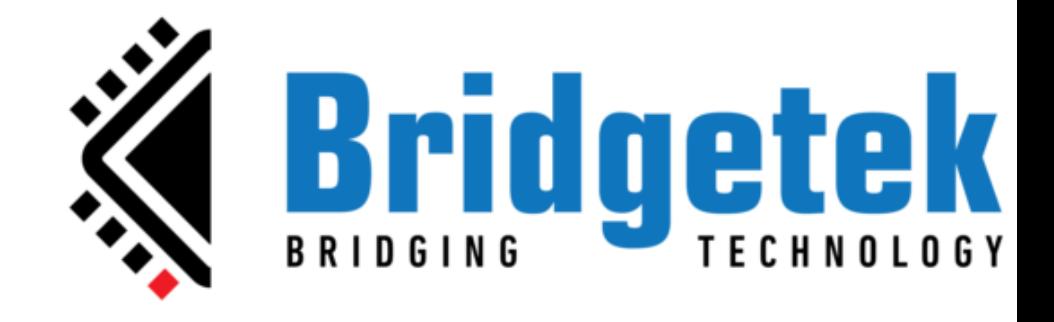

# **EVE Screen Designer 4.18 Widget Guide**

**Document Version: 1.2 Date: 06-03-2024**

Neither the whole nor any part of the information contained in, or the product described in this manual, may be adapted or reproduced in any material or electronic form without the prior written consent of the copyright holder. This product and its documentation are supplied on an as-is basis and no warranty as to their suitability for any particular purpose is either made or implied. Bridgetek Pte Ltd will not accept any claim for damages howsoever arising as a result of use or failure of this product. Your statutory rights are not affected. This product or any variant of it is not intended for use in any medical appliance, device or system in which the failure of the product might reasonably be expected to result in personal injury. This document provides preliminary information that may be subject to change without notice. No freedom to use patents or other intellectual property rights is implied by the publication of this document Bridgetek Pte Ltd, 1 Tai Seng Avenue, Tower A, #03-05, Singapore 536464. Singapore Registered Company Number: 201542387H.

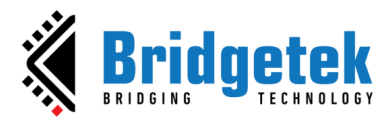

## **Table of Contents**

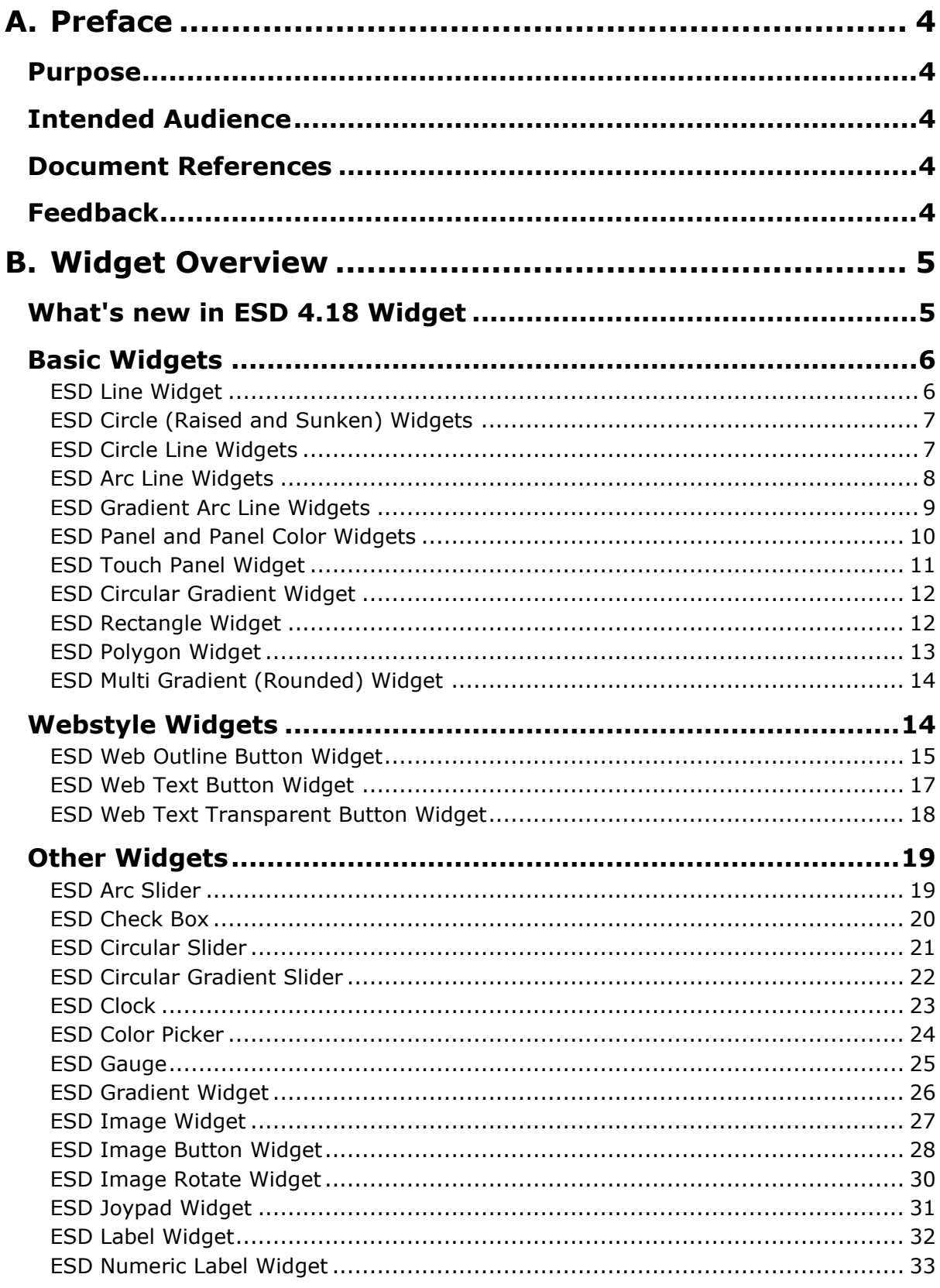

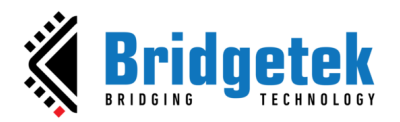

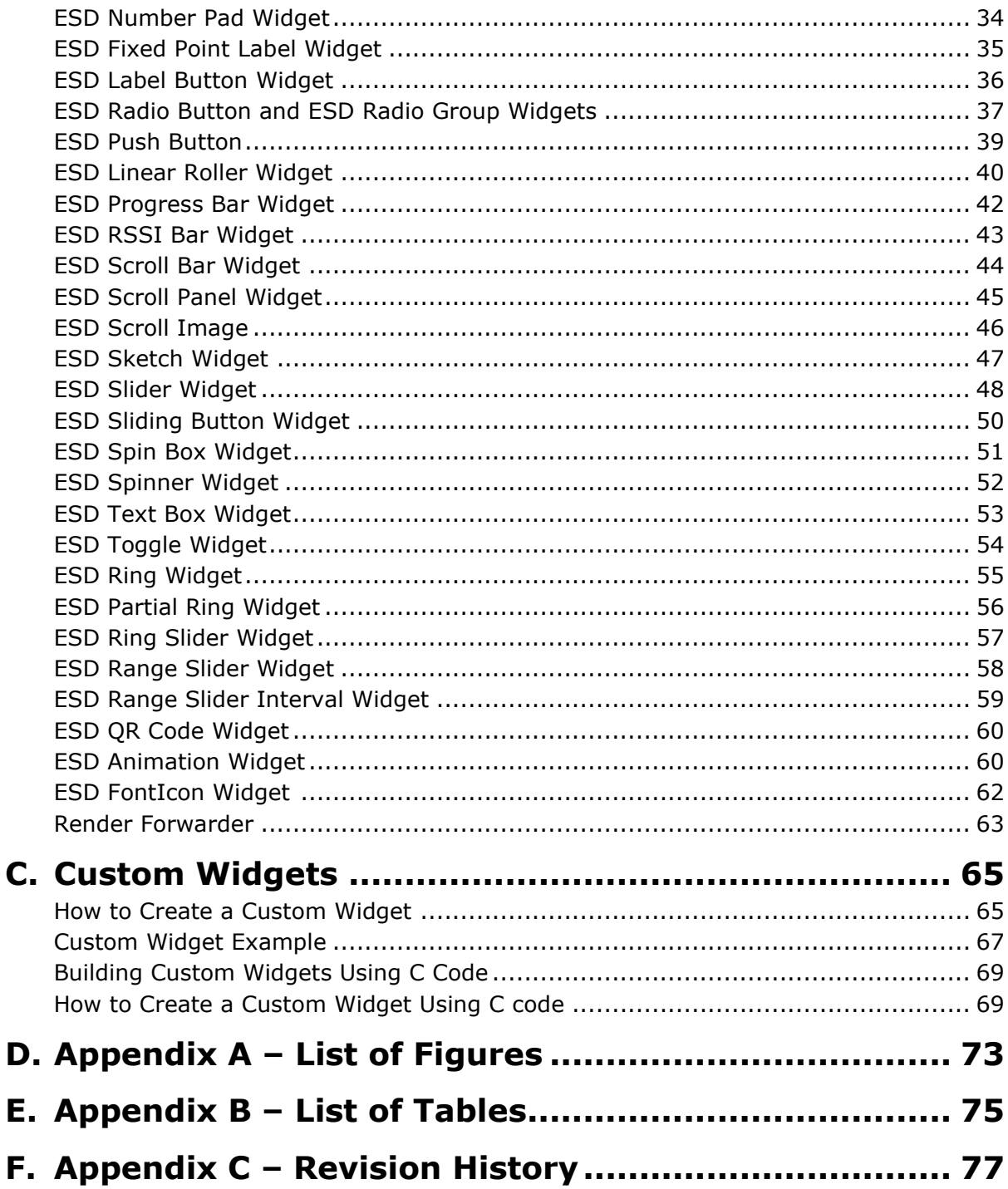

 $\overline{\mathbf{3}}$ 

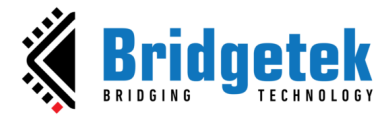

## <span id="page-3-0"></span>**A. Preface**

#### <span id="page-3-1"></span>**Purpose**

The purpose of this document is to explain the functionalities and attributes of the widgets available in the **EVE S**creen **D**esigner (**ESD**) **4.18.0**.

## <span id="page-3-2"></span>**Intended Audience**

This documentation is targeted towards **ESD** users who wish to develop embedded GUI applications for the EVE-based platform.

#### <span id="page-3-3"></span>**Document References**

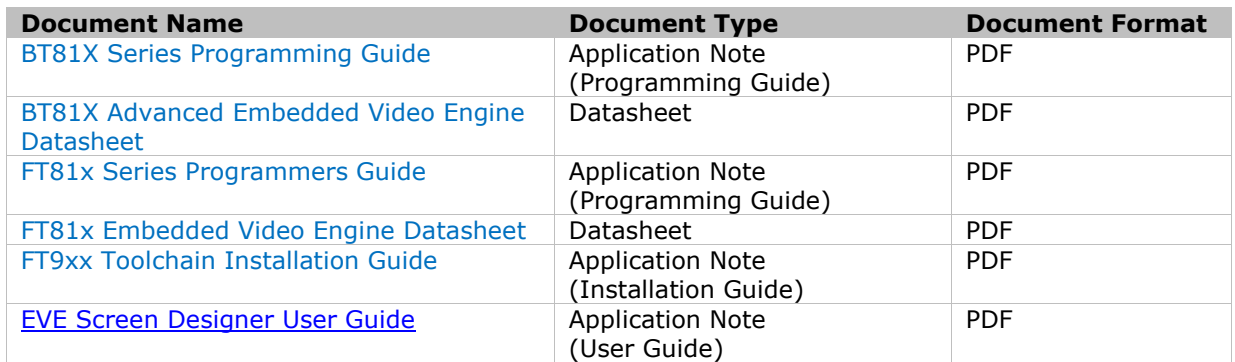

## <span id="page-3-4"></span>**Feedback**

Every effort has been taken to ensure that the document is accurate and complete. However, any feedback on the document may be emailed to **docufeedback@brtchip.com**. For any additional technical support, refer to <http://brtchip.com/contact-us/>**.**

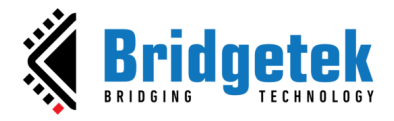

## <span id="page-4-0"></span>**B. Widget Overview**

A *widget* is a logic node that is visually rendered by the Embedded Video Engine (**EVE**) and can be accessed through the library browser window of ESD. There are two types of widgets: *ESD Widgets* (built-in widgets) and *User Widgets* (custom widgets defined by users).

Advanced users may create custom widgets using the C source files directly. It is important to note that the first member in a custom widget must always be a predefined structure "*ESD\_Widget"* to ensure that the ESD Widget framework function properly.

Widget is serialized into xml file format or C file format, depending how it is constructed. If widget is created by connecting the nodes in logic node editor, it is in xml format.

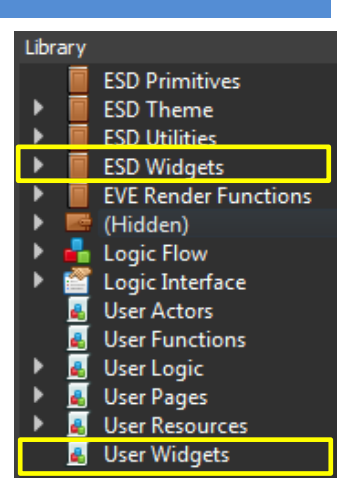

**Figure 1 - Widgets**

## <span id="page-4-1"></span>**What's new in ESD 4.18 Widget**

Bug resolved:

• *Vertical Linear Roller Widget* can't scroll.

New widgets added:

• *ESD Circular Gradient Slider* widget.

Enhancement to existing widgets:

• ESD TextBox widget: Added line width property to decide when to wrap up the text.

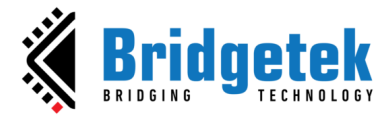

## <span id="page-5-0"></span>**Basic Widgets**

ESD Basic widgets are introduced in ESD 4.0. These widgets are the widget wrappers for the Elemental and Primitive Rendering functions which include drawing lines, rectangles, points (circles) and bitmaps.

## <span id="page-5-1"></span>**ESD Line Widget**

*ESD Line* Widget allows the user to display a line as widget instead of a render function on the screen.

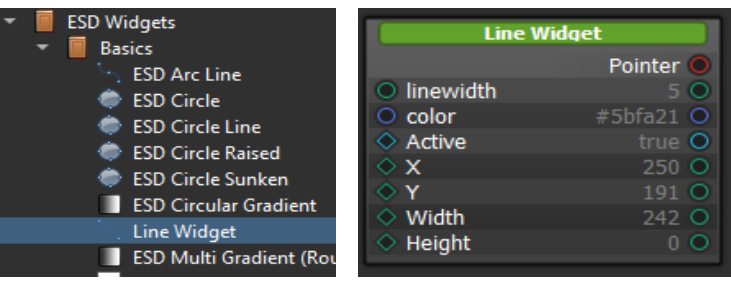

#### **Figure 2 - ESD Line Widget**

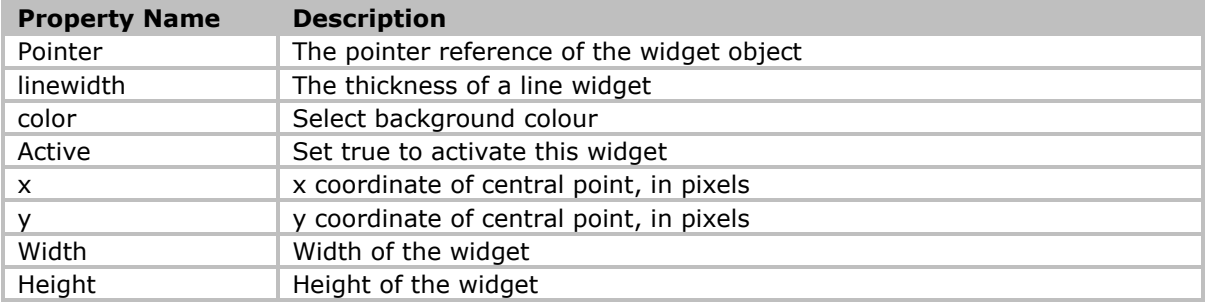

**Table 1 - ESD Line Widget Properties**

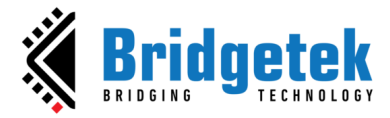

#### <span id="page-6-0"></span>**ESD Circle (Raised and Sunken) Widgets**

The *ESD Circle* Widgets allow the user to display a circle as widget instead of a render function on the screen. ESD Circle will display a flat circle while ESD Circle Raised has raised border and ESD Circle Sunken has sunken border.

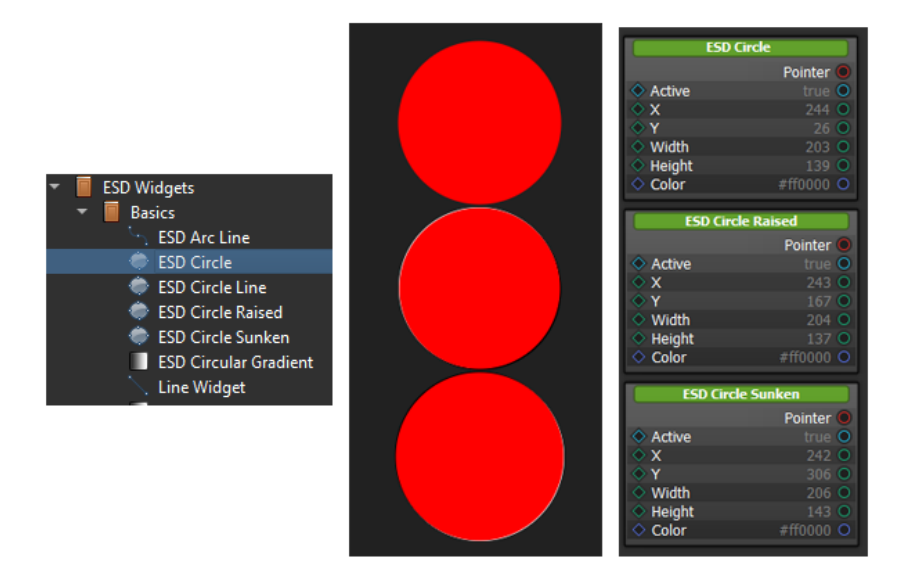

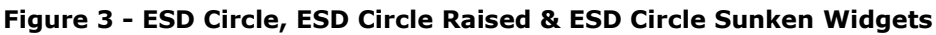

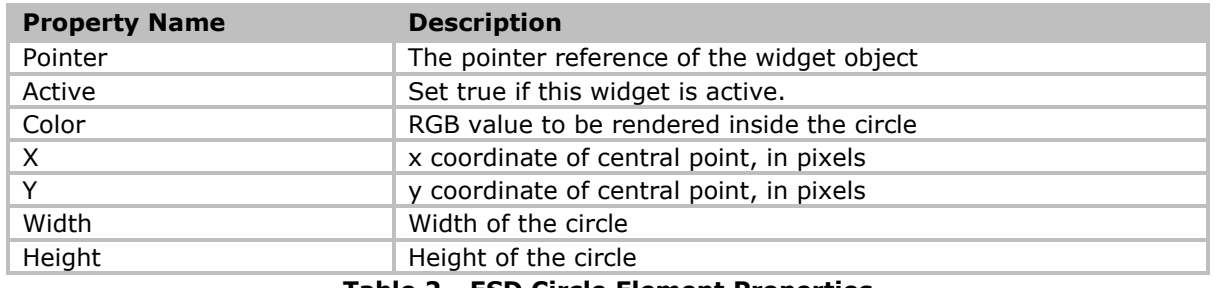

#### **Table 2 - ESD Circle Element Properties**

#### <span id="page-6-1"></span>**ESD Circle Line Widgets**

The *ESD Circle Line* Widgets allow the user to display circle line with a hollow centre. ESD Circle Line has configurable border and colour.

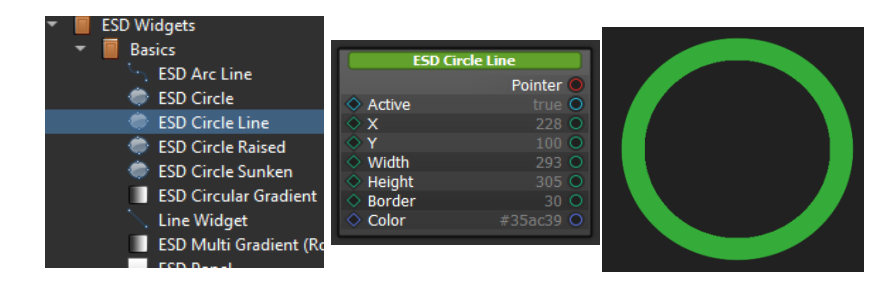

**Figure 4 - ESD Circle Line Widgets**

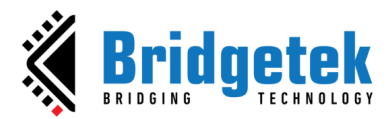

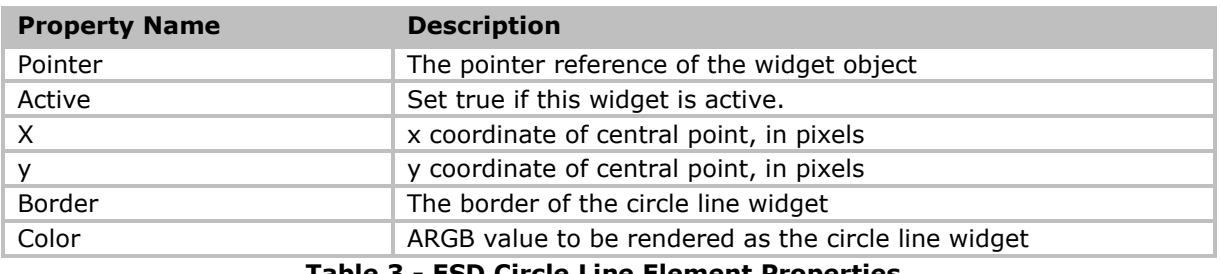

**Table 3 - ESD Circle Line Element Properties**

#### <span id="page-7-0"></span>**ESD Arc Line Widgets**

The *ESD Arc Line* Widgets allow the user to display arc line which can cover 0 to 360 degrees of arc segment. ESD Arc Line has configurable border, colour, and origin of arc direction, value of arc segment in degree, clockwise directional flag, start point and end point settings.

| <b>ESD Widgets</b>           | <b>ESD Arc Line</b>                                |
|------------------------------|----------------------------------------------------|
| <b>Basics</b>                | Pointer O                                          |
| <b>ESD Arc Line</b>          | $\Diamond$ Active<br>true <sup>1</sup> O           |
| <b>ESD Circle</b>            | 185 <sub>o</sub><br>$\circ x$                      |
| <b>ESD Circle Line</b>       | 91 <sub>o</sub><br>$\Diamond$ Y                    |
|                              | $\Diamond$ Width<br>310 <sub>°</sub>               |
| <b>ESD Circle Raised</b>     | Height<br>275 O<br>◇<br><b>Border</b><br>42 O<br>◇ |
| <b>ESD Circle Sunken</b>     | $\Diamond$ Color<br>#7d35ac39 O                    |
| <b>ESD Circular Gradient</b> | Origin<br>135 <sub>°</sub><br>◇                    |
| <b>Line Widget</b>           | $\Diamond$ Angle<br>270 C                          |
|                              | ◇ IsClockwise<br>true O                            |
|                              | ◇ Show Start<br>true O                             |
|                              | $\diamond$ Show End<br>true O                      |
|                              | $\Diamond$ Show Point<br>true O                    |
|                              |                                                    |
|                              |                                                    |
|                              |                                                    |
|                              |                                                    |
|                              |                                                    |
|                              |                                                    |
|                              |                                                    |
|                              |                                                    |
|                              |                                                    |

 **Figure 5 - ESD Arc Line Widgets**

| <b>Property Name</b>                      | <b>Description</b>                                                              |  |
|-------------------------------------------|---------------------------------------------------------------------------------|--|
| Pointer                                   | The pointer reference of the widget object                                      |  |
| Active                                    | Set true if this widget is active.                                              |  |
| x                                         | x coordinate of central point, in pixels                                        |  |
| v                                         | y coordinate of central point, in pixels                                        |  |
| Border                                    | The border of the arc line widget                                               |  |
| Color                                     | ARGB value to be rendered as the arc line widget                                |  |
| Origin                                    | The origin of the arc direction, range from 0 to 360                            |  |
| Angle                                     | The arc segment angle value, range from 0 to 360                                |  |
| IsClockwise                               | The Boolean to set for the arc's direction. Set true as clockwise<br>direction. |  |
| <b>Show Start Point</b>                   | The Boolean to enable rendering start point                                     |  |
| Show End Point                            | The Boolean to enable rendering end point                                       |  |
| <b>Show Point Shadow</b>                  | The Boolean to enable rendering point shadow on start and end points            |  |
| Table 4 - FSD Arc Line Flement Properties |                                                                                 |  |

**Table 4 - ESD Arc Line Element Properties**

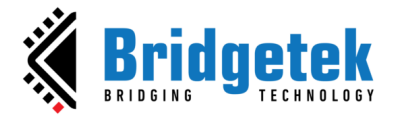

#### <span id="page-8-0"></span>**ESD Gradient Arc Line Widgets**

The *ESD Gradient Arc Line* Widgets allow the user to display arc line which can cover 0 to 360 degrees of arc segment with gradient colour. ESD *Gradient Arc Line* has configurable border and origin of arc direction, value of arc segment in degree, clockwise directional flag, start point and end point settings. Additionally, the widget provides options to customize the gradient colour effect by specifying start and end colour.

| <b>ESD Widgets</b>                                                 | <b>ESD Gradient ArcLine</b>                                                                                                    |
|--------------------------------------------------------------------|----------------------------------------------------------------------------------------------------|
| <b>Basics</b>                                                      | Pointer O<br>O                                                                                                    |
| <b>ESD Gradient ArcLine</b>                                        | ◇ Active<br>x<br>O<br>⌒                                                                                                    |
| <b>ESD Arc Line</b><br><b>ESD Circle</b><br><b>ESD Circle Line</b> | O<br>Width<br>О<br>O<br><b>Height</b><br>$\circ$<br><b>Border</b><br>Ō<br>Start Color                                                  |
| <b>ESD Circle Raised</b>                                           | $\circ$<br>End Color<br>◇<br>$\circ$<br>Origin<br>O<br>Angle<br><b>IsClockwise</b><br>Ō<br>Ō<br>◇ ShowEndPoint<br>◇ ShowStartPoin<br>O |
|                                                                    |                                                                                                    |

**Figure 6 - ESD Gradient Arc Line Widgets**

| <b>Property Name</b>    | <b>Description</b>                                                              |
|-------------------------|---------------------------------------------------------------------------------|
| Pointer                 | The pointer reference of the widget object                                      |
| Active                  | Set true if this widget is active.                                              |
| x                       | x coordinate of central point, in pixels                                        |
| ۷                       | y coordinate of central point, in pixels                                        |
| Width                   | Widget width                                                                    |
| Height                  | Widget height                                                                   |
| Border                  | The border of the arc line widget                                               |
| Start_Color             | Select the starting colour of the gradient effect                               |
| End Color               | Select the ending colour of the gradient effect                                 |
| Origin                  | The origin of the arc direction, range from 0 to 360                            |
| Angle                   | The arc segment angle value, range from 0 to 360                                |
| <b>IsClockwise</b>      | The Boolean to set for the arc's direction. Set true as clockwise<br>direction. |
| <b>Show Start Point</b> | The Boolean to enable rendering start point                                     |
| Show End Point          | The Boolean to enable rendering end point                                       |

**Table 5 - ESD Gradient Arc Line Element Properties**

#### <span id="page-9-0"></span>**ESD Panel and Panel Color Widgets**

The *ESD Panel* Widgets allow the user to display panel as widget instead of a render function on the screen. *ESD Panel* background color can be configured by the theme selectable by the user. *ESD Panel Color* widget allows the user to select the background color of user choice unlike the theme selection offered by *ESD Panel* widget.

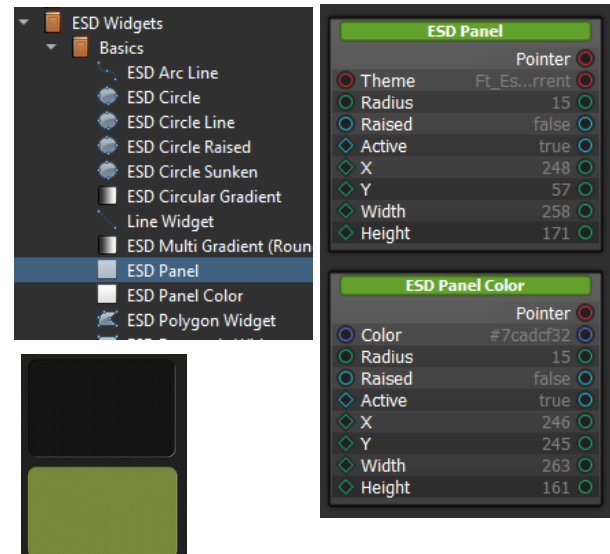

 **Figure 7 - ESD Panel and Panel Color Widgets**

| <b>Property Name</b> | <b>Description</b>                                        |
|----------------------|-----------------------------------------------------------|
| Pointer              | The pointer reference of the widget object                |
| Theme                | Select the theme which affects the background colour      |
| Raised               | Set true for raised border, else it will be sunken border |
| X                    | x coordinate of central point, in pixels                  |
|                      | y coordinate of central point, in pixels                  |
| Radius               | Radius of the point                                       |

**Table 6 - ESD Panel Widget Properties**

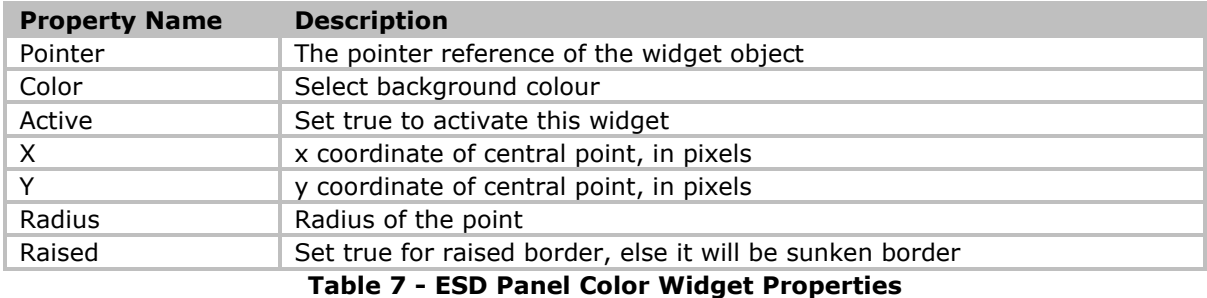

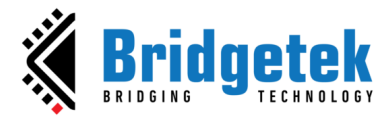

#### <span id="page-10-0"></span>**ESD Touch Panel Widget**

The ESD Touch Panel Widget allows the user to display panel as widget with touch event handler together. It consists of one ESD Panel, one touch tag and one touch area when it is applicable.

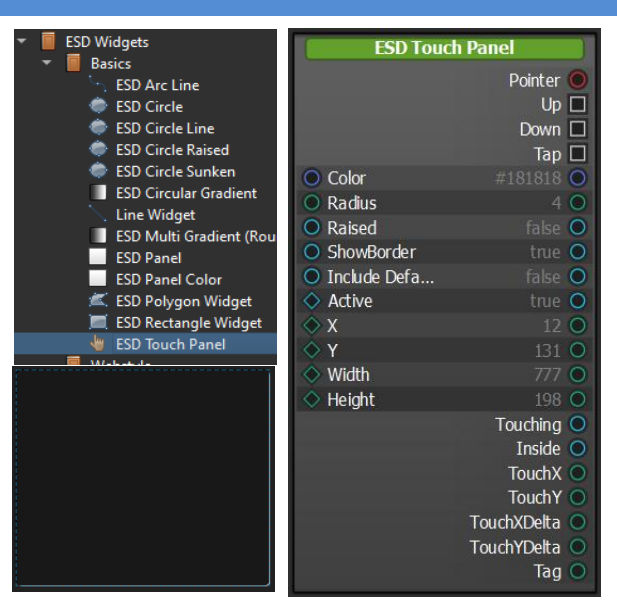

 **Figure 8 - ESD Touch Panel Widgets**

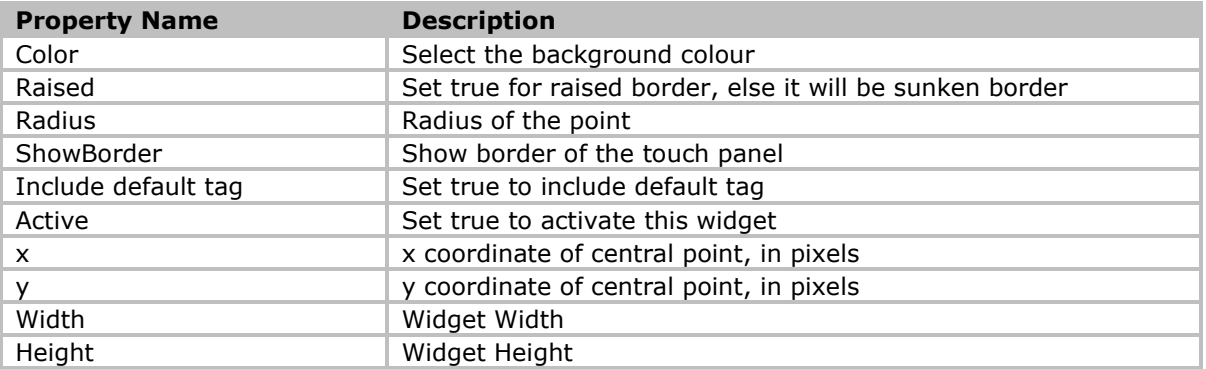

#### **Table 8 - ESD Touch Panel Widget Properties**

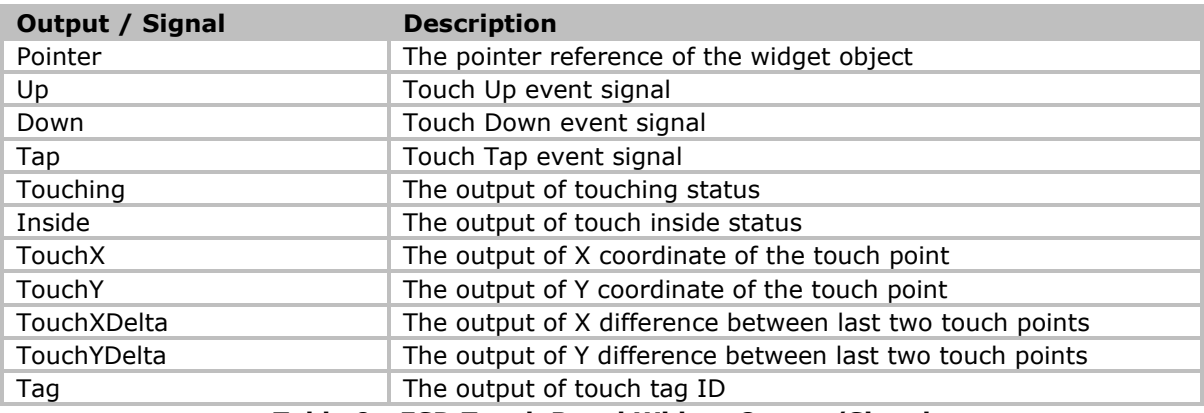

**Table 9 - ESD Touch Panel Widget Output/Signal**

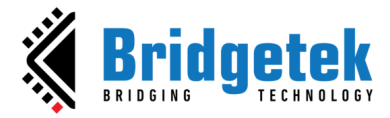

#### <span id="page-11-0"></span>**ESD Circular Gradient Widget**

The *ESD Circular Gradient Widget* allows the user to display a circular gradient in two different styles. User is able to select any gradient style by choosing it from the gradient type property as mentioned in the [Table 10](#page-11-2) - ESD [Circular Gradient Widget](#page-11-2) [Properties](#page-11-2). In the Gaussian style, the central circle inscribed in the outer square. In Pythagorean style, the central circle is larger and is partially obscured by the four sides of the outer square.

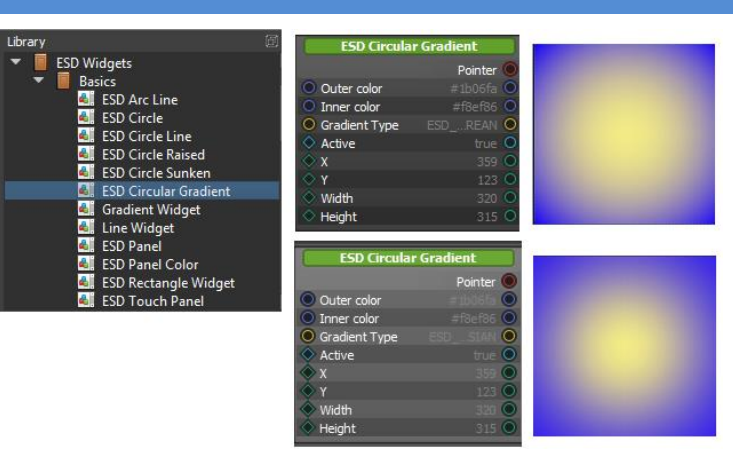

**Figure 9 - ESD Circular Gradient Widget**

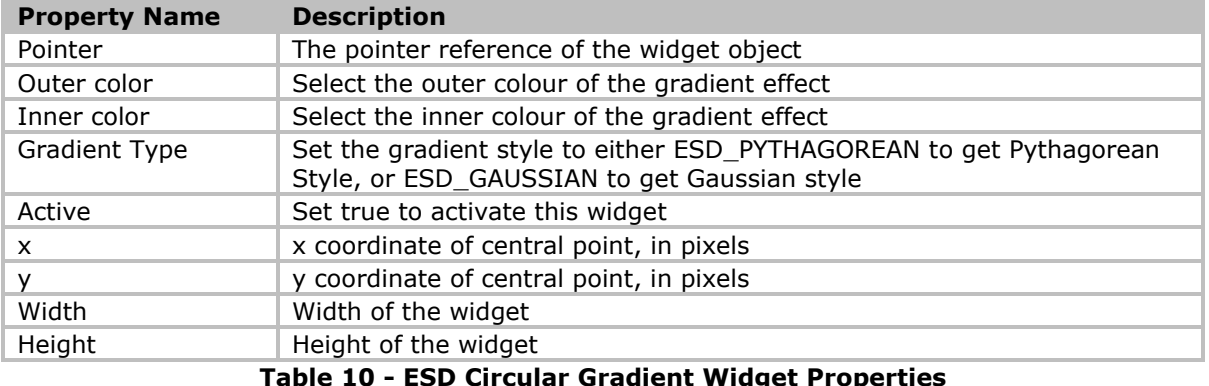

#### <span id="page-11-2"></span><span id="page-11-1"></span>**ESD Rectangle Widget**

The *ESD Rectangle Widget* allows the user to display a rectangle. User needs to specify the top right coordinates along with the height, width, border width and border color of the rectangle.

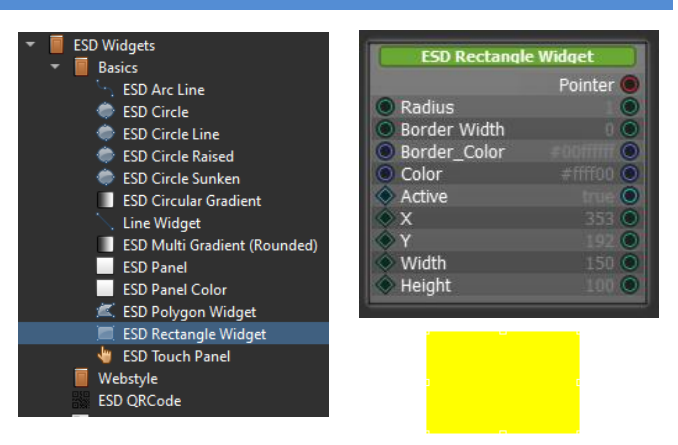

 **Figure 10 - ESD Rectangle Widget**

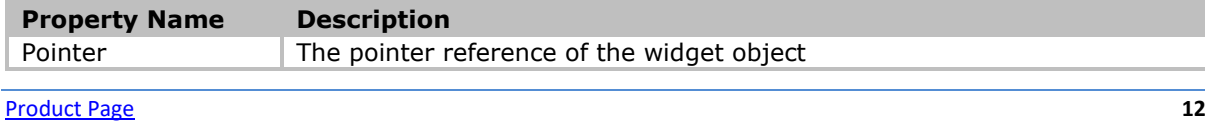

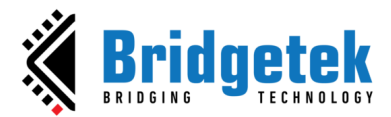

#### **BRT\_AN\_087 EVE Screen Designer Widgets Version 1.2**

#### **Document Reference No.: BRT\_000411 Clearance No.: BRT#197**

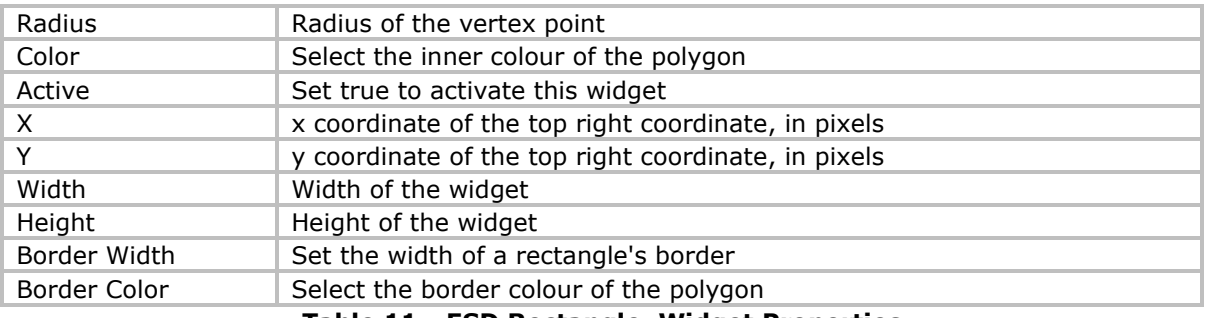

**Table 11 - ESD Rectangle Widget Properties**

#### <span id="page-12-0"></span>**ESD Polygon Widget**

The *ESD Polygon Widget* allows the user to display a polygon. User can draw up to 8-sided polygons. User can also select the inner color and the border color.

Properties  $x_i$ ,  $y_i$  (x1, y1 ~ x8, y8) represent vertices coordinate of a polygon. These coordinates relative to the top-left pixel of the widget, rather than the screen. The values of (xi, yi) are not absolute. User can set positive values for  $(x_i, y_i)$  to add a vertex at position  $[x_i, y_i]$  and set  $(x_i, y_i)$  equal -1 to remove a vertex at position  $[x_i, y_i]$ . The number of vertices ranges from 1 to 8.

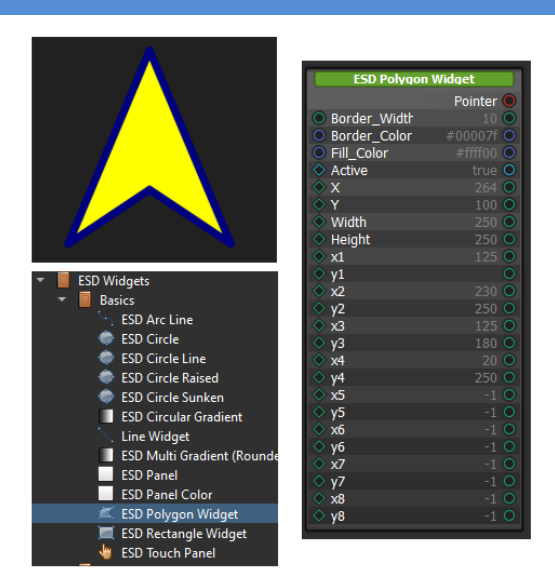

**Figure 11 - ESD Polygon Widget**

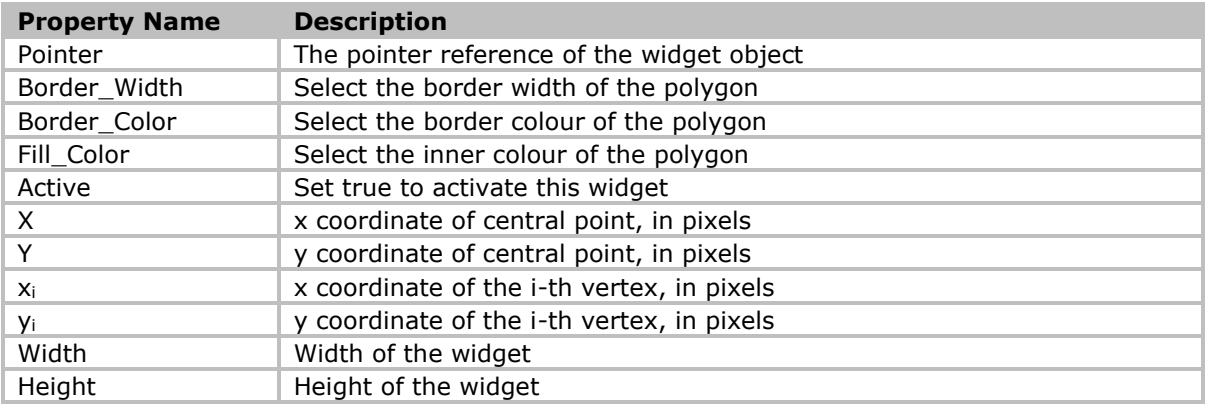

**Table 12 - ESD Polygon Widget Properties**

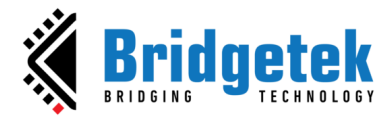

#### <span id="page-13-0"></span>**ESD Multi Gradient (Rounded) Widget**

The *ESD Multi Gradient (Rounded)* Widget allows gradient rectangle with a user selectable color at all the vertex of the rectangle. User can also choose to round the edges.

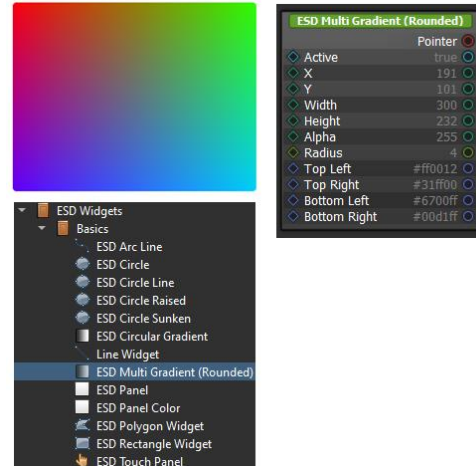

 **Figure 12 - ESD Multi Gradient (Rounded)**

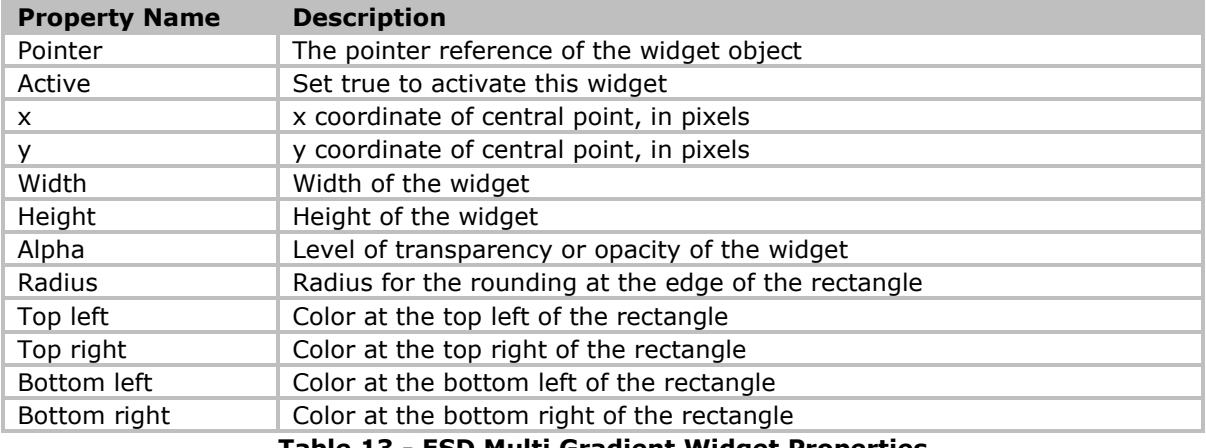

#### **Table 13 - ESD Multi Gradient Widget Properties**

#### <span id="page-13-1"></span>**Webstyle Widgets**

This section covers a new series of webstyle widgets that are introduced in ESD 4.14. The widgets are built with the combinations of the different widgets and utilities to provide user with webstyle effect type of widgets. These widgets also serve as a demonstration to show how the existing widgets can be used as the fundamentals to create more customized widgets.

Webstyle widgets are not included by default as part of project. To include webstyle widgets into the project, users need to choose the "Esd\_WebStyle\_Widgets (Optional)" option in the "New Project" dialog as Figure 13 – [Include webstyle widget into project.](#page-14-1)

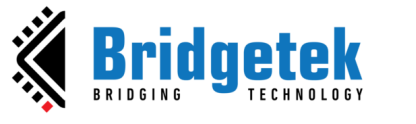

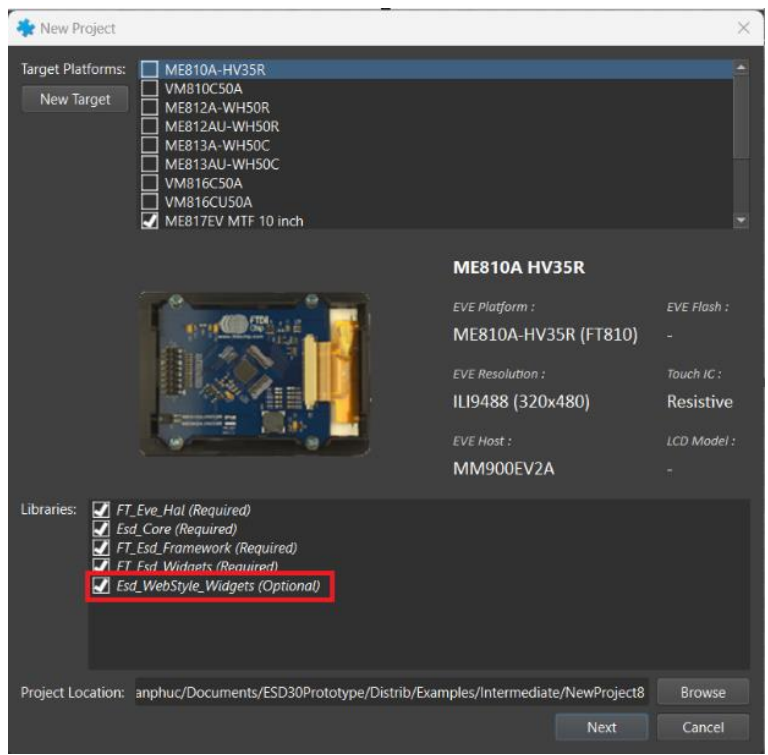

**Figure 13 – Include webstyle widget into project**

#### <span id="page-14-1"></span><span id="page-14-0"></span>**ESD Web Outline Button Widget**

The *ESD Web Outline Button* allows the user to add an outline of the specified width to the button. At the time of activation, the background and text color will toggle.

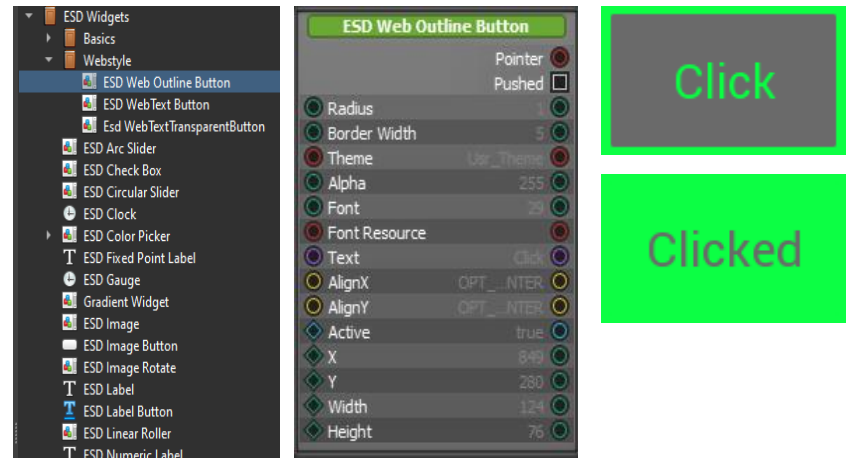

 **Figure 14 - ESD Web Outline Button Widget**

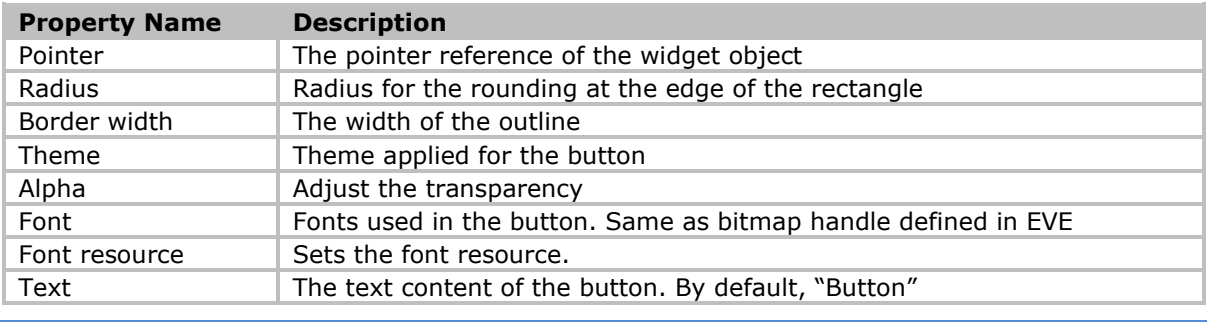

[Product Page](http://brtchip.com/eve/) **15**

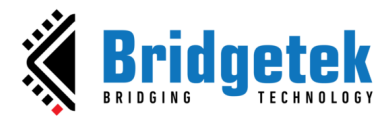

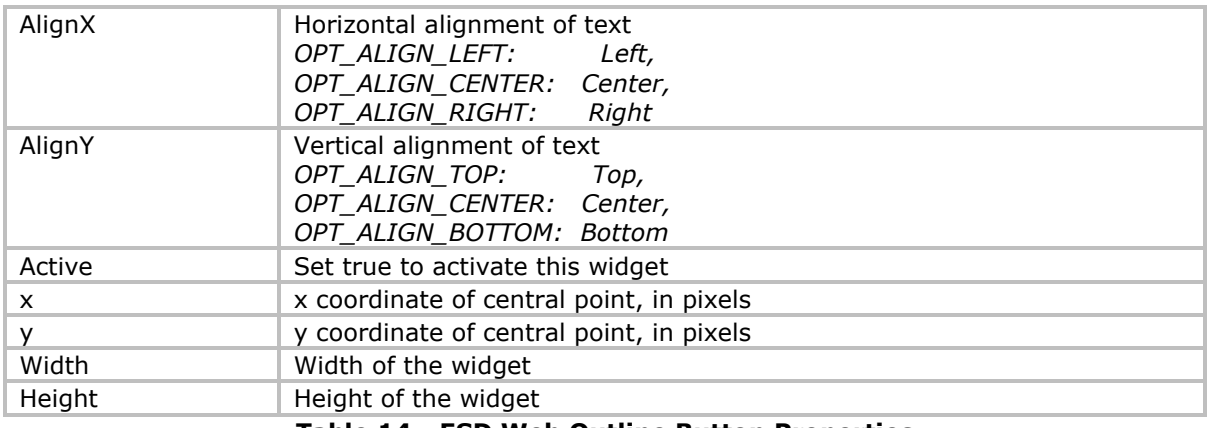

**Table 14 - ESD Web Outline Button Properties**

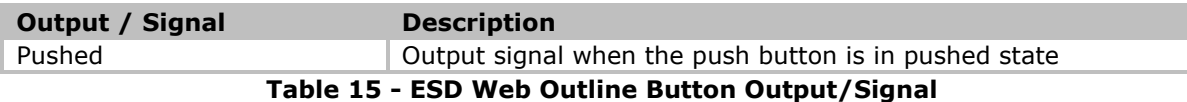

It is also possible to achieve a rounded button style by adjusting the radius parameter that is provided. The height and width shall be the same while the radius would approximately be half of the width.

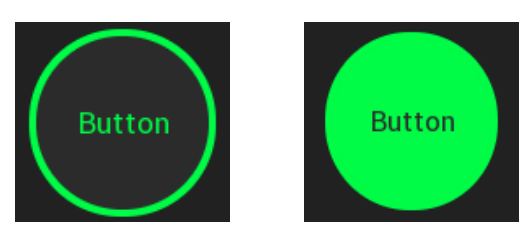

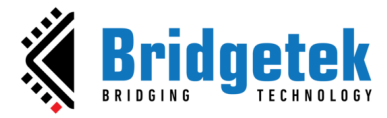

#### <span id="page-16-0"></span>**ESD Web Text Button Widget**

The *ESD Web Text Button*  displays a text button that changes the text and background color when activated.

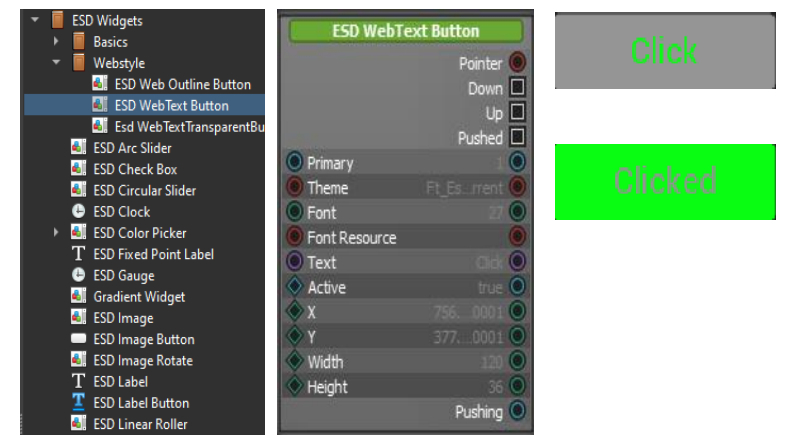

**Figure 15 - ESD Web Text Button Widget**

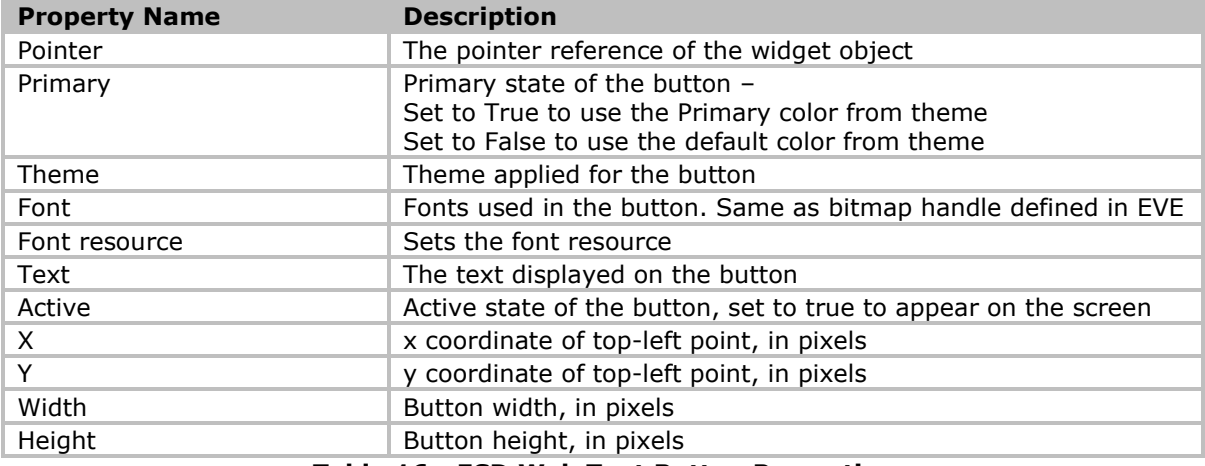

#### **Table 16 - ESD Web Text Button Properties**

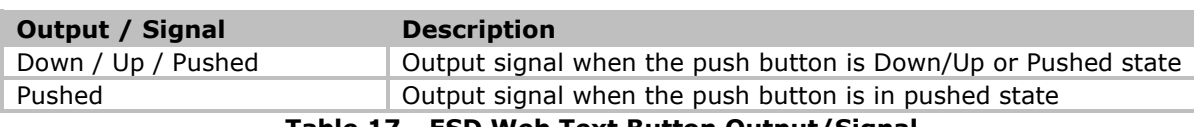

**Table 17 - ESD Web Text Button Output/Signal**

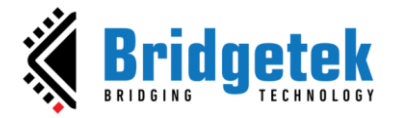

#### <span id="page-17-0"></span>**ESD Web Text Transparent Button Widget**

The *ESD Web Text Transparent Button* displays a text button with a transparent background. Upon activation, the specified background color will be shown as an indication of 'clicked'.

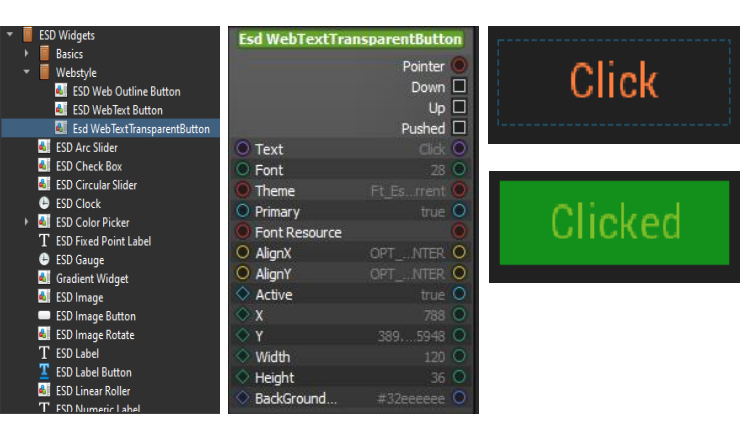

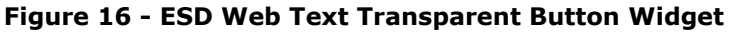

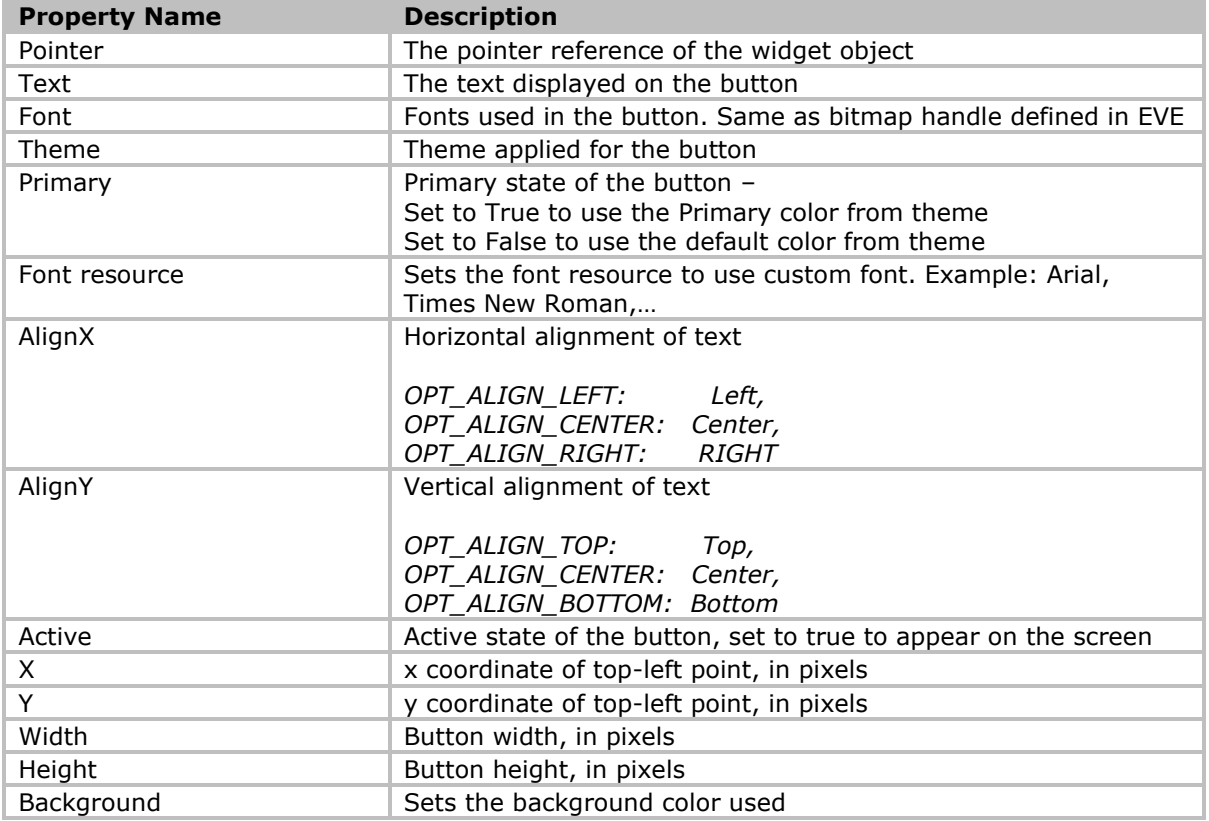

#### **Table 18 - ESD Web Text Transparent Button Properties**

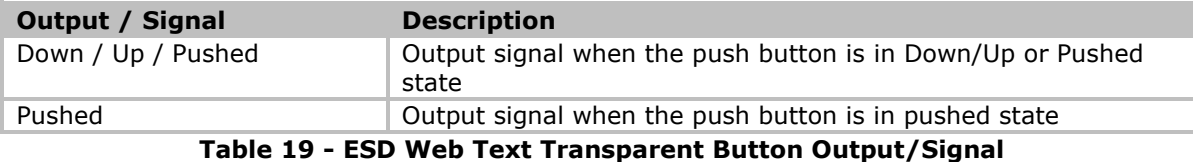

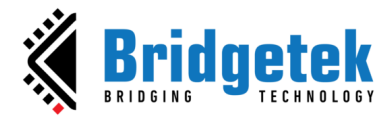

## <span id="page-18-0"></span>**Other Widgets**

This section describes more complex widgets which may be composed of the basic widgets and uses other utilities provided by the ESD. These widgets serve as the guide for user to create custom widgets.

#### <span id="page-18-1"></span>**ESD Arc Slider**

The *ESD Arc Slider* displays the arc line and, in addition, allows the user to control the value by dragging the slider. It also supports configurable border width and color.

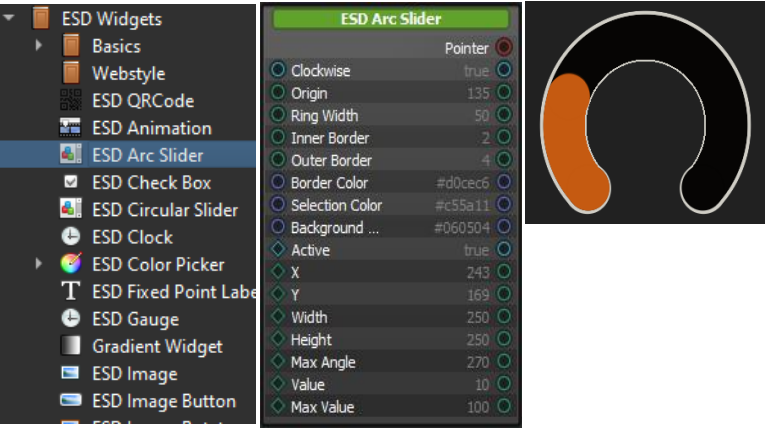

 **Figure 17 - ESD Arc Slider Widget**

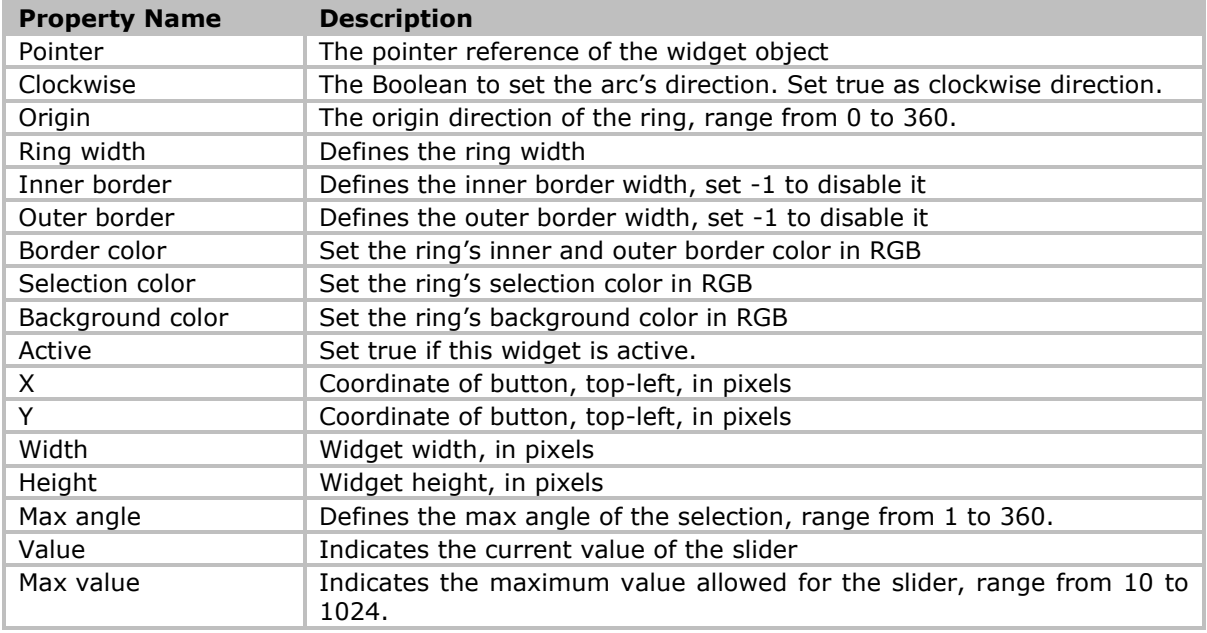

**Table 20 - ESD Arc Slider Widget Button Properties**

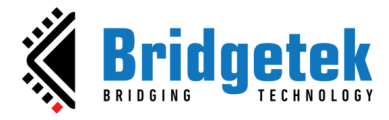

#### <span id="page-19-0"></span>**ESD Check Box**

The *ESD Check Box* is a widget which has two states and toggles its own state based on user's touch input.

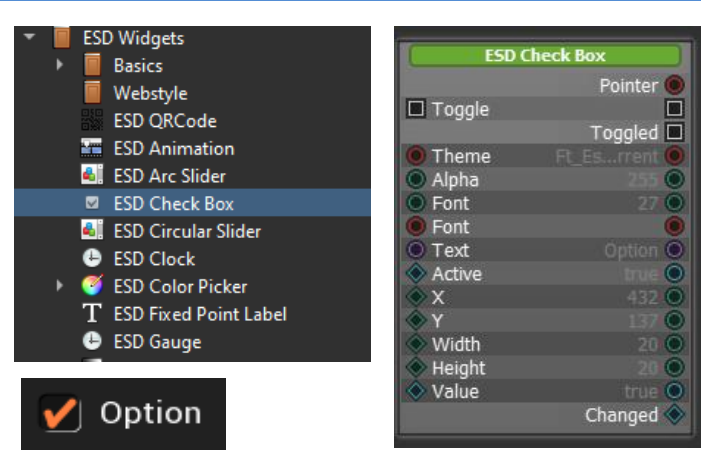

 **Figure 18 - ESD Check Box Widget**

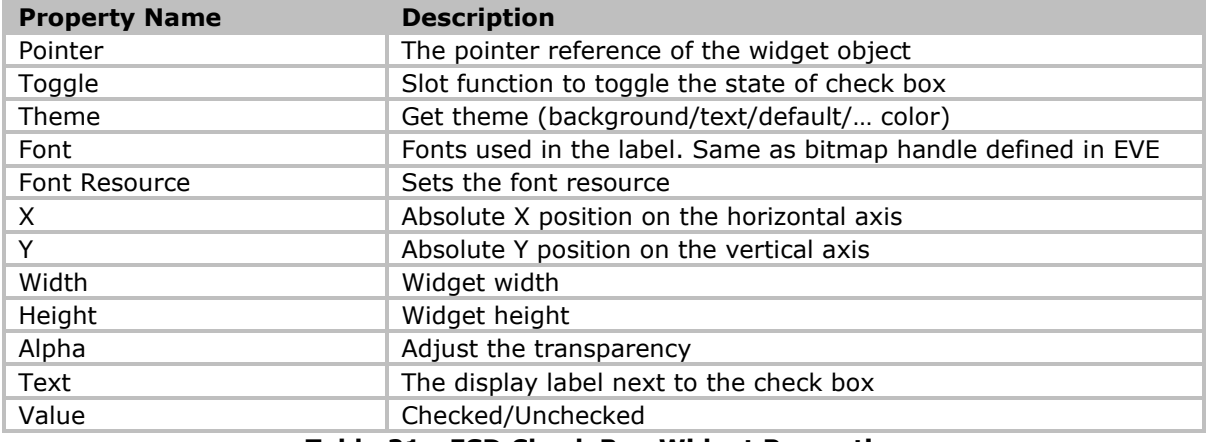

**Table 21 - ESD Check Box Widget Properties**

Users can connect the *ESD Check Box* with other widgets in order to get user's input via a signal mechanism.

Please note that the 'Toggled' signal of the widget should not be connected to its own 'Toggle' slot because this will cause the widget not to function properly.

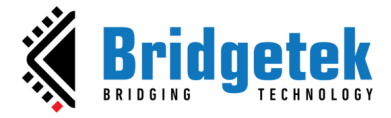

#### <span id="page-20-0"></span>**ESD Circular Slider**

The ESD Circular Slider functions are similar to the ESD Arc Slider widget, except that it allows for the sliding of a complete circle instead of just a portion of it. The colour of the inner border will reflect the value of the slider.

| <b>ESD Widgets</b>           | <b>ESD Circular Slider</b>              |                         |  |
|------------------------------|-----------------------------------------|-------------------------|--|
| <b>Basics</b>                |                                         | Pointer                 |  |
| Webstyle                     | Clockwise                               | true O                  |  |
| <b>ESD QRCode</b>            | Origin                                  | 270 O                   |  |
|                              | Ring Width                              | 50 O                    |  |
| <b>ESD Animation</b><br>₩    | Inner Border                            | 10 O                    |  |
| <b>ESD Arc Slider</b>        | Outer Border                            | 40                      |  |
| <b>ESD Check Box</b>         | <b>Border Color</b>                     | #d0cec6 O               |  |
| <b>4 ESD Circular Slider</b> | Selection Color<br>O                    | $\equiv$ c55a11 $\circ$ |  |
|                              | Background<br>σ                         | #060504 O               |  |
| <b>ESD Clock</b>             | Value Color                             | $\#35ac39$ $\circ$      |  |
| <b>ESD Color Picker</b>      | Active                                  | true O                  |  |
| T ESD Fixed Point Label      | $\overline{\mathbf{x}}$<br>$\mathbf{v}$ | 213 O                   |  |
|                              | O.                                      | 87 O                    |  |
| <b>ESD Gauge</b><br>e        | Width                                   | $300$ $O$               |  |
| <b>Gradient Widget</b>       | Height                                  | 300 O                   |  |
| <b>ESD Image</b><br>Ξ.       | Value                                   | 0 <sup>o</sup>          |  |
| <b>ESD Image Button</b>      | Unit Value                              | 100 O                   |  |
|                              | Max Value                               | 200 O                   |  |

 **Figure 19 - ESD Circular Slider Widget**

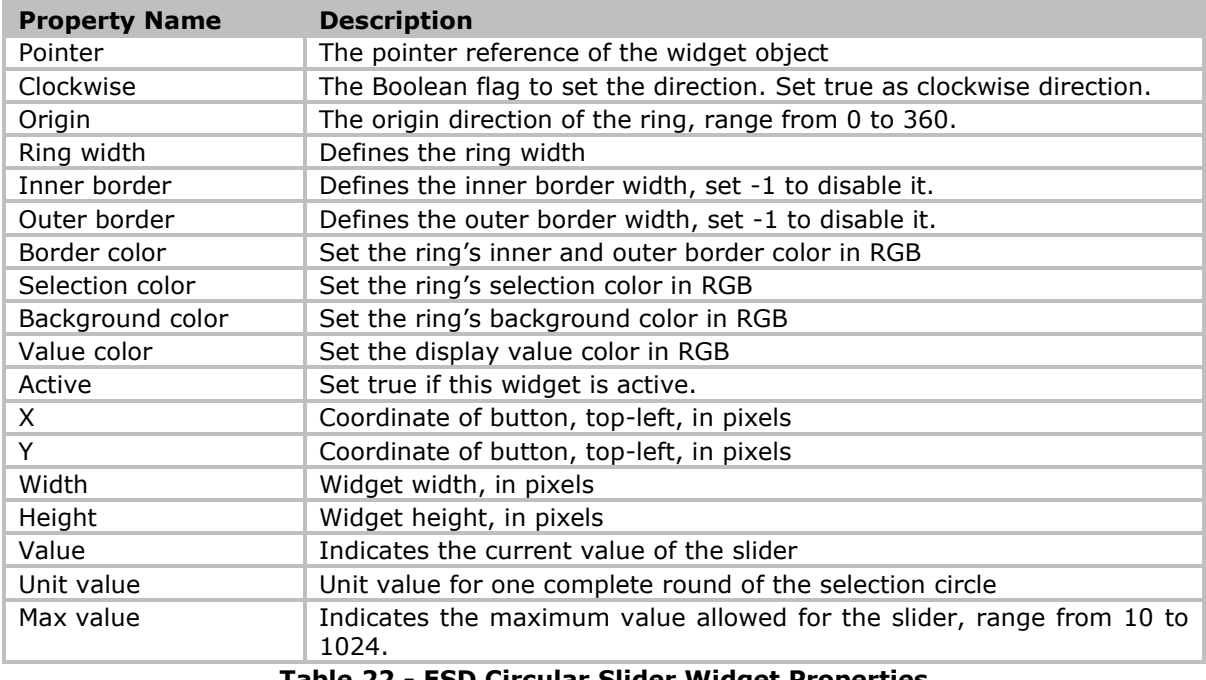

**Table 22 - ESD Circular Slider Widget Properties**

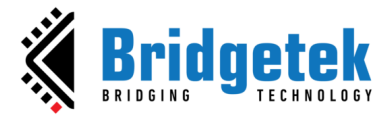

#### <span id="page-21-0"></span>**ESD Circular Gradient Slider**

The ESD Circular Slider displays the arc gradient line in a complete circle. In addition, it allows the user to control the value by dragging the slider.

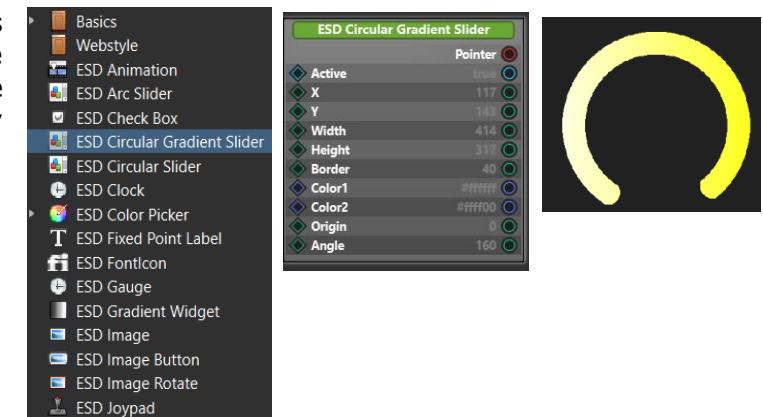

#### **Figure 20 - ESD Circular Gradient Slider Widget**

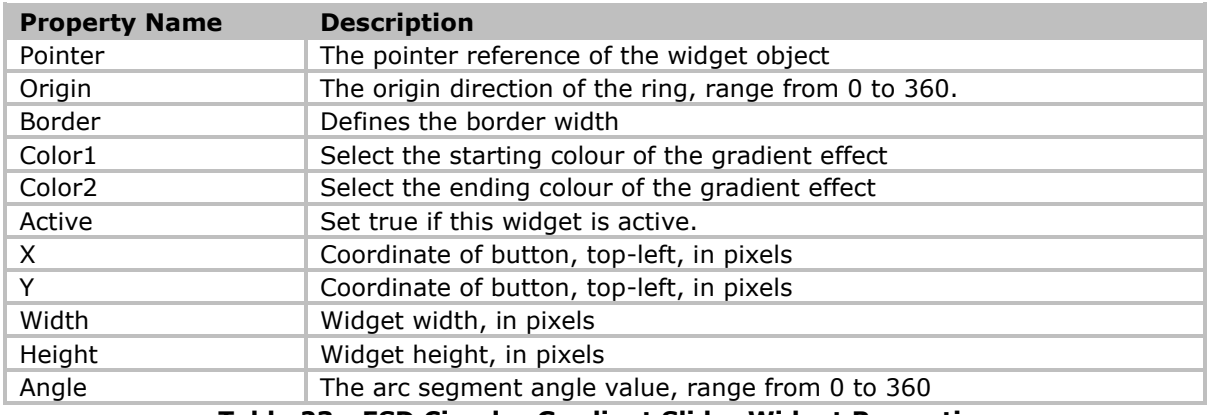

**Table 23 - ESD Circular Gradient Slider Widget Properties**

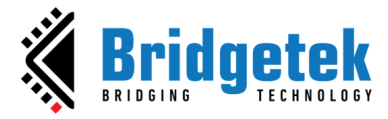

## <span id="page-22-0"></span>**ESD Clock**

The *ESD Clock* is a basic widget based on **EVE** built-in widget. It can be accessed from the library browser under the ESD Widgets folder.

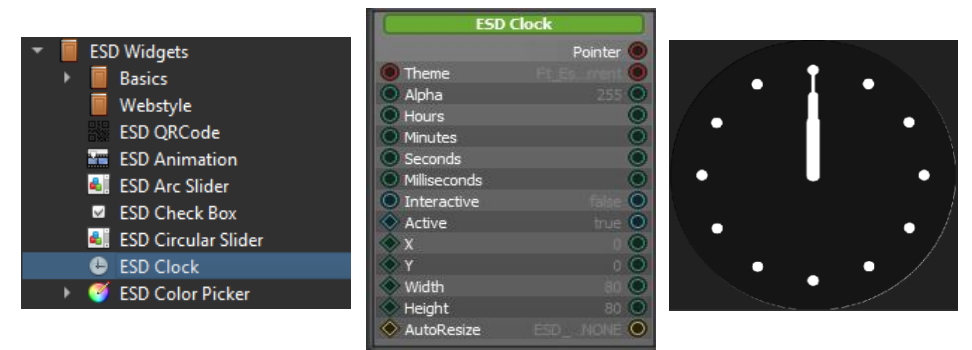

**Figure 21 - ESD Clock Widget**

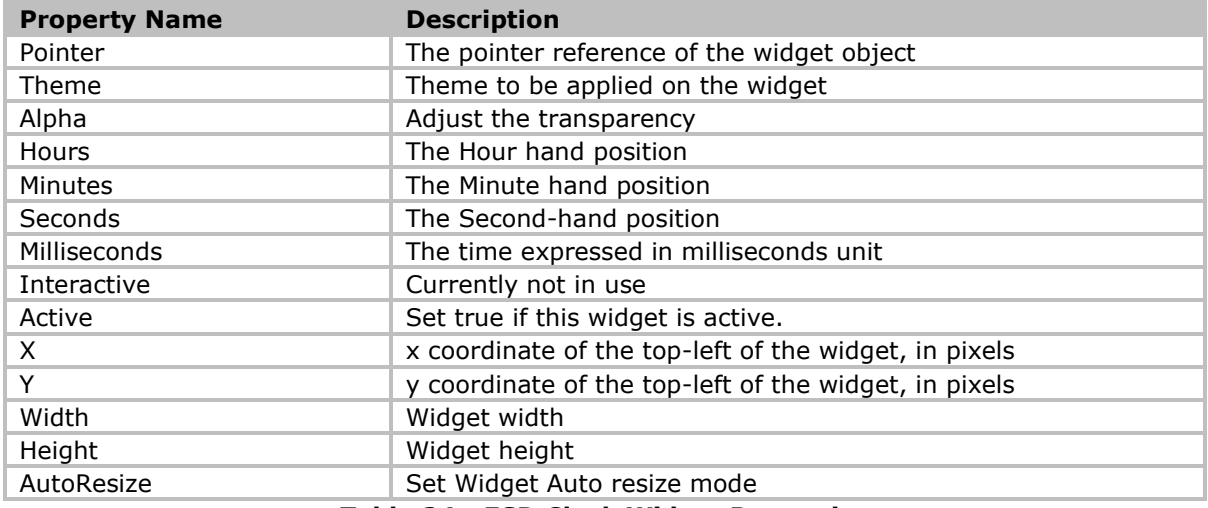

#### **Table 24 - ESD Clock Widget Properties**

Users can connect the ESD clock with other widgets, such as ESD toggle or ESD timer via hours/minutes/seconds or milliseconds properties. The figures here depict the process of using an ESD Toggle widget to start or stop a clock, along with the relevant logic node connection.

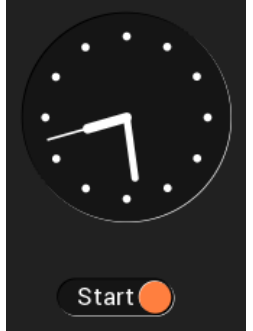

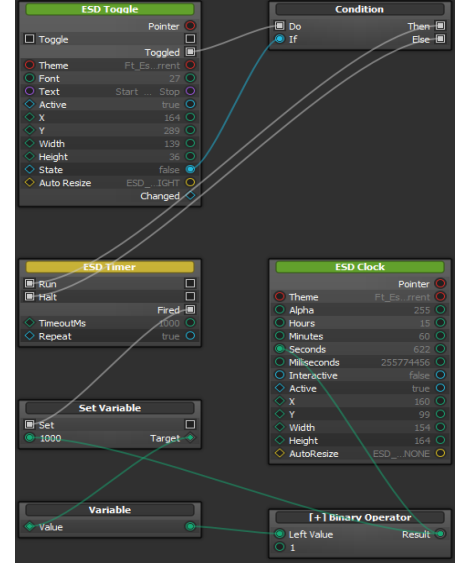

**Figure 22 - ESD Clock Widget Use Case - Logic Node Editor**

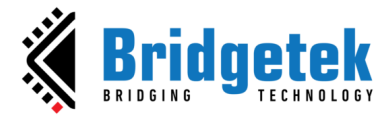

#### <span id="page-23-0"></span>**ESD Color Picker**

*The ESD Color Picker* widget features a circular-style color picker that is linked to a circular bitmap. It enables users to interact with the widget through touch and generates an RGB color value as output based on the corresponding touch point. By adding the "circular\_colorwheel.png" bitmap from the "Ft\_Esd\_Widget" library into their project, users can easily connect the widget. Although the bitmap can be replaced, it must maintain the same style and only differ in radius, which can be modified using the Property Editor. Additionally, users can decrease the brightness of the RGB value output by adjusting the Lightness property.

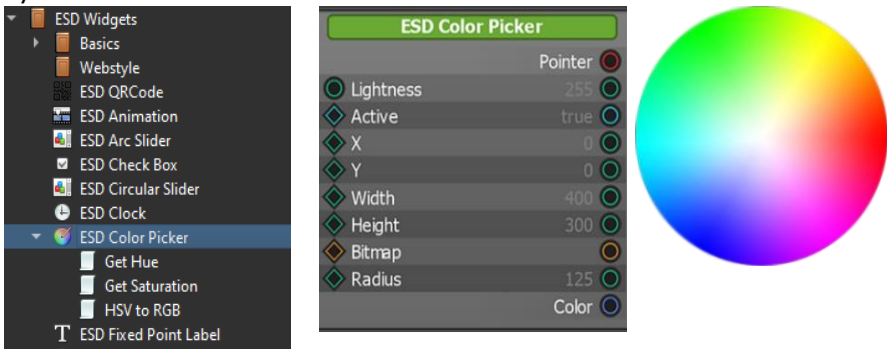

**Figure 23 - ESD Color Picker Widget**

| <b>Property Name</b>                          | <b>Description</b>                            |  |
|-----------------------------------------------|-----------------------------------------------|--|
| Pointer                                       | The pointer reference of the widget object    |  |
| X                                             | x coordinate of the top-left point, in pixels |  |
| v                                             | y coordinate of the top-left point, in pixels |  |
| Width                                         | Widget width                                  |  |
| Height                                        | Widget height                                 |  |
| <b>Bitmap</b>                                 | The bitmap cell used in the colour picker     |  |
| Radius                                        | The radius of the circular image (in pixels)  |  |
| Lightness                                     | Select the brightness for the output color    |  |
| Table 25 - FSD Color Dicker Widget Properties |                                               |  |

**Table 25 - ESD Color Picker Widget Properties**

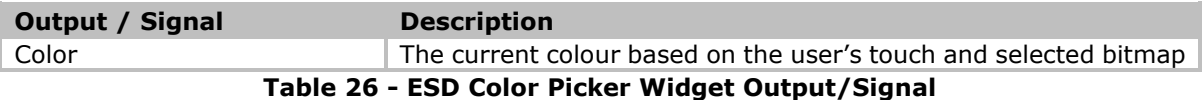

The "colorpicker" example project showcases how to use ESD Color Picker widget. In the Figure 24 - [Color Picker Example](#page-23-1) Project, the Hue and Saturation (H, S) of rectangle color come from the color picker widget, while the lightness (L) comes from the value of slider bar. Upon touching the color wheel, the color of the rectangle will change accordingly.

<span id="page-23-1"></span>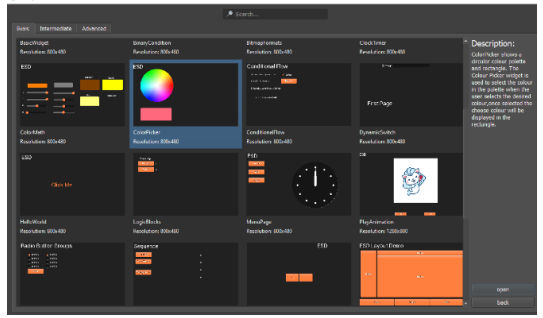

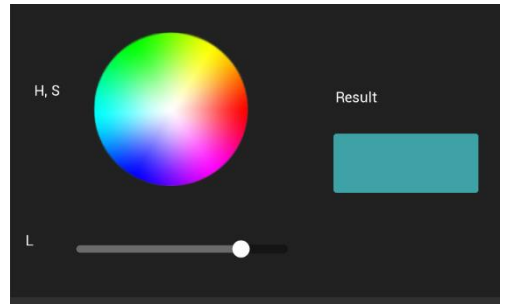

**Figure 24 - Color Picker Example Project**

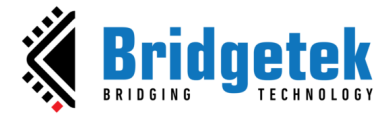

## <span id="page-24-0"></span>**ESD Gauge**

The *ESD Gauge* is a circular widget which is based on the **EVE** built-in widget. The needle within the gauge is a visual representation of the input value. The widget is not designed to interact with touch input from the user.

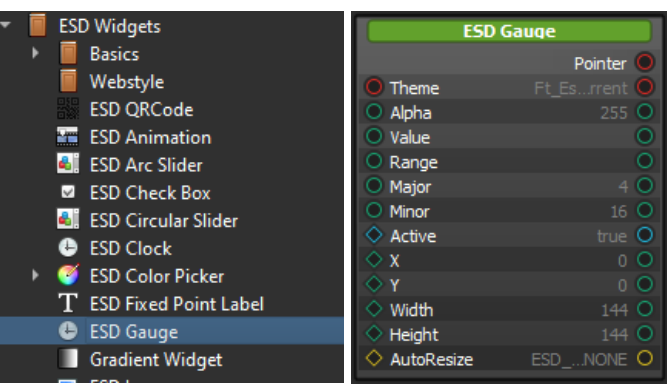

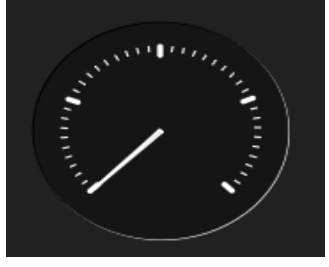

 **Figure 25 - ESD Gauge Widget**

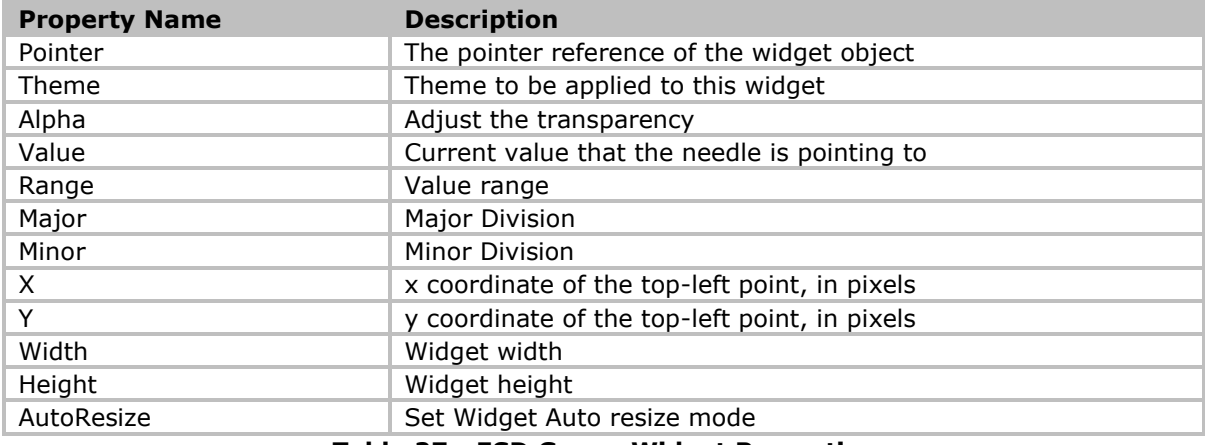

**Table 27 - ESD Gauge Widget Properties**

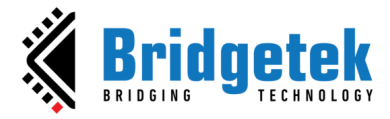

#### <span id="page-25-0"></span>**ESD Gradient Widget**

The *ESD Gradient Widget* allows the user to display gradient rectangle as widget instead of a render function on the screen.

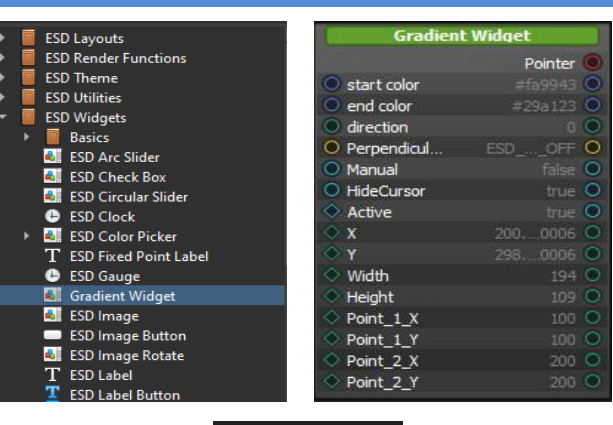

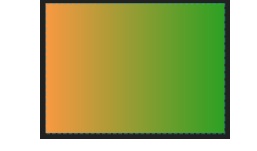

 **Figure 26 - ESD Gradient Widget**

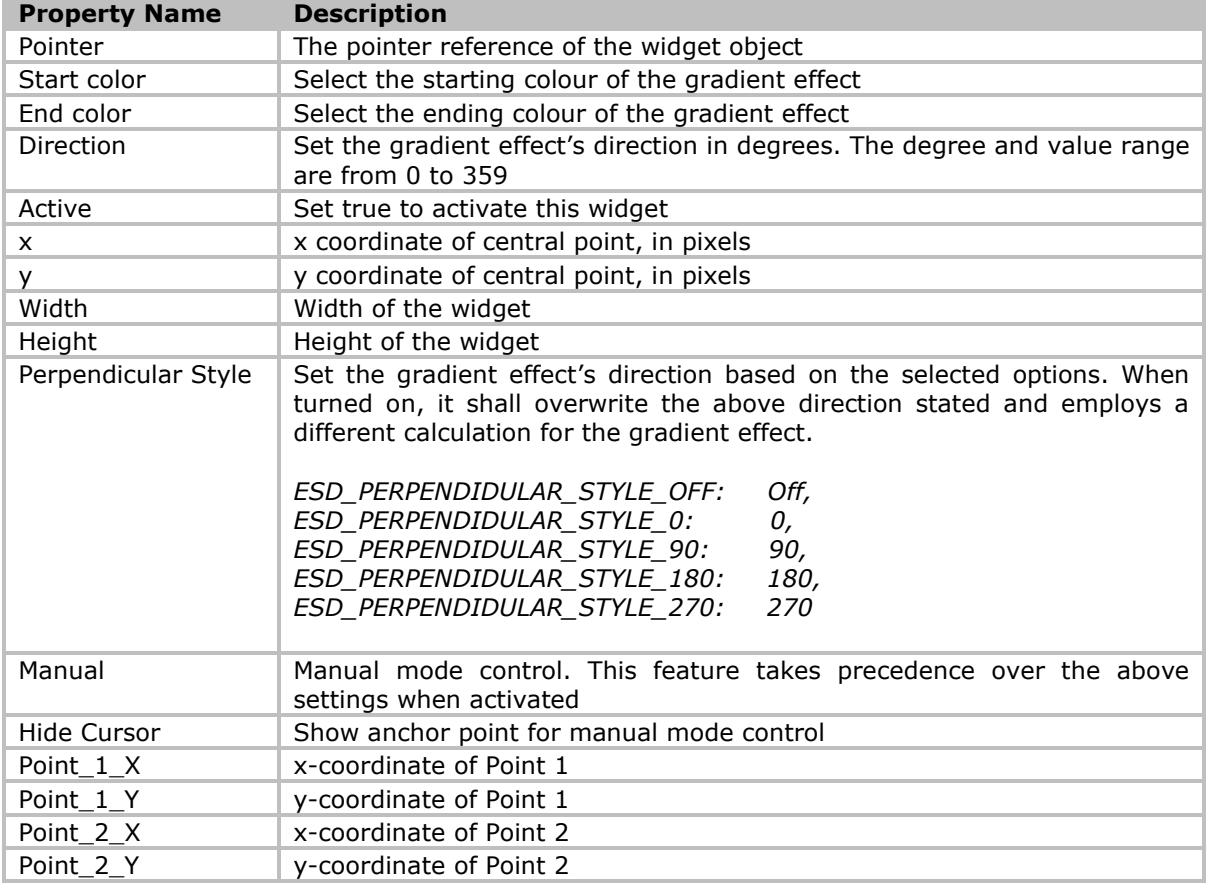

#### **Table 28 - ESD Gradient Widget Properties**

To use the manual mode feature, the user is required to enable the 'Manual' option in the property editor. Disabling the 'Hide Cursor' option will display the anchor points at the specified location specified by Point 1 and 2 coordinates. The corresponding coordinates will also be displayed.

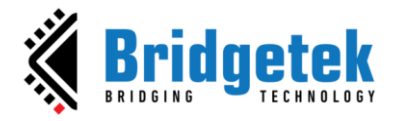

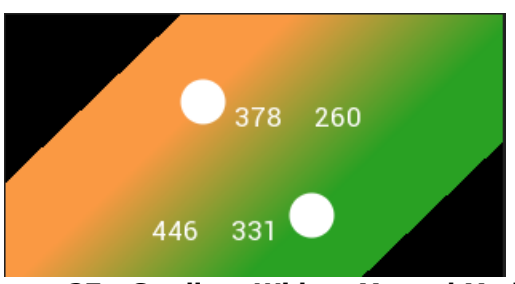

**Figure 27 - Gradient Widget Manual Mode**

It is required to run the simulation to adjust the anchor points. Click and drag the individual point to adjust the gradient effect. Once done, the user will need to manually enter the value of the coordinates into the corresponding fields (Point\_1 and Point\_2) in the property editor. The settings will be saved after the user saves the project.

#### <span id="page-26-0"></span>**ESD Image Widget**

The *ESD Image widget* is the standard image widget that allows users to display a bitmap resource. To rotate an image, use the ESD Image widget.

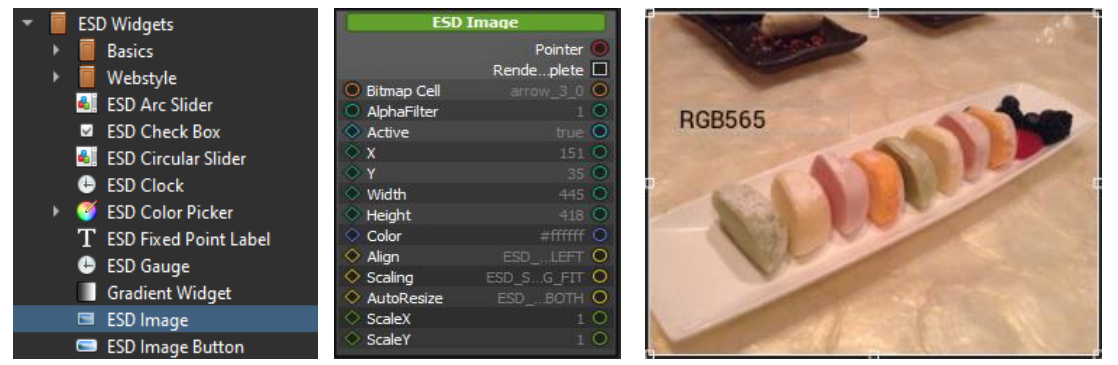

**Figure 28 - ESD Image Widget**

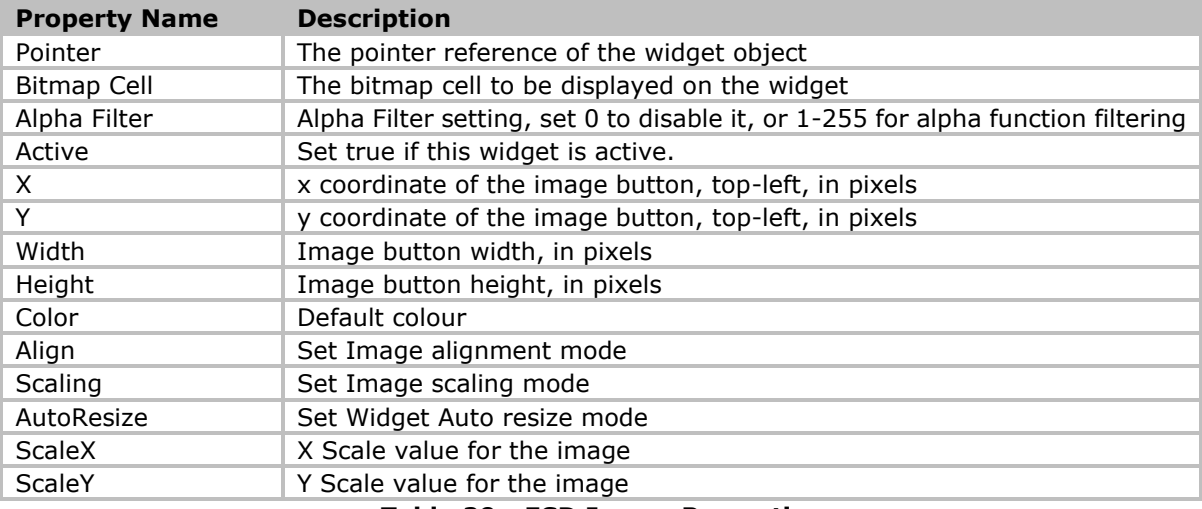

#### **Table 29 - ESD Image Properties**

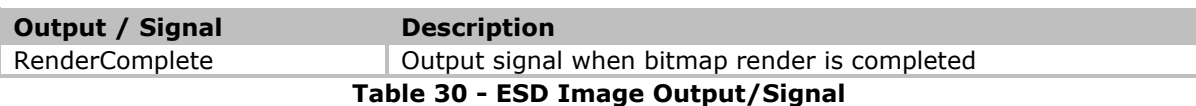

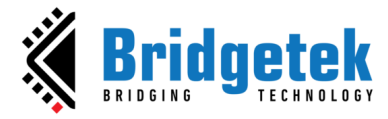

#### <span id="page-27-0"></span>**ESD Image Button Widget**

The *ESD Image Button* widget allows the user to add a button in the form of a bitmap.

| <b>ESD Widgets</b>                                                                                                    | <b>ESD Image Button</b>                                                                                                    |                                                                                                    |
|----------------------------------------------------------------------------------------------------|----------------------------------------------------------------------------------------------------|----------------------------------------------------------------------------------------------------|
| <b>Basics</b><br>Webstyle<br><b>ESD ORCode</b><br><b>ESD Animation</b><br>ar i<br><b>AL</b> ESD Arc Slider<br><b>ESD Check Box</b><br>$\overline{\vee}$                                                           | Alpha Filter<br><b>Bitmap Normal</b><br>Bitmap Pres<br>Active                                                                | Pointer<br>Down I<br>U <sub>D</sub><br>п<br>Pushed $\Box$<br><b>IO</b><br>◯<br>⌒<br>true O                                                                                                    |
| a, il<br><b>ESD Circular Slider</b><br><b>ESD Clock</b><br><b>ESD Color Picker</b><br>T.<br><b>ESD Fixed Point Label</b><br><b>ESD Gauge</b><br>e<br><b>Gradient Widget</b><br><b>ESD Image</b><br>$\blacksquare$ | $\bar{x}$<br>Width<br>Height<br>SwitchOnCli<br>Color<br>ColorPressed<br>Align<br>◇<br>Scaling<br>◇<br>◇ AutoResize<br>ScaleX | 478 O<br>145 <sup>°</sup><br>100 O<br>100 <sup>o</sup><br>n<br>$#$ fffffff<br>$=$ $\frac{1}{2}$ $\frac{1}{2}$ $\frac{1}{2}$ $\frac{1}{2}$ $\frac{1}{2}$ $\frac{1}{2}$ $\frac{1}{2}$ $\frac{1}{2}$ $\frac{1}{2}$ $\frac{1}{2}$ $\frac{1}{2}$ $\frac{1}{2}$ $\frac{1}{2}$ $\frac{1}{2}$ $\frac{1}{2}$ $\frac{1}{2}$ $\frac{1}{2}$ $\frac{1}{2}$ $\frac{1}{2}$ $\frac{1}{2}$ $\frac{1}{2}$ $\frac{1}{2$<br>ESD LEFT<br>∩<br>ESD INAL<br>C<br>ESD  BOTH<br>O |
| <b>ESD Image Button</b><br>▭                                                                                                    | ScaleY                                                                                                    | $\bigcap$                                                                                                    |
| N<br><b>ESD Image Rotate</b>                                                                                                    |                                                                                                    | Pushing C                                                                                                    |

 **Figure 29 - ESD Image Button Widget**

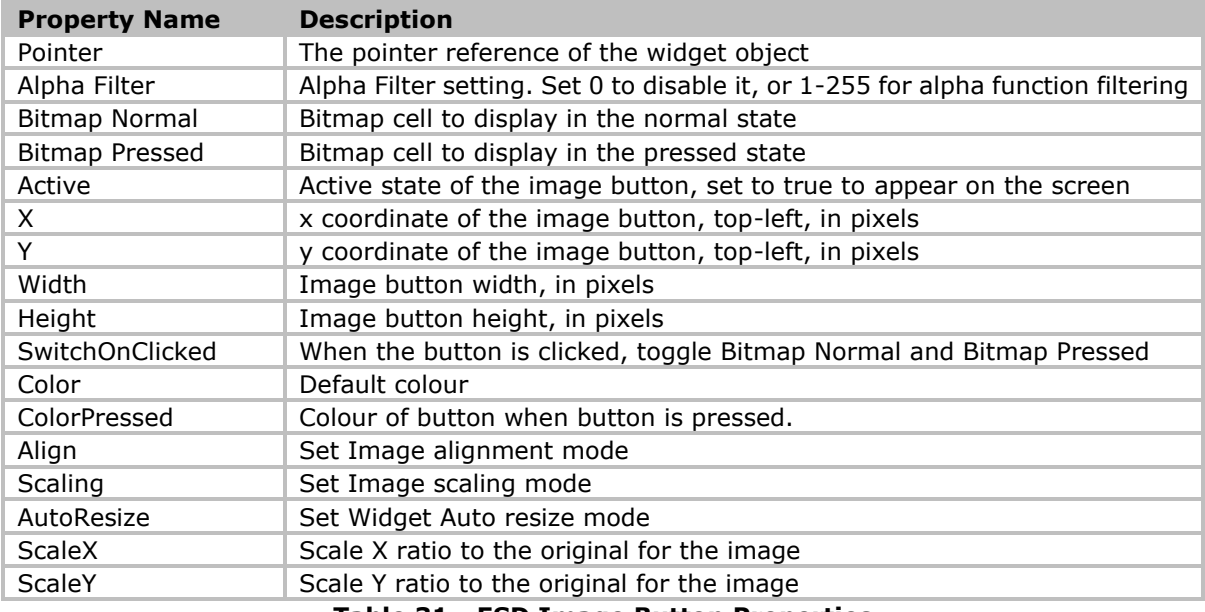

**Table 31 - ESD Image Button Properties**

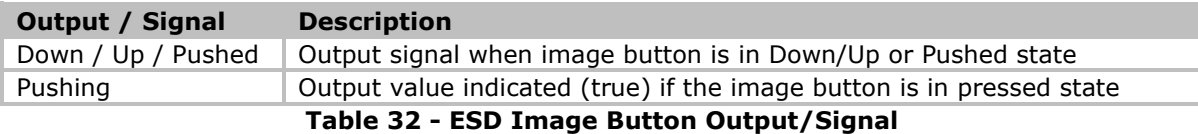

The following example illustrates how to add/ use an image button.

Add new image buttons and assign "*Bulb Off Image"* and "*Bulb On Image"* (refer to the bitmap pictures below) to "*Bitmap Normal"* and "*Bitmap Pressed"* properties.

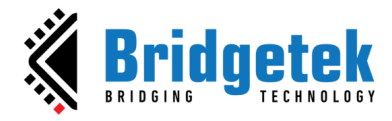

#### **BRT\_AN\_087 EVE Screen Designer Widgets Version 1.2**

**Document Reference No.: BRT\_000411 Clearance No.: BRT#197**

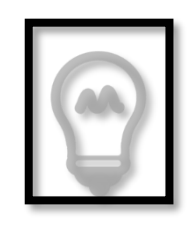

Bulb Off image (bitmap cell name is bulb1Off 0)

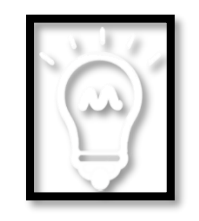

Bulb On image (bitmap cell name is bulb1On 0)

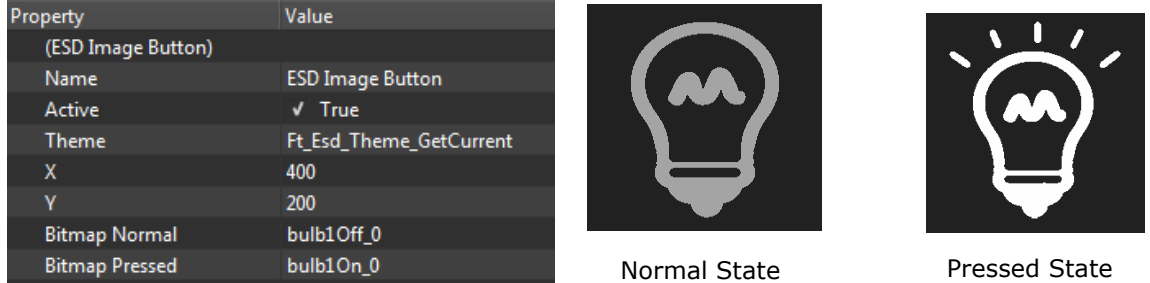

#### **Figure 30 - ESD Image Button Example**

The following examples illustrate the use case of Alpha Filter.

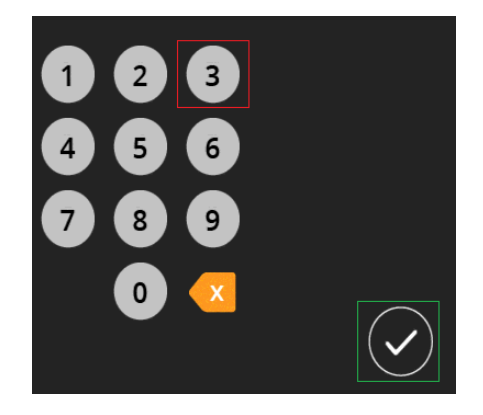

All the available images (numerals, tick sign etc) are available as image resources (e.g., Bitmap, PNG etc.). These image resources are typically available in two-dimensional rectangular image containers/files.

#### **Use case 1**: Image in red (numeral 3)

When a user draws a numeral (say, numeral 3) image resource, all the pixels in the red box are painted. Thus, all the drawn pixels are identified with the tag associated with the number 3. Such an approach has a drawback. The non-colour portion of the image are also drawn and are associated with the tag, thus even clicking on the black portion of the numeral 3 will trigger the associated tag for numeral 3 which is not desired.

**Solution:** Since tagging is associated with the pixels that are drawn, ESD Image/ ESD Image Button can be configured to draw only pixels which are above *Alpha Filter* value. The black portion of the image resource can be set to alpha value 0. With an *Alpha Filter*  value set to 255, only the portion with alpha greater than or equal to 255 will be rendered and can be tagged.

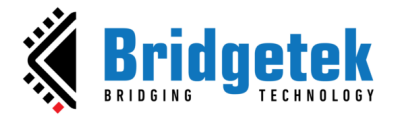

#### **Use case 2**: Image in green (tick sign)

This can be achieved by

- (i) Selectively applying alpha to the image resource
- (ii) Setting the *Alpha Filter*

For example, alpha can be set to below 200 for portions outside the circle, and above 200 for inside the circle. With an *Alpha Filter* value set to 200, only the inner portion of the circle will be rendered and it can be associated with a tag. This can help achieve a desired alpha blend along with the desired tagging behaviour.

#### <span id="page-29-0"></span>**ESD Image Rotate Widget**

The *ESD Image Rotate widget* is similar to the ESD Image widget that allows the user to display a bitmap resource with the rotation angle.

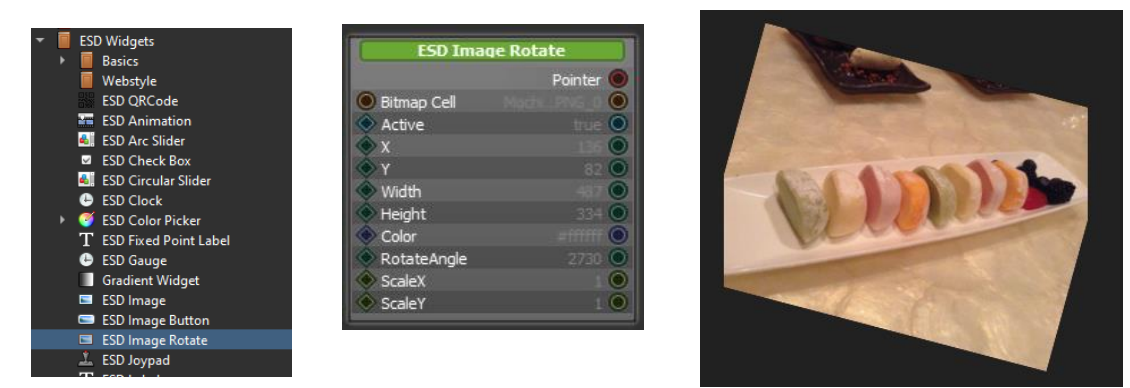

**Figure 31 - ESD Image Rotate Widget**

| <b>Property Name</b> | <b>Description</b>                                    |
|----------------------|-------------------------------------------------------|
| Pointer              | The pointer reference of the widget object            |
| Bitmap Cell          | The bitmap cell to be displayed on the widget         |
| Active               | Set true if this widget is active.                    |
| X                    | x coordinate of the image button, top-left, in pixels |
| Υ                    | y coordinate of the image button, top-left, in pixels |
| Width                | Image button width, in pixels                         |
| Height               | Image button height, in pixels                        |
| Colour               | Default colour                                        |
| Rotate Angle         | The Rotation Angle, range: 0 to 65535                 |
| <b>ScaleX</b>        | Scale X ratio to original.                            |
| ScaleY               | Scale Y ratio to original.                            |

**Table 33 - ESD Image Rotate Properties**

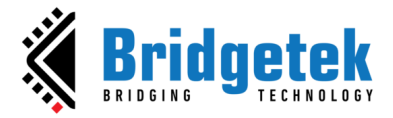

## <span id="page-30-0"></span>**ESD Joypad Widget**

The *ESD Joypad* widget allows the user to control the movement/direction of elements that are connected to the output of the widget. It supports 360° direction movement achievable by using the control knob which is at the centre of the widget.

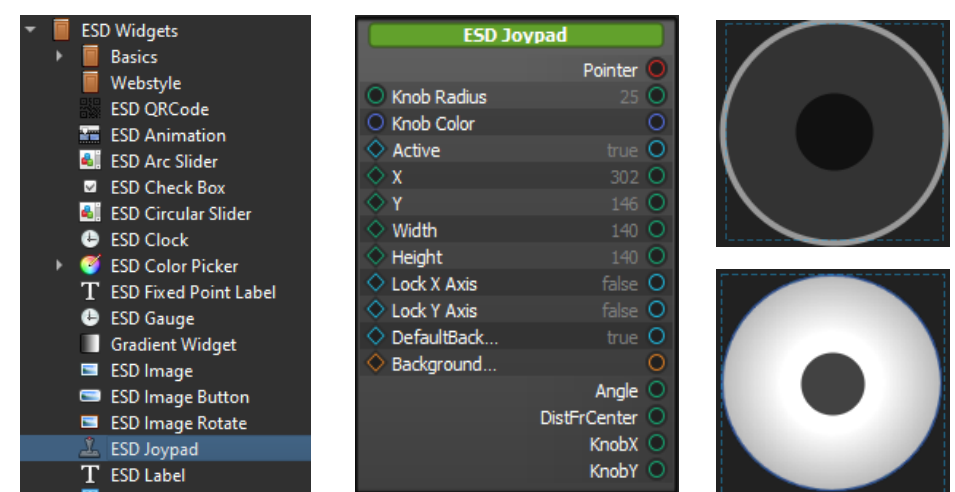

**Figure 32 - ESD Joypad Widget**

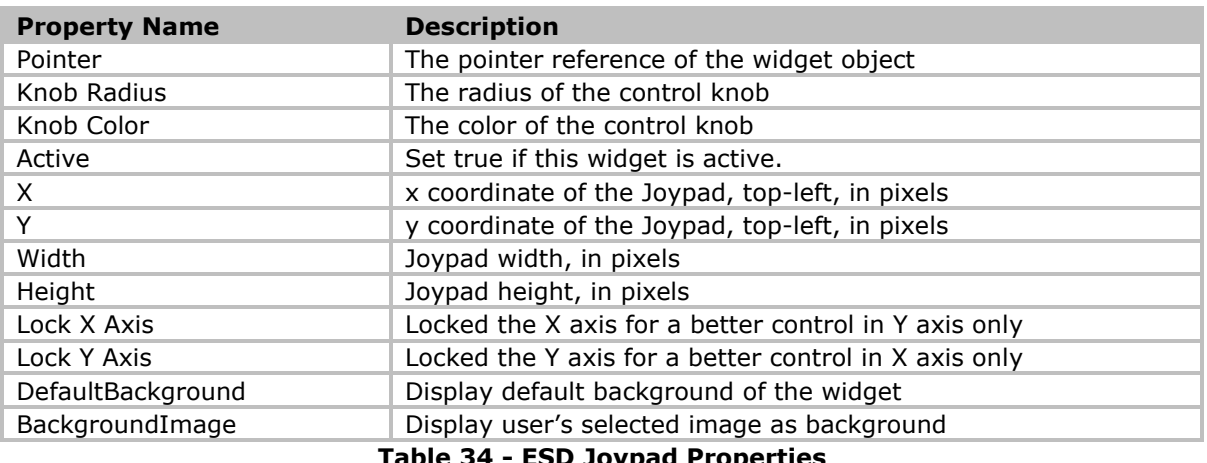

**Table 34 - ESD Joypad Properties**

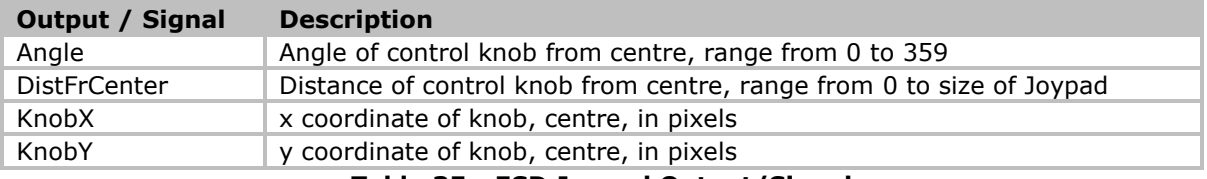

#### **Table 35 - ESD Joypad Output/Signal**

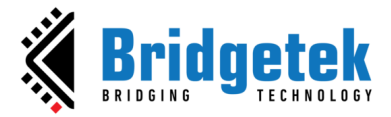

#### <span id="page-31-0"></span>**ESD Label Widget**

The *ESD Label* widget allows the user to add a Text Label with customized size and text.

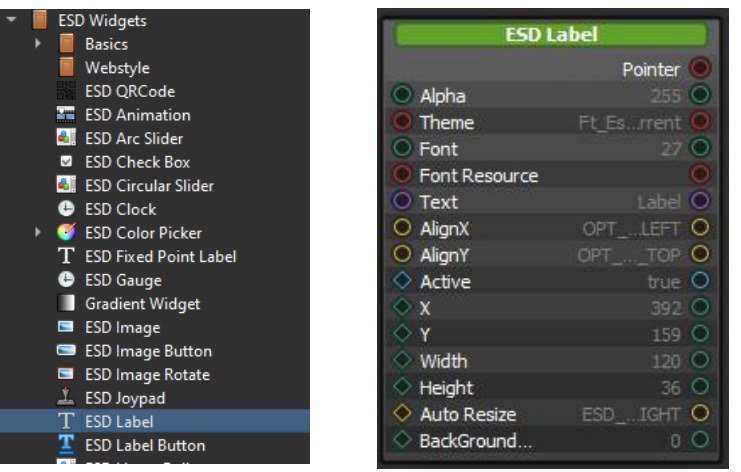

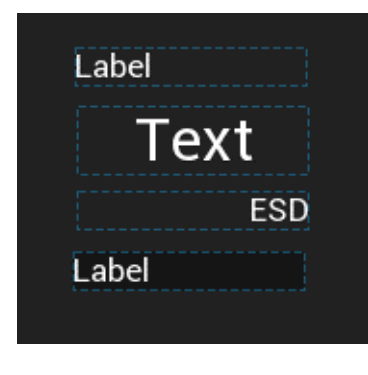

**Figure 33 - ESD Label Widget**

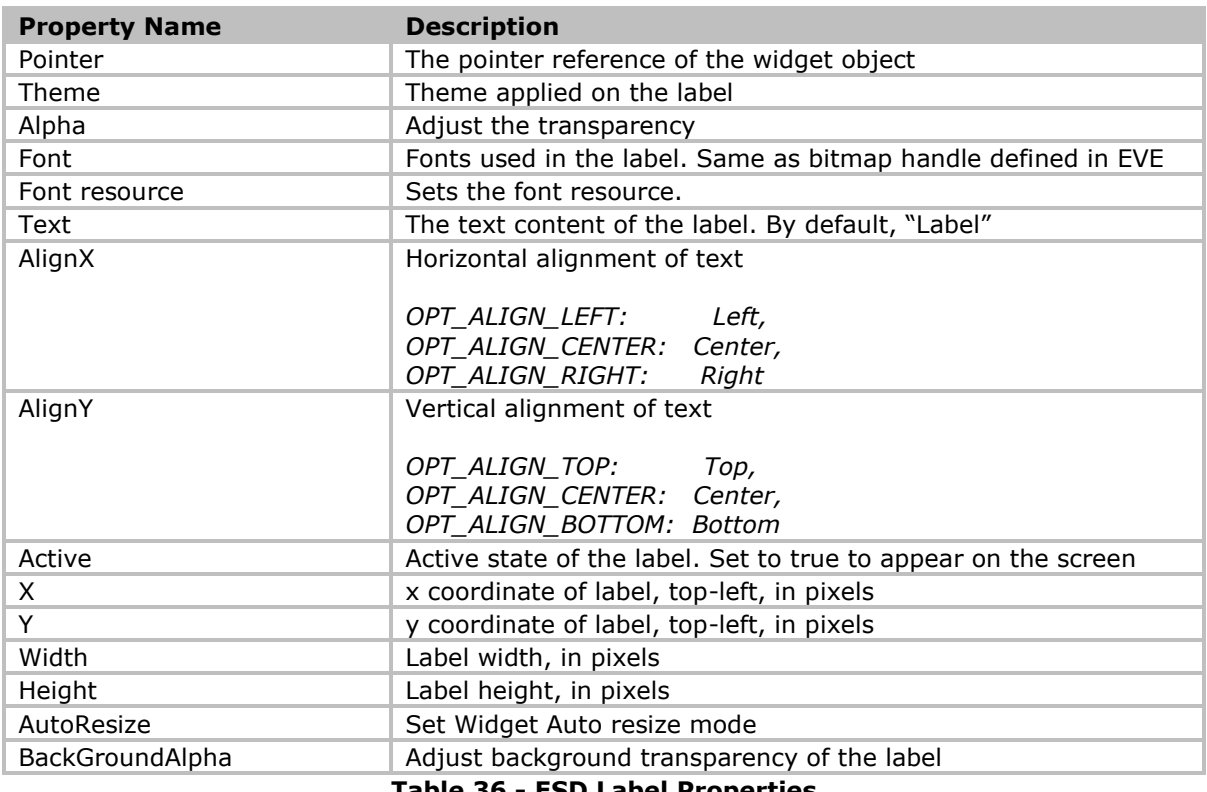

**Table 36 - ESD Label Properties**

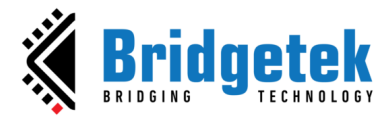

#### <span id="page-32-0"></span>**ESD Numeric Label Widget**

The *ESD Numeric Label* widget allows the user to add a numeric label i.e., with value in integer. ESD Numeric Label outputs are similar to C printf("%d") and printf("%x") functions.

| <b>ESD Image Button</b>                  | <b>ESD Numeric Label</b>                         |                           | Decimal Numbers    |      |         |          |
|------------------------------------------|--------------------------------------------------|---------------------------|--------------------|------|---------|----------|
| ESD Image Rotate                         |                                                  | Pointer                   |                    |      |         |          |
| <b>ESD Joypad</b><br>T.                  | Theme                                            | Ft_Esrrent <sup>(O)</sup> |                    | Left | Center  | Right    |
| T<br><b>ESD Label</b>                    | Alpha                                            | $255$ $\bullet$           | Normal             | 123  | $-456$  | 47       |
| т<br><b>ESD Label Button</b>             | Font<br>Font Resource                            | 27 <sup>o</sup>           |                    |      |         |          |
| <b>4</b> ESD Linear Roller               | $\circ$ AlianX                                   | OPT_LEFT O                | Padding            | 123  | $-456$  | 789      |
| ESD Number Pad                           | $\bigcirc$ AlignY                                | OPT_NTER O                |                    |      |         |          |
| $T$ ESD Numeric Label                    | $\bigcirc$ AutoResize<br>$\supset$ Integer value | ESD_IGHT O<br>$0$ O       | 0Padding 00123     |      | $-0456$ | 00789    |
| <b>E.</b> ESD Partial Ring               | $\circ$ EnablePadding                            | false O                   |                    |      |         |          |
| <b>ESD Progress Bar</b>                  | $\circ$ No Of Digits                             | 5 O                       |                    |      |         |          |
| <b>ESD Push Button</b><br>$\blacksquare$ | $\bigcirc$ IsZeroLeading                         | false O                   | <b>Hex Numbers</b> |      |         |          |
| <b>ESD RSSI Bar</b>                      | $\bigcirc$ IsHexDisplay<br>$\Diamond$ Active     | Ο<br>true O               | Normal             | 0x7B | 0x1C8   | 0x2F     |
| <b>ESD Radio Button</b><br>$\bullet$     | $\circ$ x                                        | $0$ O                     |                    |      |         |          |
| <b>ESD Radio Group</b>                   | $\Diamond$ Y                                     | $0$ O                     | Padding 0x 7B      |      | 0x 1 C8 | $0x$ 315 |
| • ESD RangeSlider                        | Width<br>$\circlearrowright$ Height              | $120$ $\circ$<br>36 O     |                    |      |         |          |
| • ESD RangeSliderInterval                |                                                  | FontHeight $\bigcirc$     | 0Padding 0x007B    |      | 0x001C8 | 0x00315  |

**Figure 34 - ESD Numeric Label**

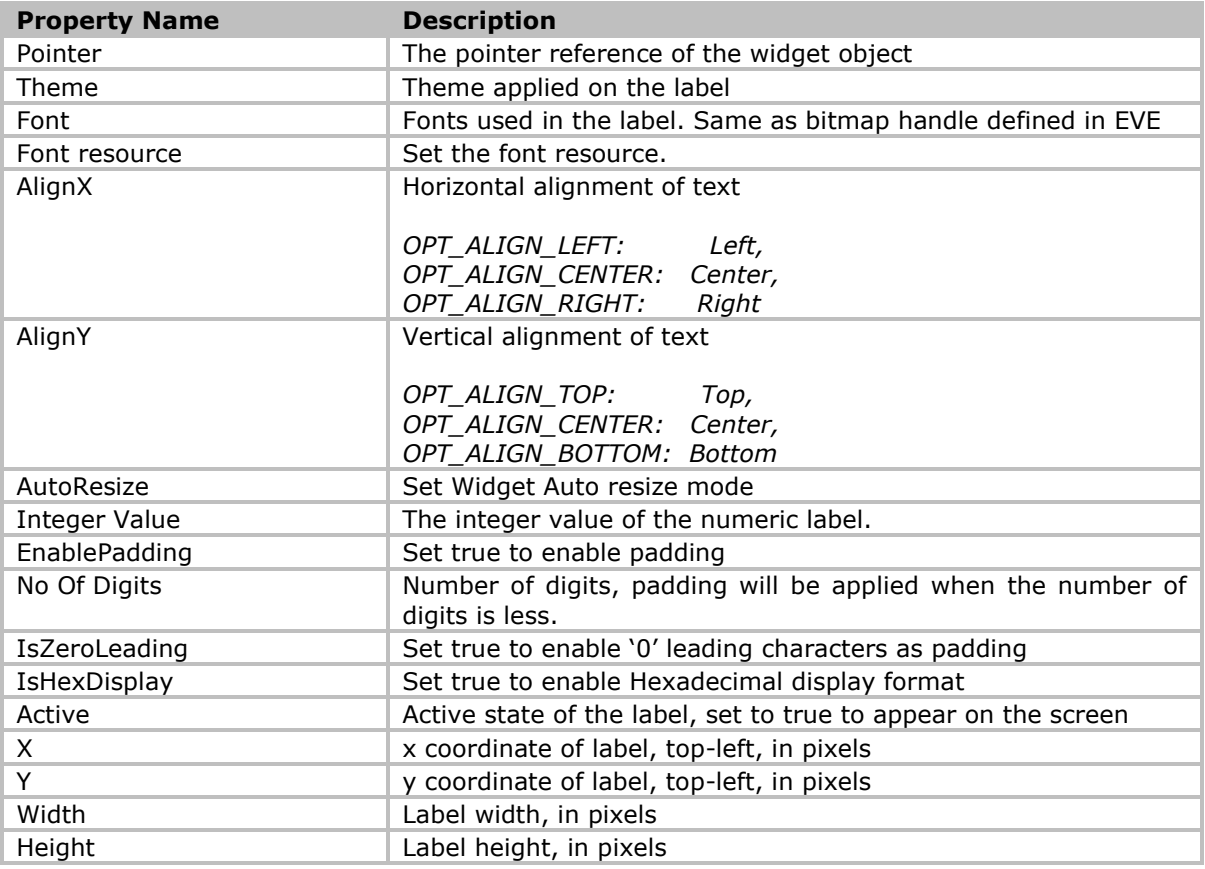

#### **Table 37 - ESD Numeric Label Properties**

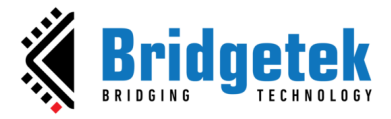

#### <span id="page-33-0"></span>**ESD Number Pad Widget**

The *ESD Number Pad* widget allows the user to input numbers/digits. The value of the key input is sent out immediately after detection.

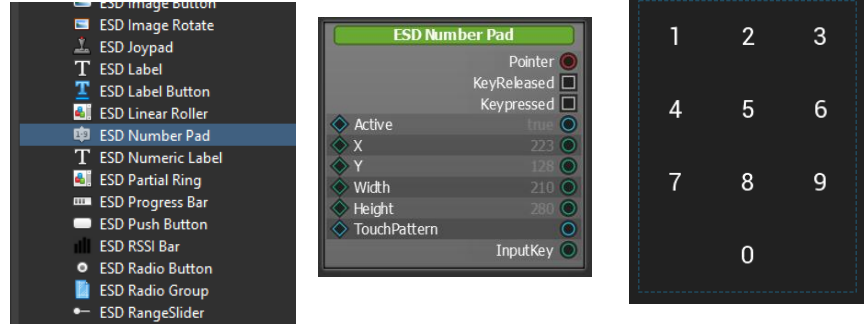

**Figure 35 - ESD Number Pad Widget**

| <b>Property Name</b> | <b>Description</b>                                                                                                    |
|----------------------|----------------------------------------------------------------------------------------------------|
| Pointer              | The pointer reference of the widget object                                                                                                    |
| Font                 | Fonts used in the widget. Same as bitmap handle defined in EVE                                                                                                    |
| Font resource        | Set the font resource.                                                                                                    |
| Active               | Set true if this widget is active.                                                                                                    |
| X                    | x coordinate of the Number pad, top-left, in pixels                                                                                                    |
| Y                    | y coordinate of the Number pad, top-left, in pixels                                                                                                    |
| Width                | Number pad's width, in pixels                                                                                                    |
| Height               | Number pad's height, in pixels                                                                                                    |
| <b>TouchPattern</b>  | When activated, connecting lines will be shown when user presses and<br>drags between the numbers. Multi-input detection is allowed via swiping.<br>When it is turned off, multi-input detection is not allowed via swiping.<br>Only the first selected input is highlighted. |
|                      | <b>Note:</b> This is only graphical display and input detection mode. The<br>numbers are sent out individually upon input detection in both cases.                                                                                                    |

**Table 38 - ESD Numberpad Properties**

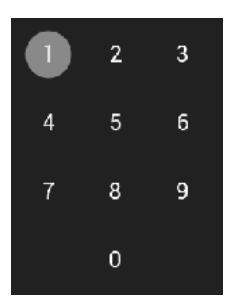

TouchPattern Off TouchPattern On

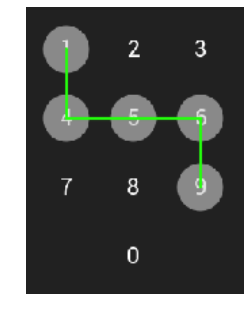

| <b>Output / Signal</b>                | <b>Description</b>                                                                                                    |  |
|---------------------------------------|----------------------------------------------------------------------------------------------------|--|
| KeyReleased                           | Signal will be sent when touch is released from the number pad                                                                                                    |  |
| KeyPressed                            | Signal will be sent when there is a valid input on the number pad                                                                                                    |  |
| InputKey                              | The touched key value. User should rely on the 'Keypressed' signal to<br>register the valid touched input value. Value read from this field is<br>only valid if 'Keypressed' signal is detected. |  |
| Takle 20 FCD Numbersed Output (Circal |                                                                                                    |  |

**Table 39 - ESD Numberpad Output/Signal**

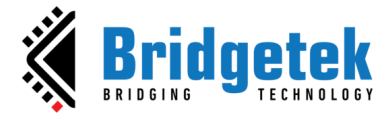

#### <span id="page-34-0"></span>**ESD Fixed Point Label Widget**

The *ESD Fixed Point Label* Widget allows the user to add a fixed-point label with value in fixed point. ESD Fixed Point Label outputs are similar to C function printf("%f").

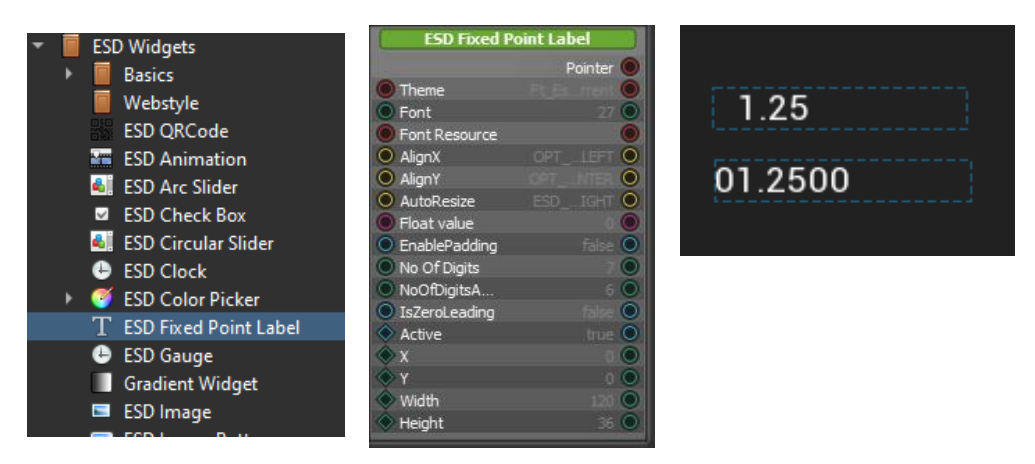

**Figure 36 - ESD Fixed Point Label Widget**

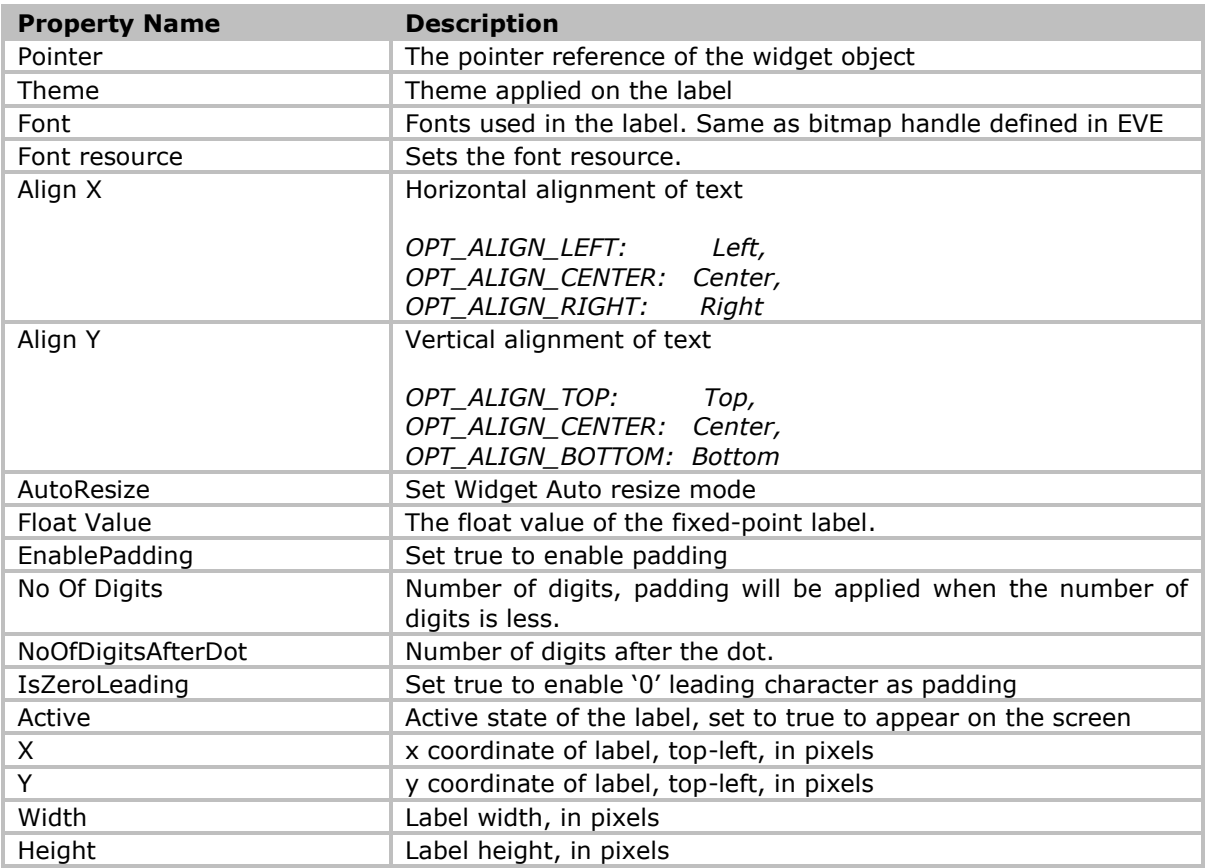

**Table 40 - ESD Fixed Point Label Properties**

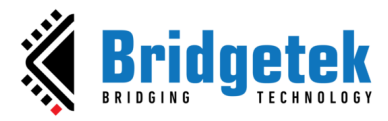

## <span id="page-35-0"></span>**ESD Label Button Widget**

The *ESD Label Button* widget allows the user to add a button in the form of a label.

| ESD Image Rotate                         | <b>ESD Label Button</b> |                                          |
|------------------------------------------|-------------------------|------------------------------------------|
| <b>ESD Joypad</b><br>T.<br>$T$ ESD Label |                         | Pointer <sup>(</sup><br>Pushed $\square$ |
| <b>ESD Label Button</b>                  | PressNHold              |                                          |
|                                          | Theme                   | Ft Es ment                               |
| <b>EL</b> ESD Linear Roller              | Font                    |                                          |
| og ESD Number Pad                        | Font Resource           |                                          |
| T ESD Numeric Label                      | Text                    |                                          |
| <b>C.</b> ESD Partial Ring               | Primary<br>O AlignX     | tri së                                   |
| <b>ILLE ESD Progress Bar</b>             | AlignY                  | <b>GET</b>                               |
| <b>ESD Push Button</b><br>œ              | O AutoResize            |                                          |
|                                          | Active                  | true                                     |
| <b>ESD RSSI Bar</b>                      |                         |                                          |
| <b>ESD Radio Button</b><br>$\bullet$     |                         |                                          |
| <b>ESD Radio Group</b>                   | Width                   |                                          |
| <b>ESD RangeSlider</b>                   | Height                  |                                          |

**Figure 37 - ESD Label Button Widget**

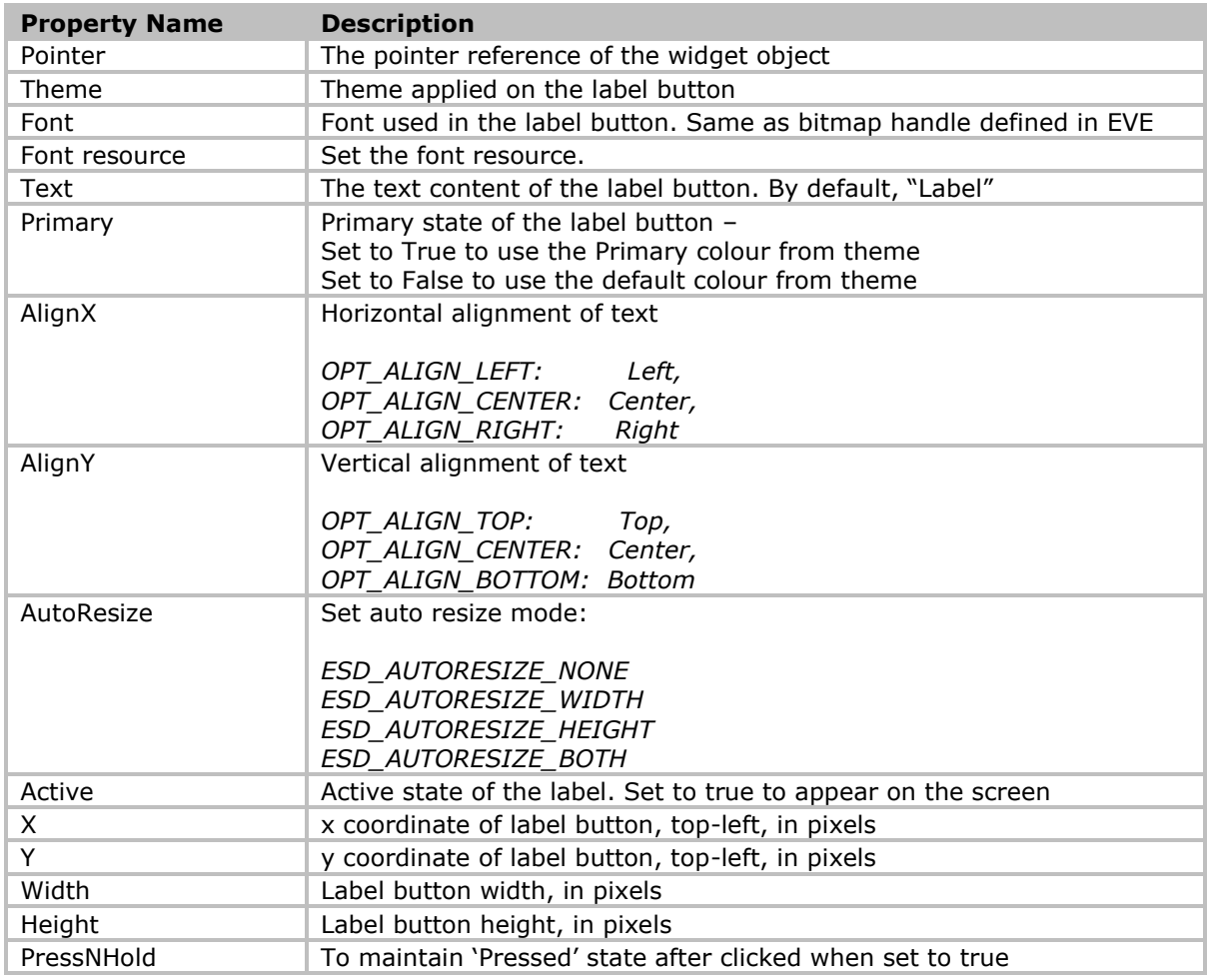

**Table 41 - ESD Label Button Properties**
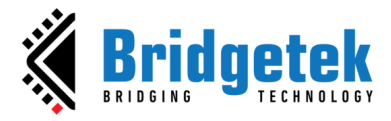

The logic node connection in Figure [38](#page-36-0) shows how a toggle changes the state upon pushing the label button. When label button is pushed, the corresponding output signal is **"Pushed"**.

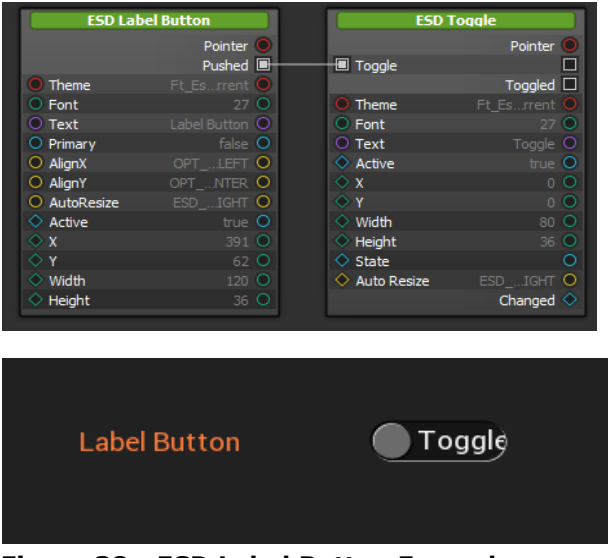

**Figure 38 - ESD Label Button Example**

## <span id="page-36-0"></span>**ESD Radio Button and ESD Radio Group Widgets**

The *ESD Radio Button* widget is used to choose options. The *ESD Radio Button Group* widget is a utility widget which is not rendered to display. It enables multiple radio buttons to form a single group; only one radio button can be selected at a time.

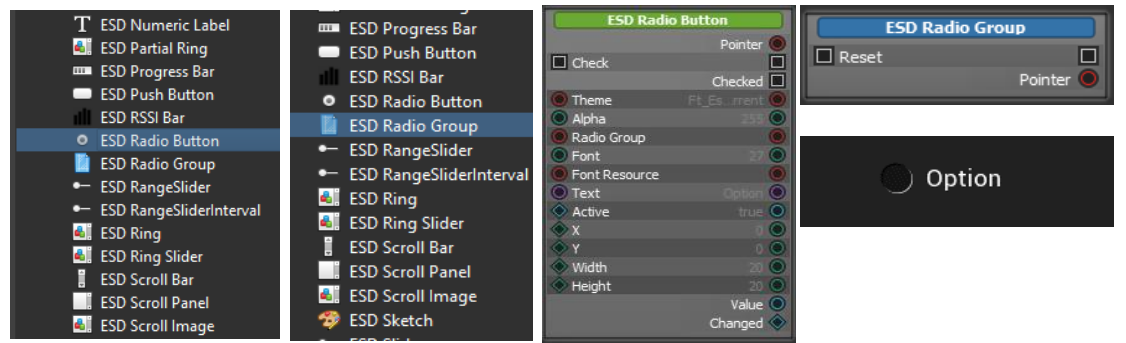

**Figure 39 - ESD Radio Button & ESD Radio Group**

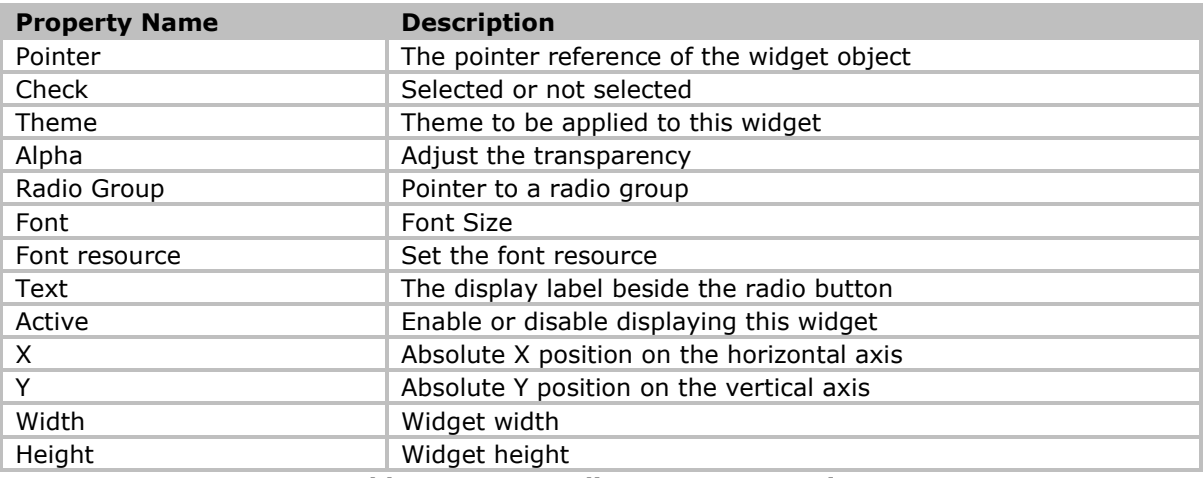

#### **Table 42 - ESD Radio Button Properties**

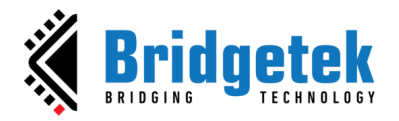

### **BRT\_AN\_087 EVE Screen Designer Widgets Version 1.2**

#### **Document Reference No.: BRT\_000411 Clearance No.: BRT#197**

An ESD Radio Button has 2 states: *Checked* or *Unchecked*. *Checked* state is selected by clicking an empty box, or by receiving an external signal from other sources (Push Button, Image Button, Checkbox, etc.).

Each Radio Button has a pointer to an ESD Radio Group; it shares the same context. Only one Radio Button can be checked at a time. When an ESD Radio Group receives a Reset signal, it will reset all states of its children Radio Buttons. Refer to [Figure 40.](#page-37-0)

|                    | <b>ESD Push Button</b>                     |                   |                                            |                   |                                            |                         |                                            |
|--------------------|--------------------------------------------|-------------------|--------------------------------------------|-------------------|--------------------------------------------|-------------------------|--------------------------------------------|
|                    | Pointer O                                  |                   |                                            |                   |                                            |                         |                                            |
|                    | Down $\Box$                                |                   |                                            |                   |                                            |                         |                                            |
|                    | Up <sup>2</sup>                            |                   |                                            |                   |                                            |                         |                                            |
|                    | Pushed <b>E</b>                            |                   |                                            |                   |                                            |                         |                                            |
| Theme              | Ft_Esrrent O                               |                   |                                            |                   |                                            |                         |                                            |
| $\circ$ Font       | 27 Q                                       |                   |                                            |                   |                                            |                         |                                            |
| $\circ$ Text       | Clear <sub>O</sub>                         |                   |                                            |                   |                                            |                         |                                            |
| $\bigcirc$ Primary | 1 <sup>O</sup>                             |                   |                                            |                   |                                            |                         |                                            |
| $\Diamond$ Active  | true O                                     |                   |                                            |                   |                                            |                         |                                            |
| $\Diamond$ x       | 60 O                                       |                   | <b>ESD Radio Group</b>                     |                   |                                            |                         |                                            |
| $\Diamond$ Y       | 200 O                                      | Reset             | П                                          |                   |                                            |                         |                                            |
| $\Diamond$ Width   | 120 O                                      |                   | <b>Pointer</b>                             |                   |                                            |                         |                                            |
| $\diamond$ Height  | 36 O                                       |                   |                                            |                   |                                            |                         |                                            |
|                    | Pushing O                                  |                   |                                            |                   |                                            |                         |                                            |
|                    |                                            |                   |                                            |                   |                                            |                         |                                            |
|                    | <b>ESD Radio Button</b>                    |                   | <b>ESD Radio Button</b>                    |                   | <b>ESD Radio Button</b>                    | <b>ESD Radio Button</b> |                                            |
|                    | Pointer <sub>C</sub>                       |                   | Pointer <sup>O</sup>                       |                   | Pointer <sup>C</sup>                       |                         | Pointer O                                  |
| <b>I</b> Check     | O                                          | $\Box$ Check      | □                                          | $\Box$ Check      | O                                          | $\Box$ Check            | П                                          |
|                    | Checked $\Box$                             |                   | Checked $\Box$                             |                   | Checked $\square$                          |                         | Checked $\Box$                             |
| Theme              | Ft Esrrent O                               | $O$ Theme         | Ft Esrrent C                               | $O$ Theme         | Ft Esrrent                                 | $O$ Theme               | Ft Esrrent O                               |
| Radio Group        | n                                          | Radio Group       |                                            | Radio Group       |                                            | Radio Group             |                                            |
| $\circ$ Font       | 27 <sup>o</sup>                            | $\circ$ Font      | 27 O                                       | Font              | 27 O                                       | $\circ$ Font            | 27 O                                       |
| $\circ$ Text       | Option <sub>O</sub>                        | $\bigcirc$ Text   | Option O                                   | $\circ$ Text      | Option O                                   | $\circ$ Text            | Option <sub>O</sub>                        |
| $\Diamond$ Active  | true O                                     | $\Diamond$ Active | true O                                     | $\Diamond$ Active | true O                                     | $\Diamond$ Active       | true O                                     |
| $\Diamond$ X       | 60 O                                       | $\Diamond$ X      | 60 O                                       | $\Diamond$ x      | 60 O                                       | $\Diamond$ x            | 60 O                                       |
| $\Diamond$ Y       | 80 O                                       | $\Diamond$ Y      | 110 O                                      | $\Diamond$ Y      | 140 O                                      | $\Diamond$ Y            | 170 O                                      |
| Width              | $20$ $\bullet$                             | $\Diamond$ Width  | $20$ $\bullet$                             | $\Diamond$ Width  | $20$ $\bullet$                             | Width<br>◇              | $20$ $\circ$                               |
| $\Diamond$ Height  | $20$ O                                     | $\Diamond$ Height | $20$ $\circ$                               | $\Diamond$ Height | $20$ $\circ$                               | Height                  | $20$ $\circ$                               |
|                    |                                            |                   |                                            |                   |                                            |                         |                                            |
|                    | Value $\bigcirc$<br>Changed $\diamondsuit$ |                   | Value $\bigcirc$<br>Changed $\diamondsuit$ |                   | Value $\bigcirc$<br>Changed $\diamondsuit$ |                         | Value $\bigcirc$<br>Changed $\diamondsuit$ |

**Figure 40 - ESD Radio Button & ESD Radio Group Example**

<span id="page-37-0"></span>Please note that the 'Checked' signal of the widget should not be connected to its own 'Check' slot. This will cause the widget not to function properly.

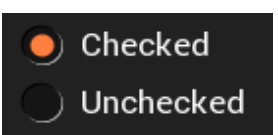

 $\vee$  Option

 $\bigcirc$  Option

 $\overline{\phantom{a}}$  Option

 $\big)$  Option

## **Radio Button Groups**

) Option

 $\bigcup$  Option

 $\bigcirc$  Option

) Option

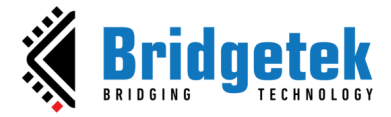

## **ESD Push Button**

The *ESD Push Button* widget allows the user to add a 3D effect rectangle button with customized size and text label.

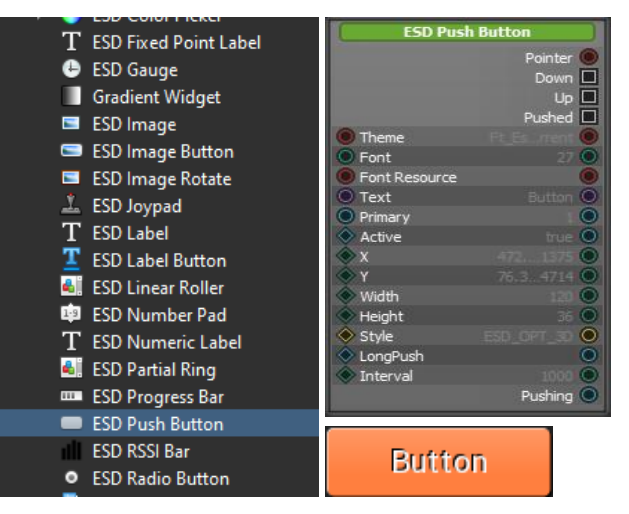

**Figure 41 - ESD Push Button Widget**

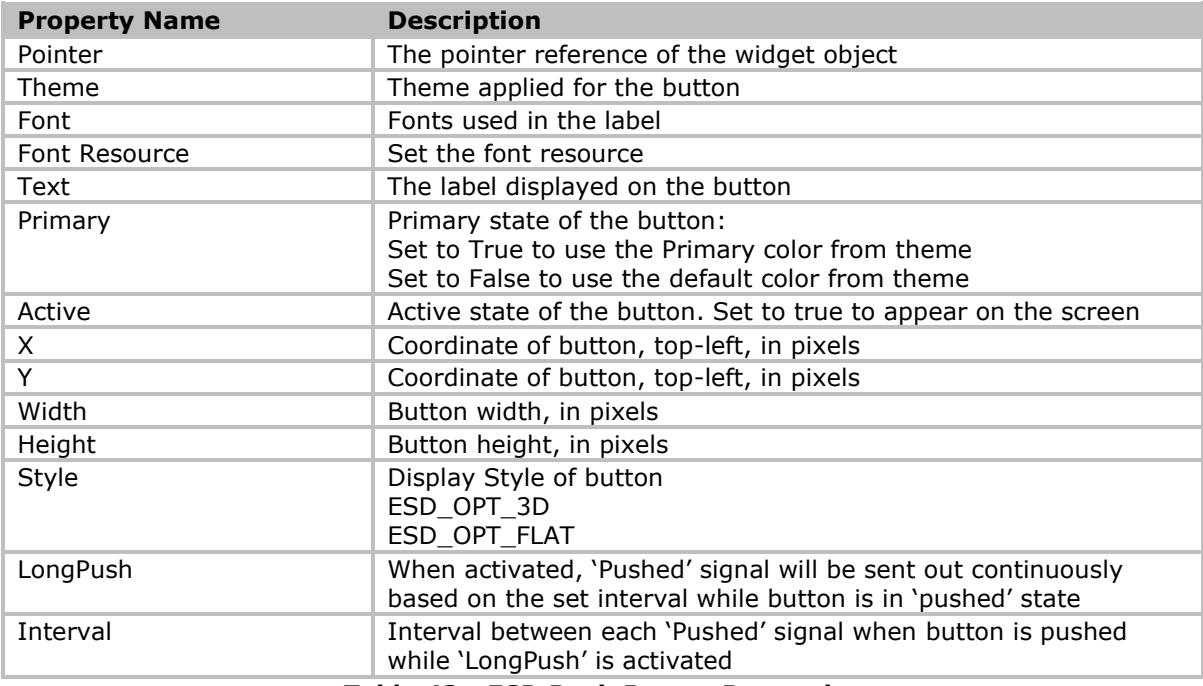

### **Table 43 - ESD Push Button Properties**

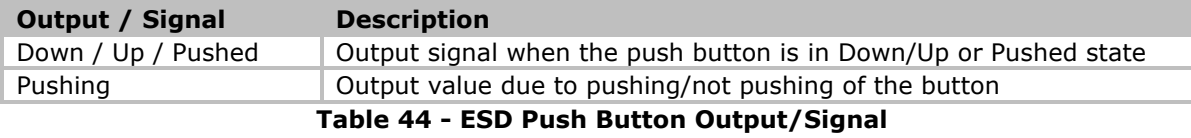

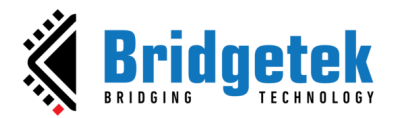

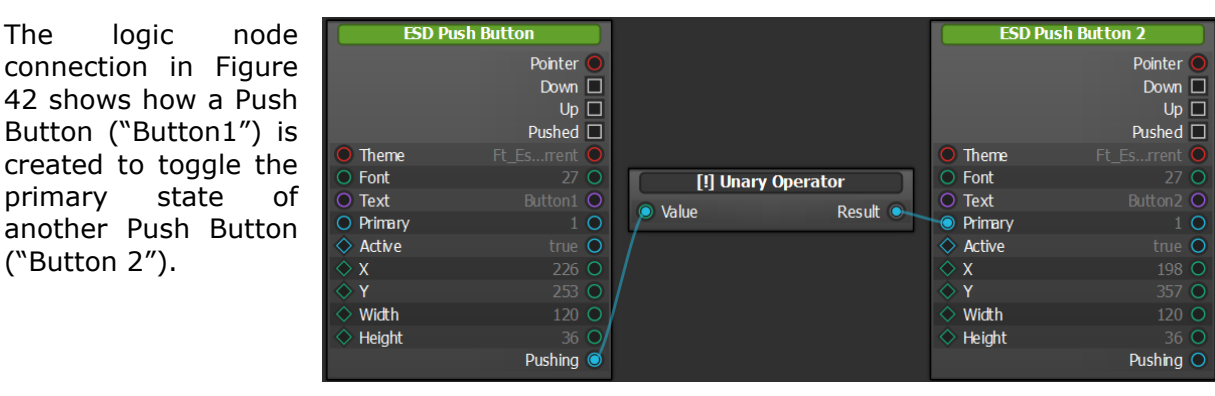

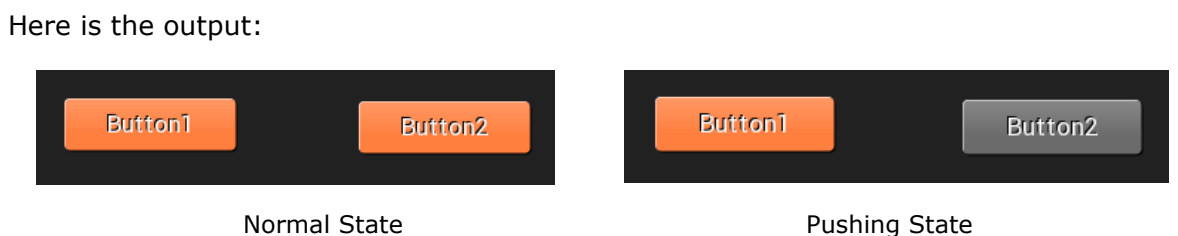

**Figure 42 - ESD Push Button Example**

## <span id="page-39-0"></span>**ESD Linear Roller Widget**

The *ESD Linear Roller* widget allows the user to display linear roller. This is useful for roller style of control widgets.

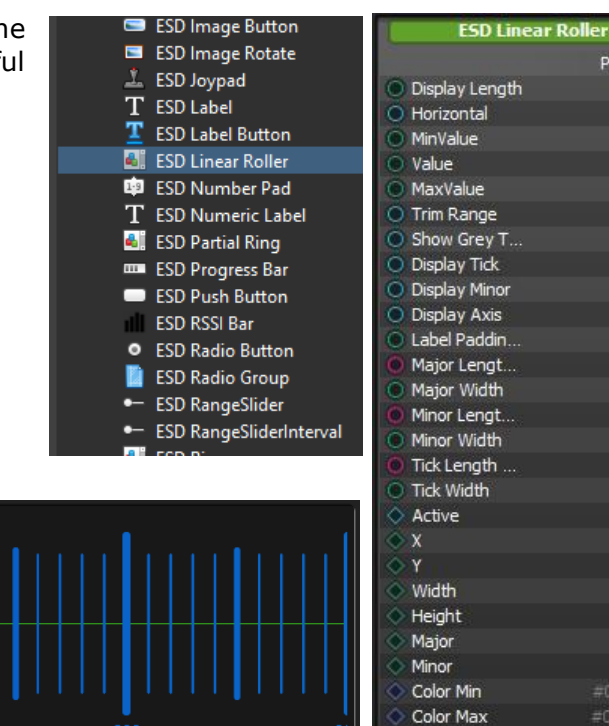

 **Figure 43 - ESD Linear Roller Widget**

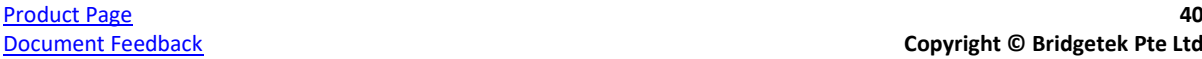

Font

Axis Color

Pointer

 $\sqrt{2}$ 

 $\subset$ 

**TO** 

true  $\ddot{\Omega}$ true O

true O

true O

true  $O$ 

10 O

 $70$ 

50

 $20$ true  $\overline{O}$ 

19 O 127 O  $764O$ 

208 O

10 O  $50$ 

26 O

#ObSfcc O

#0dccbc C

#3fd624 O CenterColor<sup>O</sup> CenterValue C

 $0.56C$ 

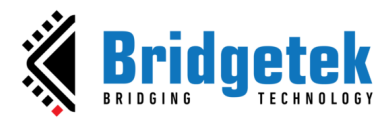

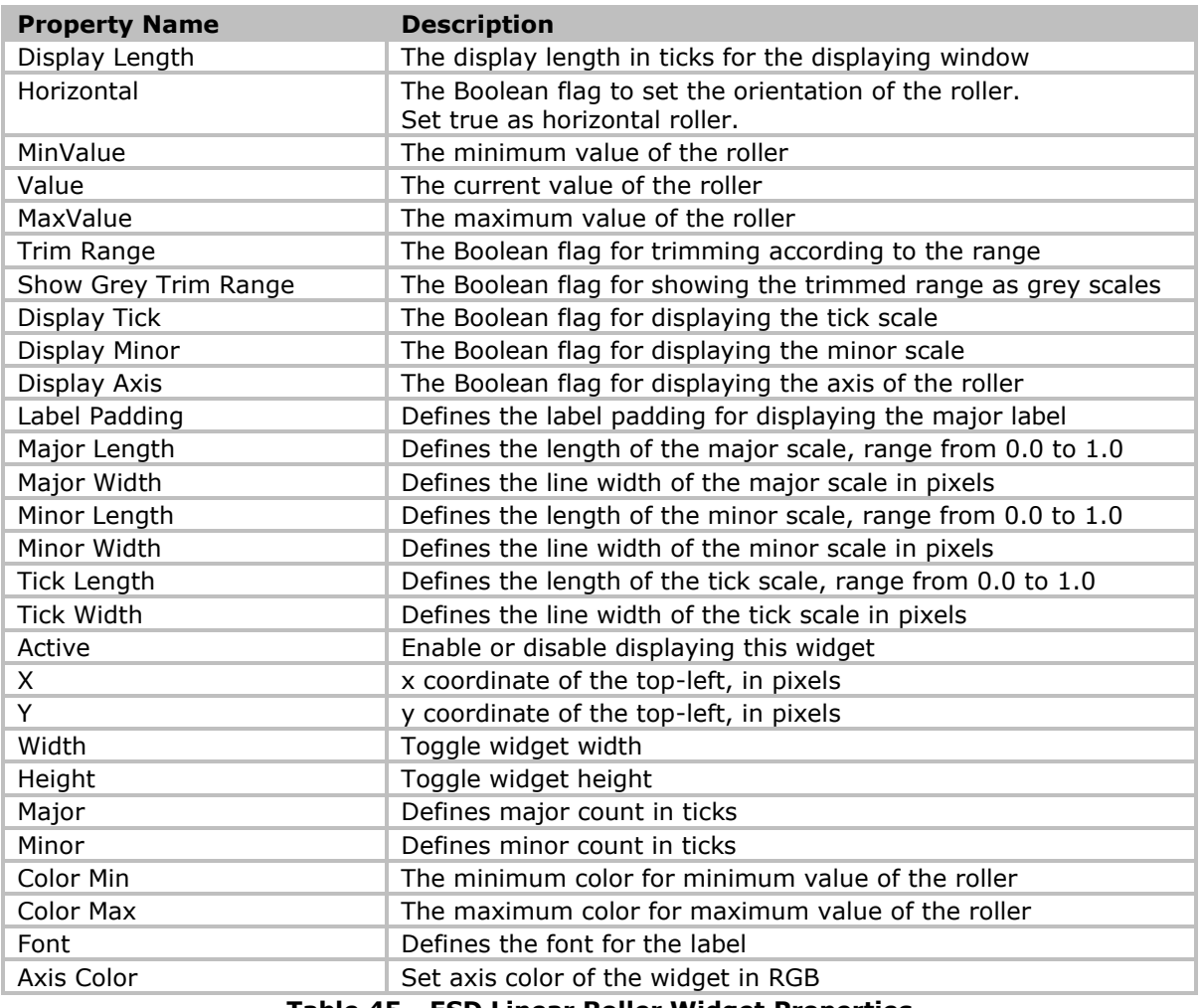

#### **Table 45 - ESD Linear Roller Widget Properties**

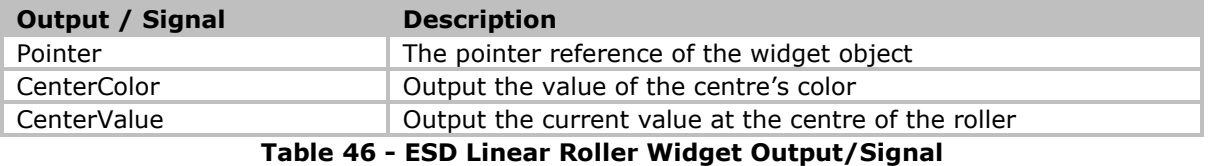

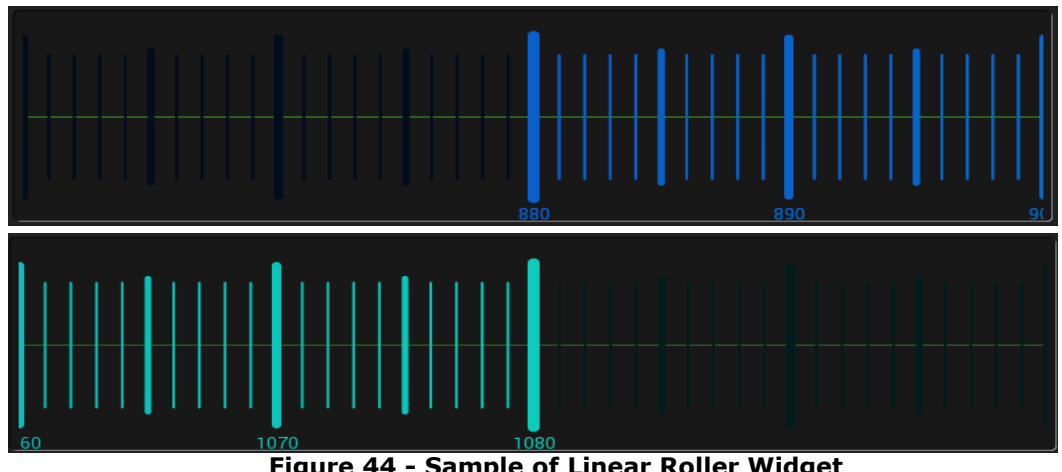

<span id="page-40-0"></span>**Figure 44 - Sample of Linear Roller Widget**

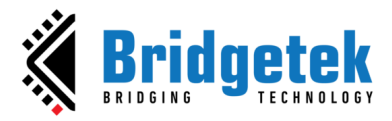

In [Figure 44,](#page-40-0) the roller has minimum value = 880, maximum value =  $1080$ , display length  $= 40$  ticks, major  $= 10$  ticks, minor  $= 5$  ticks. It displays major scales, minor scales and tick scales, while each type of them has different widths and lengths. It also displays roller axis line, display trimmed range as grey scales. Lastly, there are gradient color effects in the scales, both minimum and maximum colors are configured (from blue to cyan).

### **ESD Progress Bar Widget**

The ESD Progress Bar widget allows user visualize the progression of an operation, such as a download, file transfer, machine running,

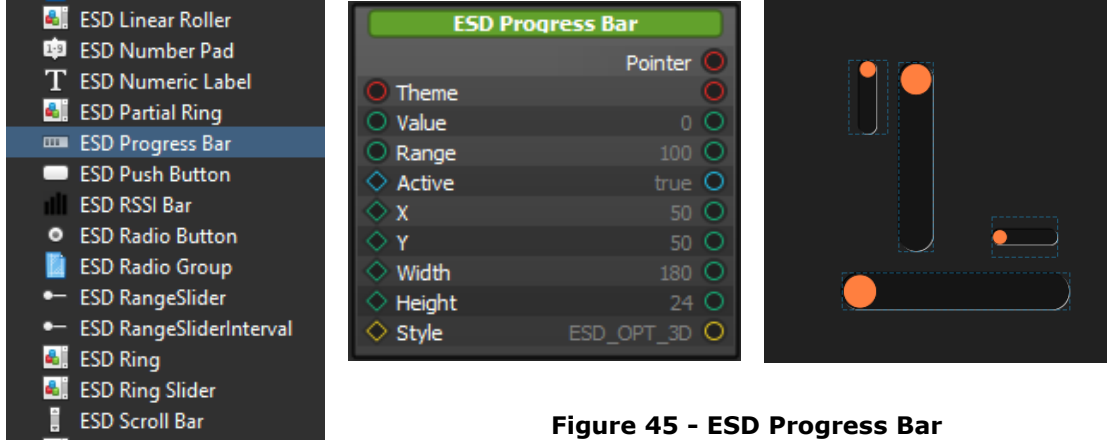

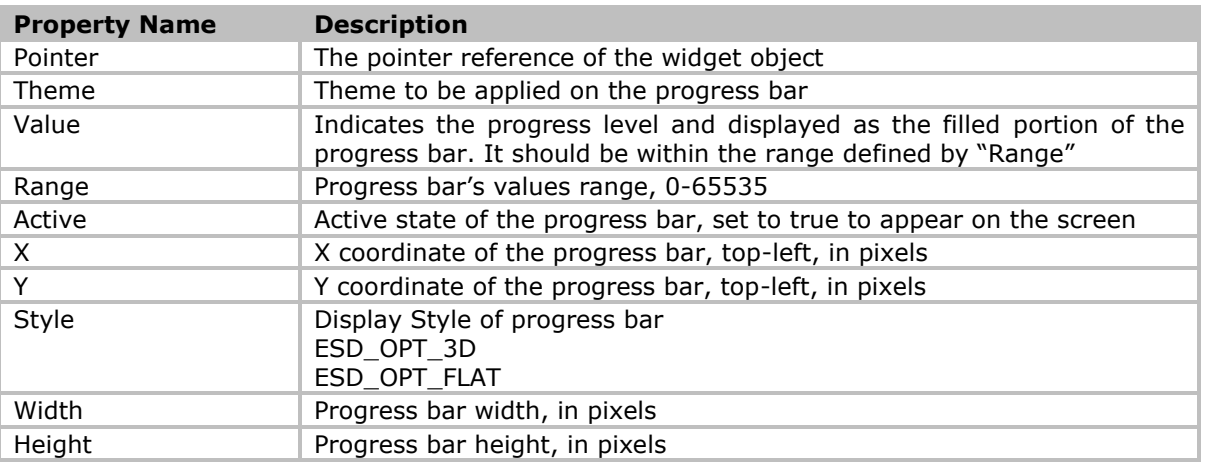

### **Table 47 - ESD Progress Bar Properties**

<span id="page-41-0"></span>The logic node connection in [Figure 46](#page-41-0) shows the creation of a continuous progress bar with a range from 0 to 1000, taking its input from the built-in "GetMilliseconds" function node.

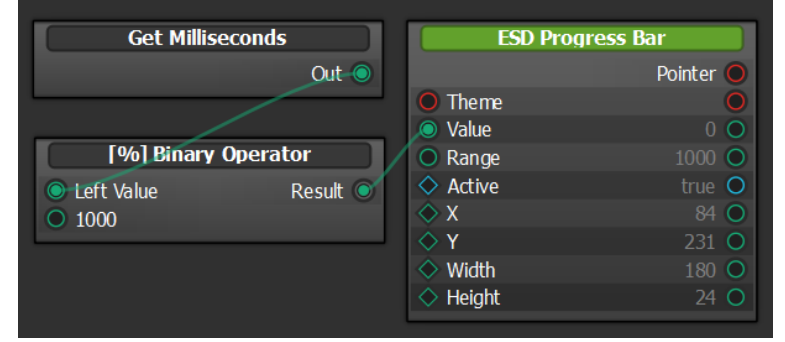

**Figure 46 - ESD Progress Bar Example**

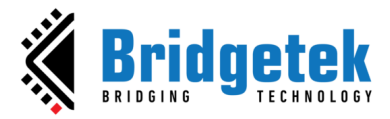

## **ESD RSSI Bar Widget**

The *ESD RSSI Bar* widget is used to add a RSSI Bar and show signal strength between the bars.

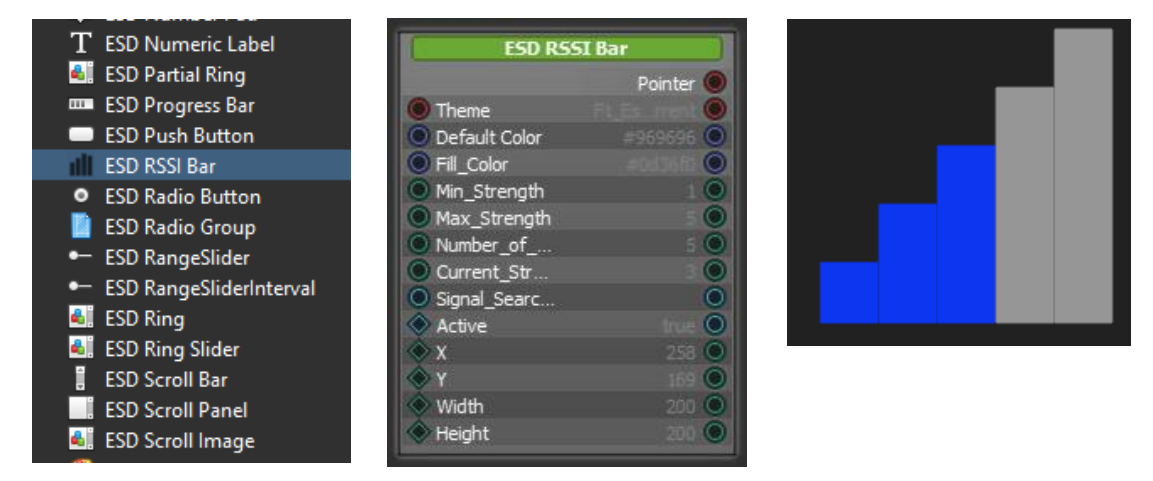

**Figure 47 - ESD RSSI Bar**

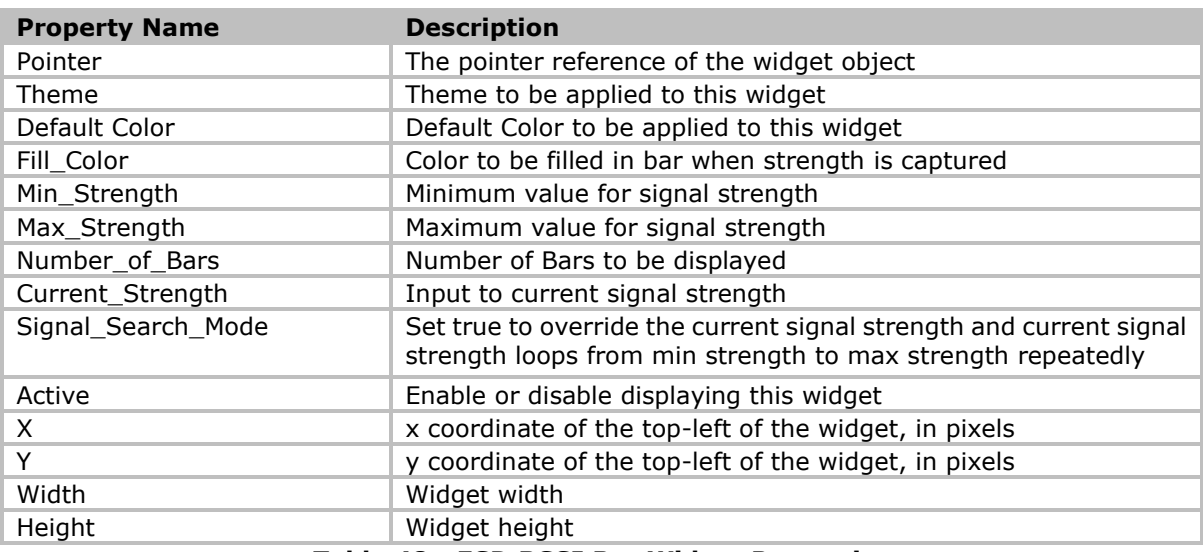

**Table 48 - ESD RSSI Bar Widget Properties**

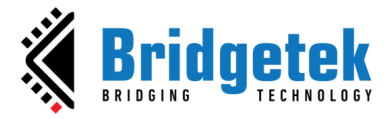

## **ESD Scroll Bar Widget**

The *ESD Scroll Bar* widget is used to scroll a value between minimum and maximum which is often used together with a panel forming as scrollable panel.

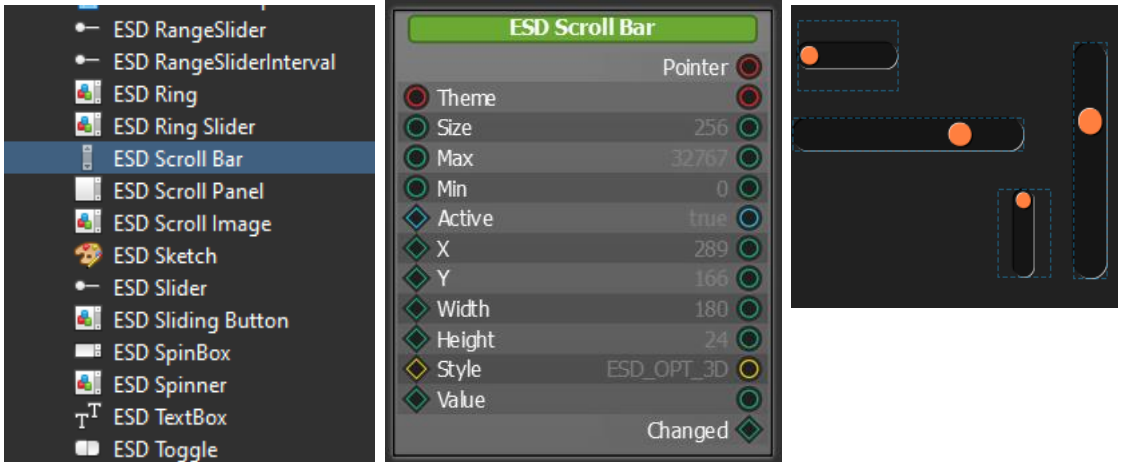

**Figure 48 - ESD Scroll Bar Widget**

| <b>Property Name</b>                        | <b>Description</b>                                    |  |  |
|---------------------------------------------|-------------------------------------------------------|--|--|
| Pointer                                     | The pointer reference of the widget object            |  |  |
| Theme                                       | Theme to be applied to this widget                    |  |  |
| <b>Size</b>                                 | Set knob size of the ESD Scrollbar                    |  |  |
| Max                                         | Maximum Value of the slider                           |  |  |
| Min                                         | Minimum Value of the slider                           |  |  |
| Active                                      | Enable or disable displaying this widget              |  |  |
| X.                                          | x coordinate of the top-left of the widget, in pixels |  |  |
| Y                                           | y coordinate of the top-left of the widget, in pixels |  |  |
| Width                                       | Widget width                                          |  |  |
| Height                                      | Widget height                                         |  |  |
| Value                                       | Value of the slider                                   |  |  |
| Style                                       | Display style of scroll bar                           |  |  |
|                                             | ESD OPT 3D                                            |  |  |
|                                             | ESD OPT FLAT                                          |  |  |
| Table 49 - ESD Scroll Bar Widget Properties |                                                       |  |  |

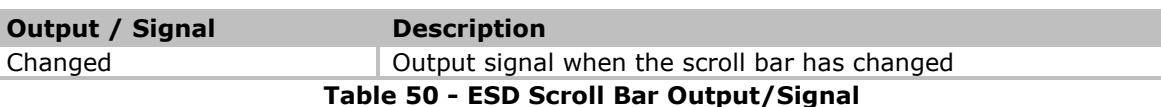

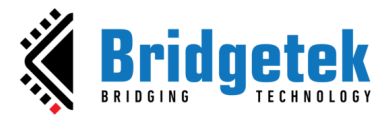

## **ESD Scroll Panel Widget**

The *ESD Scroll Panel* widget is a scrollable panel. *ESD Scroll Panel* widget requires a linear layout to function properly. Refer to "ScrollPanel" example project for details.

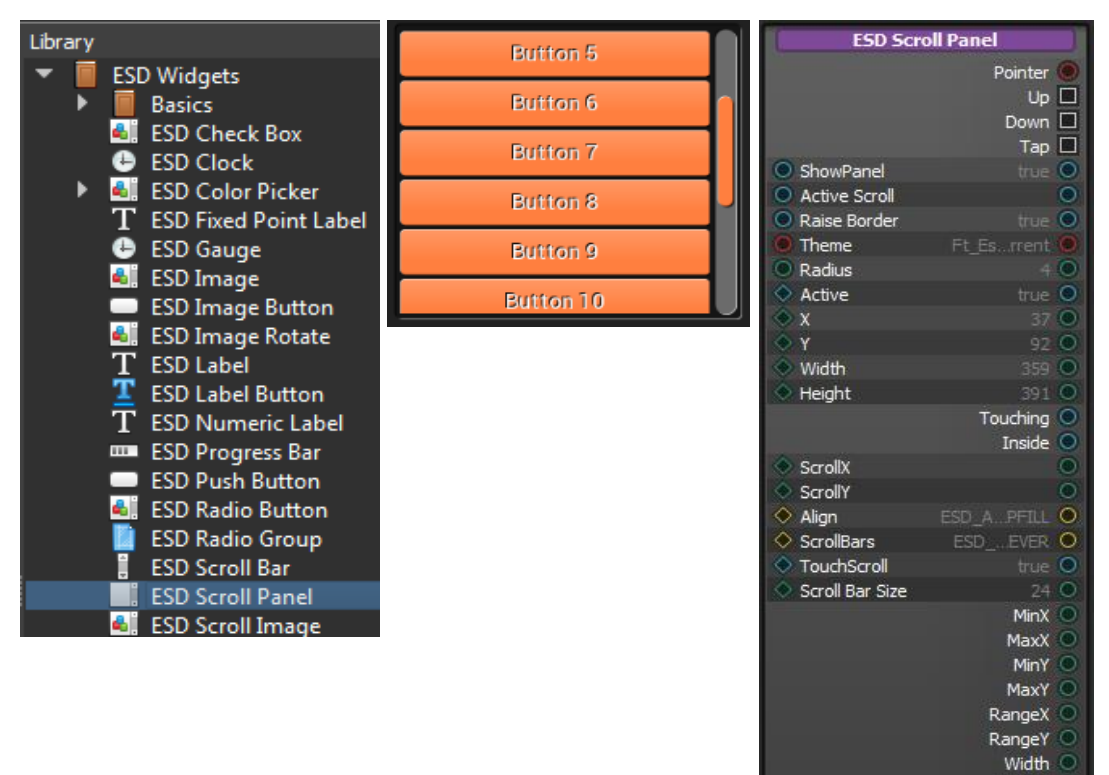

**Figure 49 - ESD Scroll Panel Widget**

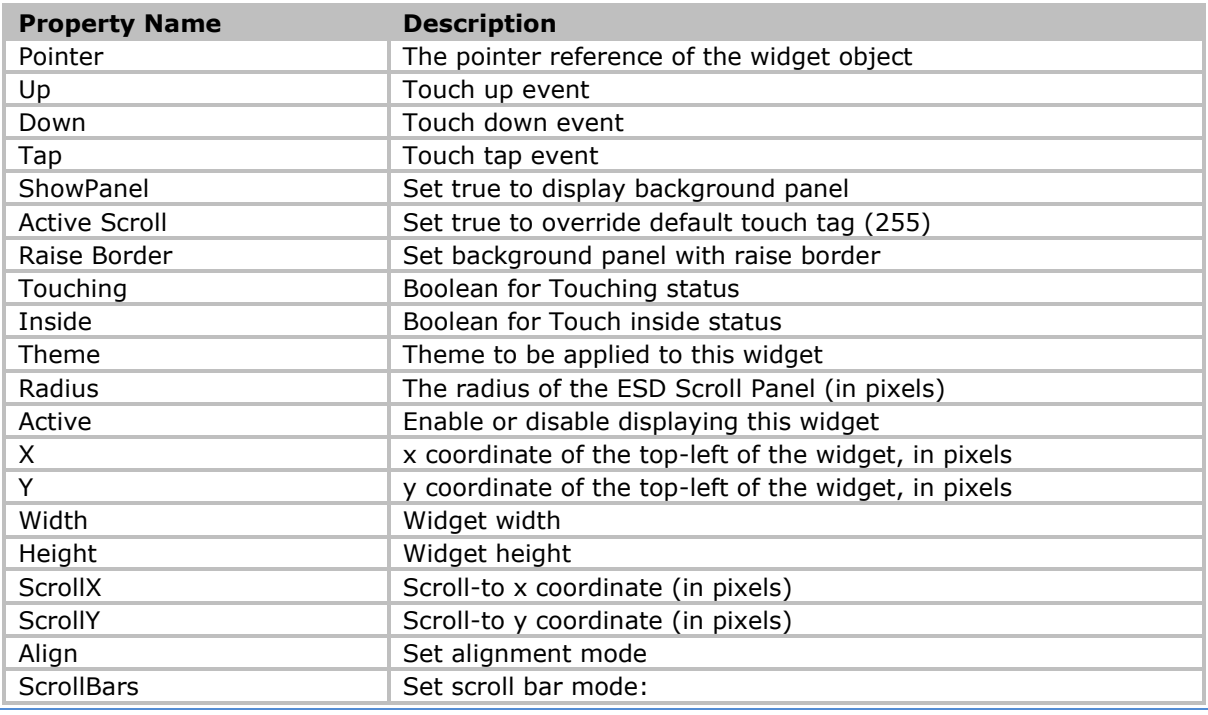

[Product Page](http://brtchip.com/eve/) **45**

Height C Scroll...hanged Scroll...hanged

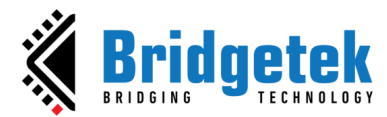

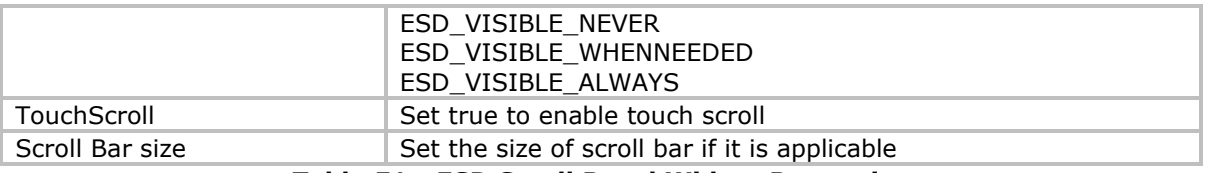

### **Table 51 - ESD Scroll Panel Widget Properties**

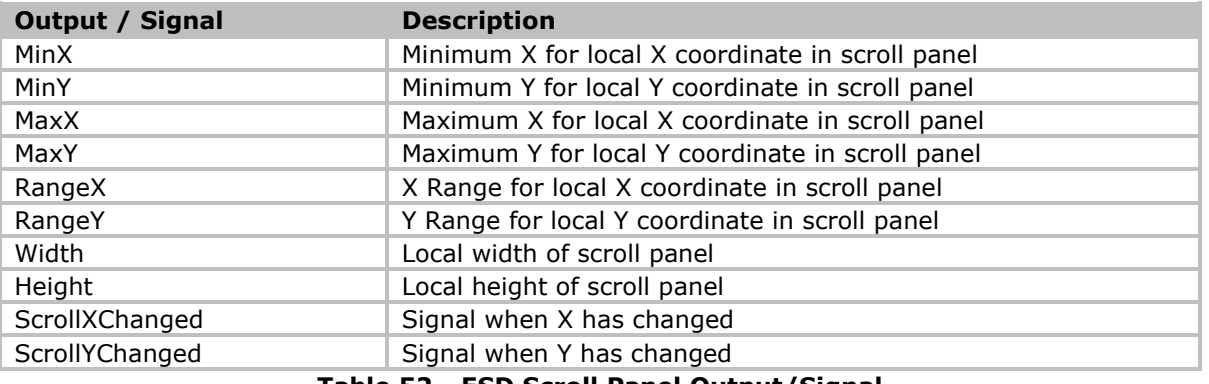

**Table 52 - ESD Scroll Panel Output/Signal**

## **ESD Scroll Image**

The *ESD Scroll Image* widget supports scrollable image effect by both touch and slider controls. Refer to the example project **"ScrollImageWidget"** under the **"Examples -> Intermediate"** in ESD installation directory.

| Library                                                                                                    | <b>ESD Scroll Image</b>                          |                                           | Æ | Ð |
|----------------------------------------------------------------------------------------------------|--------------------------------------------------|-------------------------------------------|---|---|
| <b>ESD Widgets</b><br><b>Basics</b><br><b>ESD Check Box</b><br><b>ESD Clock</b><br>œ<br>G.<br><b>ESD Color Picker</b> | $\Box$ SizeChanged<br>SetXTouchSc                | Pointer<br>Changed $\square$              |   |   |
| <b>ESD Fixed Point Label</b><br><b>ESD Gauge</b><br>c<br>晶<br><b>ESD Image</b><br><b>ESD Image Button</b>             | SetYTouchSc<br>TouchOffset<br>Bitmap             |                                           |   |   |
| <b>ESD Image Rotate</b><br>品<br>$T$ ESD Label<br><b>ESD Label Button</b><br>T ESD Numeric Label                       | H Scroll %<br>V Scroll %<br>H Offset<br>V Offset |                                           |   |   |
| <b>ESD Progress Bar</b><br><b>III</b><br><b>ESD Push Button</b><br>喝<br><b>ESD Radio Button</b>                       | H Scale<br>V Scale<br>Active                     | O<br>true:                                |   |   |
| <b>ESD Radio Group</b><br><b>ESD Scroll Bar</b><br><b>ESD Scroll Panel</b><br>61<br><b>ESD Scroll Image</b>           | v<br>Width                                       |                                           |   |   |
| a.<br><b>ESD Sketch</b><br><b>ESD Slider</b><br><b>ESD SpinBox</b><br><b>ESD Toggle</b><br>œ                          | Height                                           | $200$ $\circ$<br>H Scroll %<br>V Scroll % |   |   |

**Figure 50 - ESD Scrollable Image**

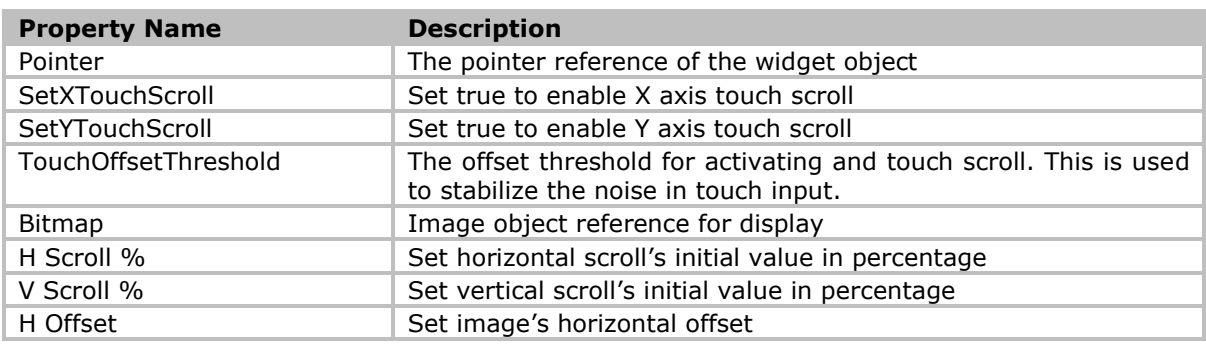

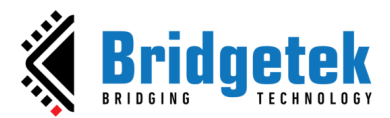

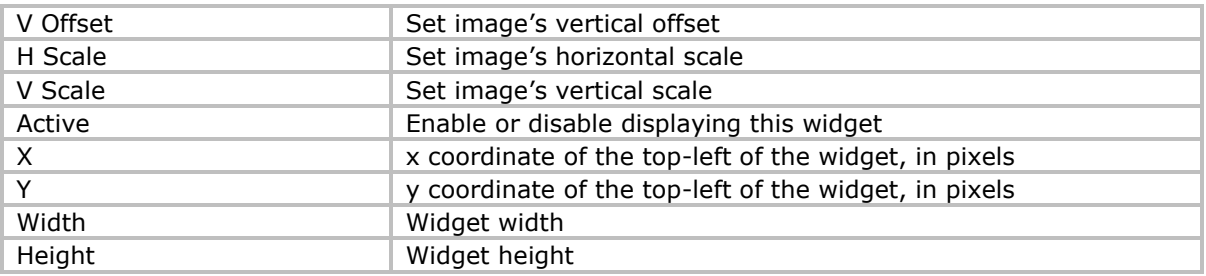

### **Table 53 - ESD Scroll Image Widget Properties**

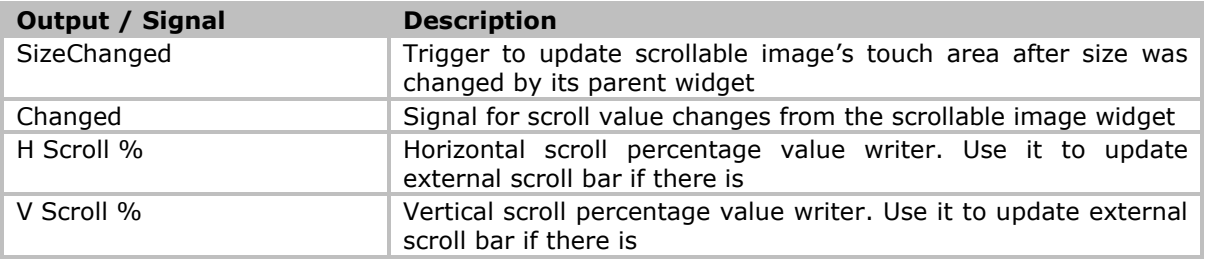

**Table 54 - ESD Scrollable Image Output/Signal**

## **ESD Sketch Widget**

The *ESD Sketch* widget provides a canvas area that may be used to do free sketch by touch.

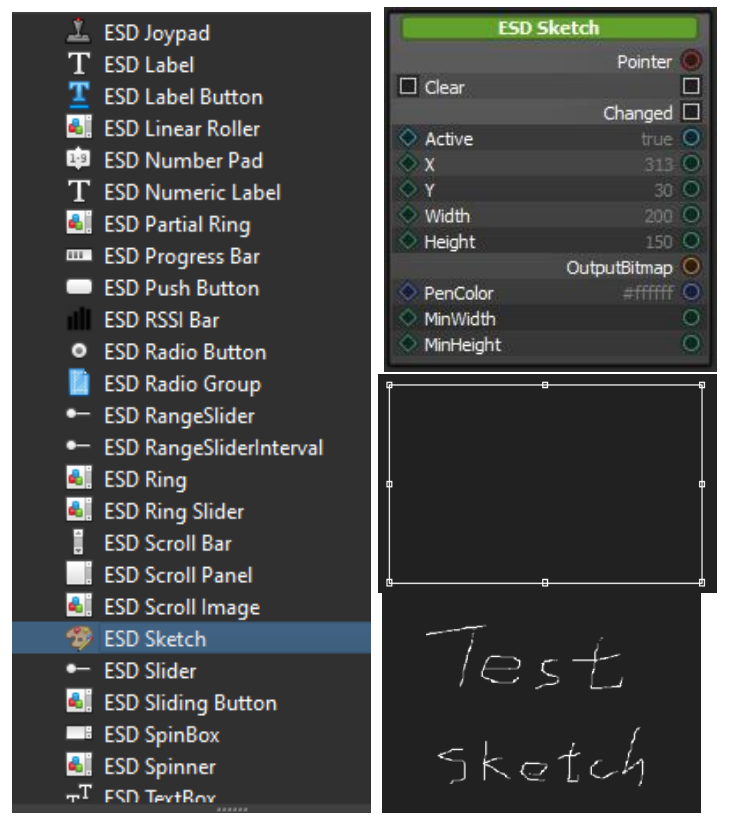

**Figure 51 - ESD Sketch Widget** 

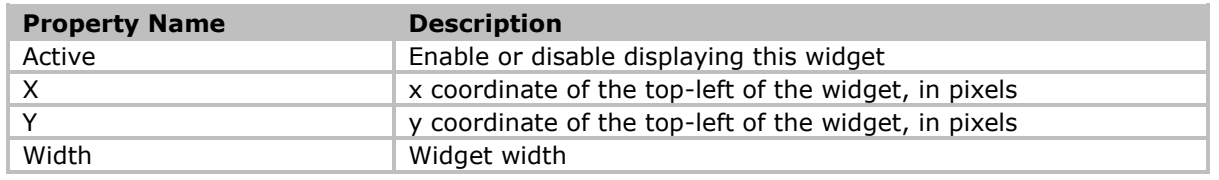

[Product Page](http://brtchip.com/eve/) **47**

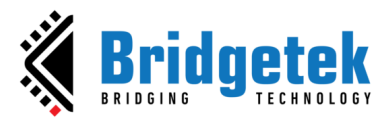

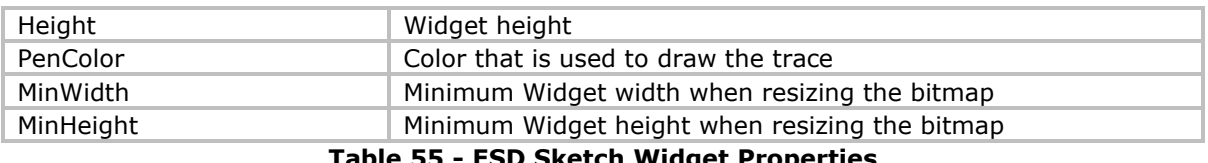

**Table 55 - ESD Sketch Widget Properties**

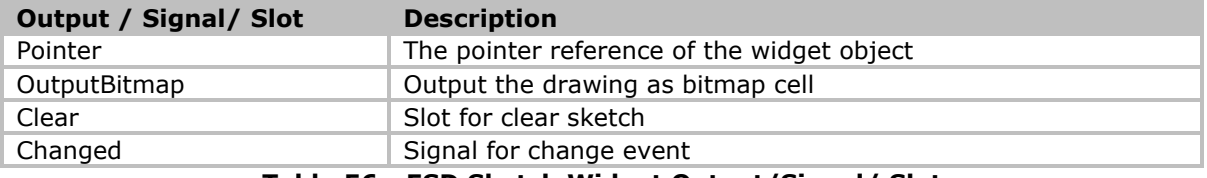

### **Table 56 - ESD Sketch Widget Output/Signal/ Slot**

## **ESD Slider Widget**

The *ESD Slider* widget is used to adjust the value by dragging a slider.

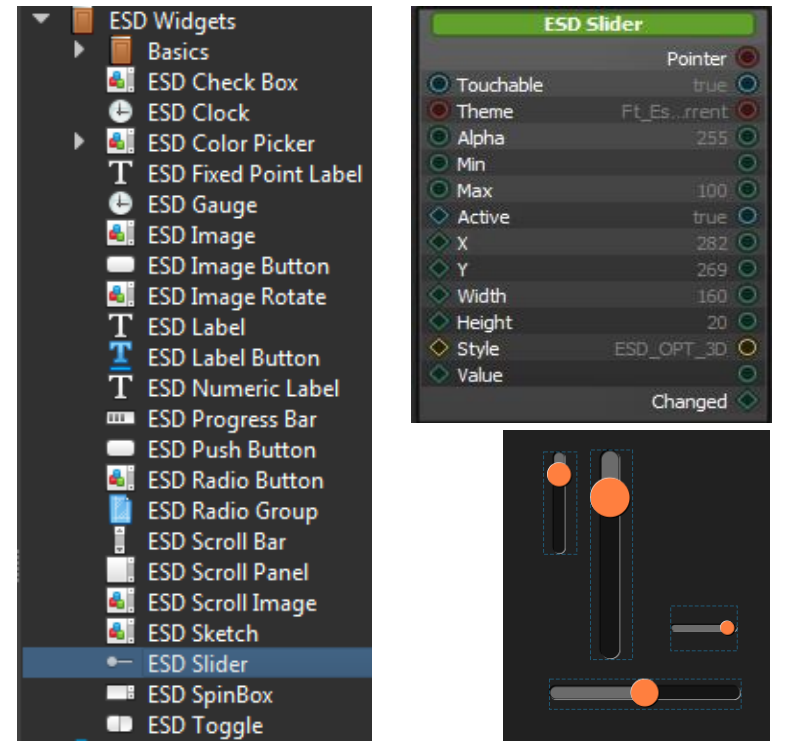

 **Figure 52 - ESD Slider Widget**

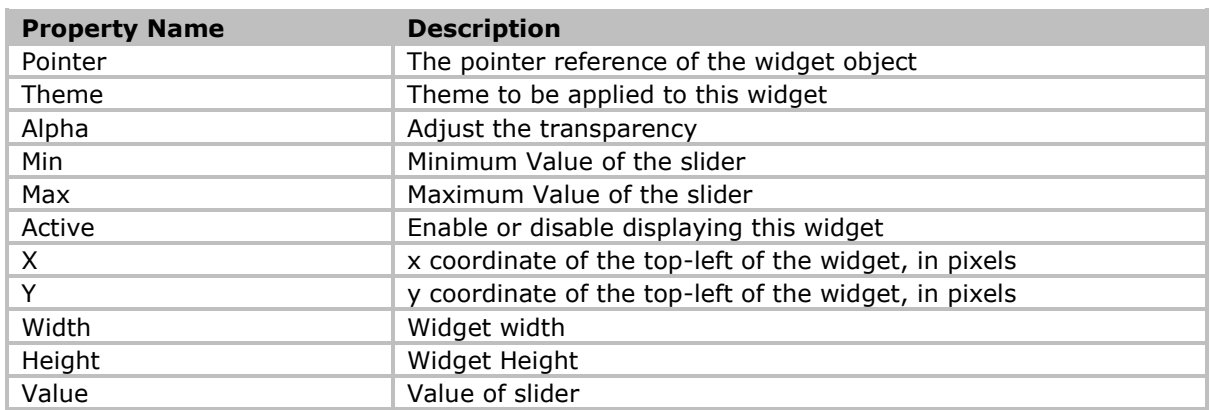

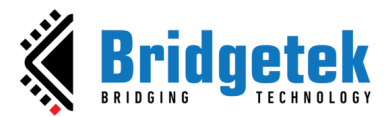

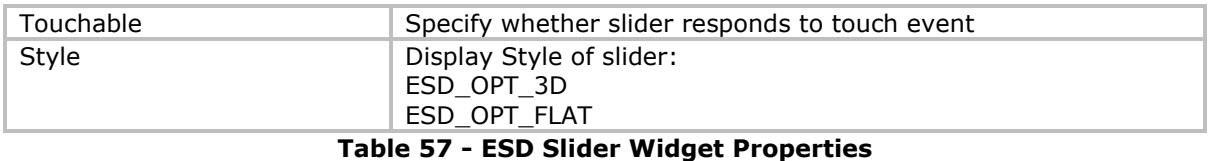

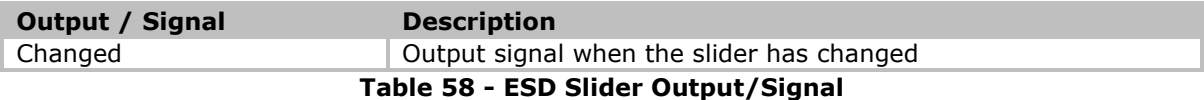

The alpha value is adjusted by the slider and then combined with the RGB color to produce the color of the ESD Rectangle. When the value is changed, the connected variable is updated to reflect the new value. The images below demonstrate this process.

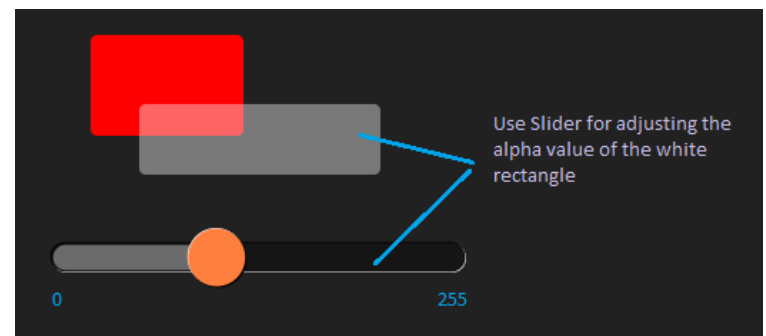

**Figure 53 - ESD Slider Example**

[Figure 54](#page-48-0) shows the logic node connection in the logic note editor.

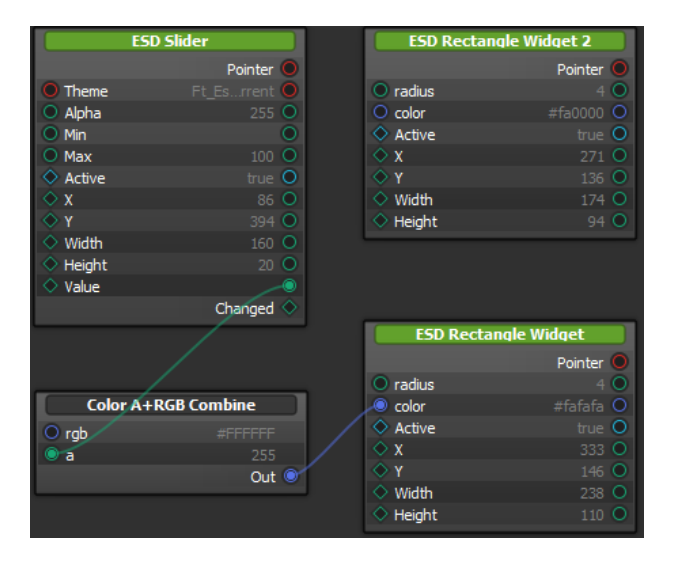

<span id="page-48-0"></span>**Figure 54 - ESD Slider Logic Node Connection Example**

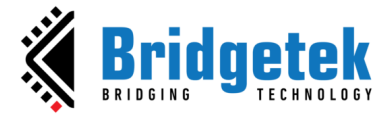

## **ESD Sliding Button Widget**

The ESD Sliding Button widget offers users an alternative method for confirming or activating an action, distinct from the traditional approach of pressing the button.

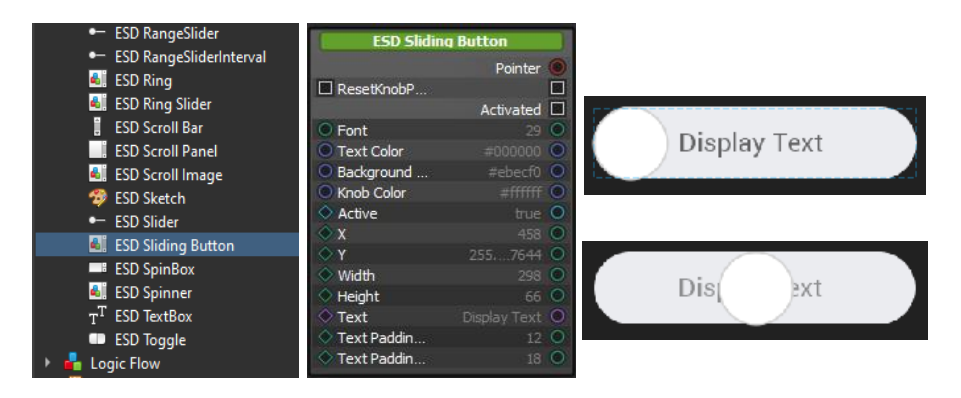

**Figure 55 - ESD Sliding Button Widget**

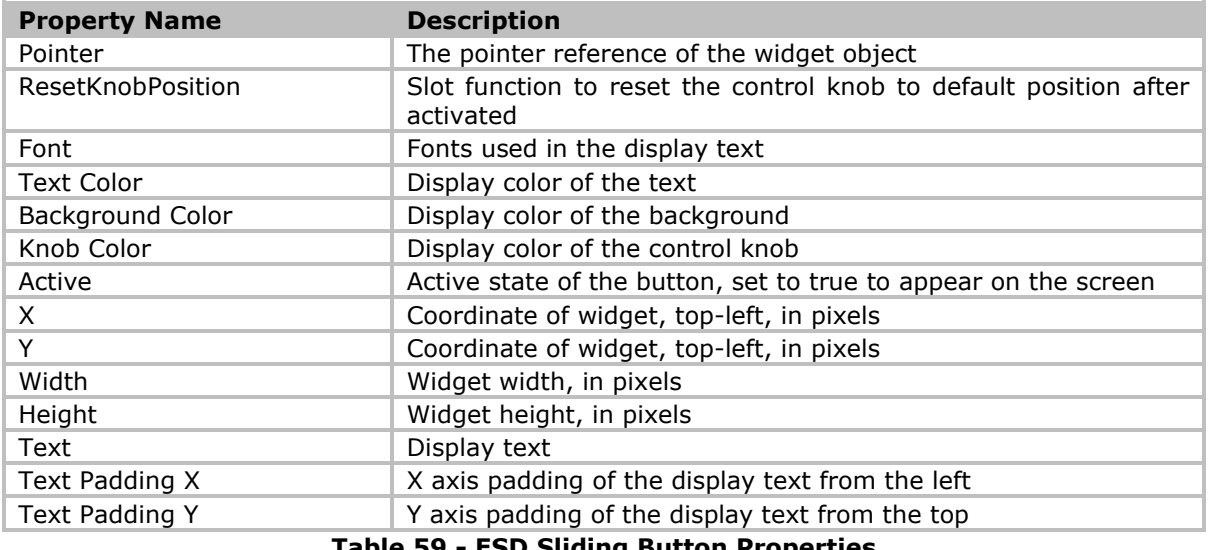

**Table 59 - ESD Sliding Button Properties**

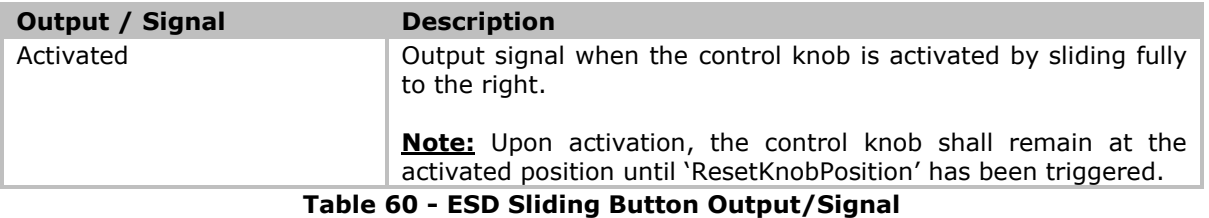

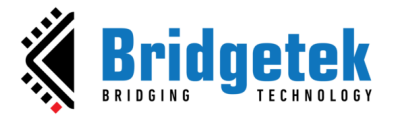

### **BRT\_AN\_087 EVE Screen Designer Widgets Version 1.2**

**Document Reference No.: BRT\_000411 Clearance No.: BRT#197**

## **ESD Spin Box Widget**

The ESD Spin Box widget allows users to input a numerical value within a predefined range. It consists of a text box and two small arrow buttons (up and down) adjacent to the box.

| Library                  |                              | <b>ESD SpinBox</b>   |                 |
|--------------------------|------------------------------|----------------------|-----------------|
| <b>ESD Widgets</b>       |                              |                      | Pointer         |
| <b>Basics</b>            |                              | $\Box$ Increase      |                 |
| ۵I                       | <b>ESD Check Box</b>         | $\Box$ Decrease      |                 |
| <b>ESD Clock</b>         |                              |                      | П<br>Increased  |
| ▶                        | <b>ESD Color Picker</b>      |                      | Decreased I     |
|                          | <b>ESD Fixed Point Label</b> | Theme                | Ft Es ment      |
| <b>ESD Gauge</b>         |                              | Step                 | O               |
| 41<br><b>ESD Image</b>   |                              | C Font               | 31 Q            |
|                          | <b>ESD Image Button</b>      | <b>Font Resource</b> |                 |
| 61                       | <b>ESD Image Rotate</b>      | Active               | true            |
| т<br><b>ESD Label</b>    |                              | X<br>○               | 74              |
| T                        | <b>ESD Label Button</b>      | Ÿ                    | 18              |
| т                        | <b>ESD Numeric Label</b>     | Width                | 180             |
| m.                       | <b>ESD Progress Bar</b>      | <b>Height</b>        | 60              |
|                          | <b>ESD Push Button</b>       | Value                | O               |
| 61                       | <b>ESD Radio Button</b>      | $\Diamond$ Style     | О<br>ESD OPT 3D |
|                          | <b>ESD Radio Group</b>       | SideButtons          |                 |
|                          | <b>ESD Scroll Bar</b>        |                      | Changed         |
|                          | <b>ESD Scroll Panel</b>      |                      |                 |
| 61                       | <b>ESD Scroll Image</b>      | ⊞                    |                 |
| <b>ESD Sketch</b><br>61  |                              | ф                    | А               |
| <b>ESD Slider</b>        |                              |                      |                 |
| <b>ESD SpinBox</b><br>۳B |                              | 甴                    |                 |
| <b>ESD Toggle</b><br>œ   |                              |                      |                 |

 **Figure 56 - ESD Spin Box Widget**

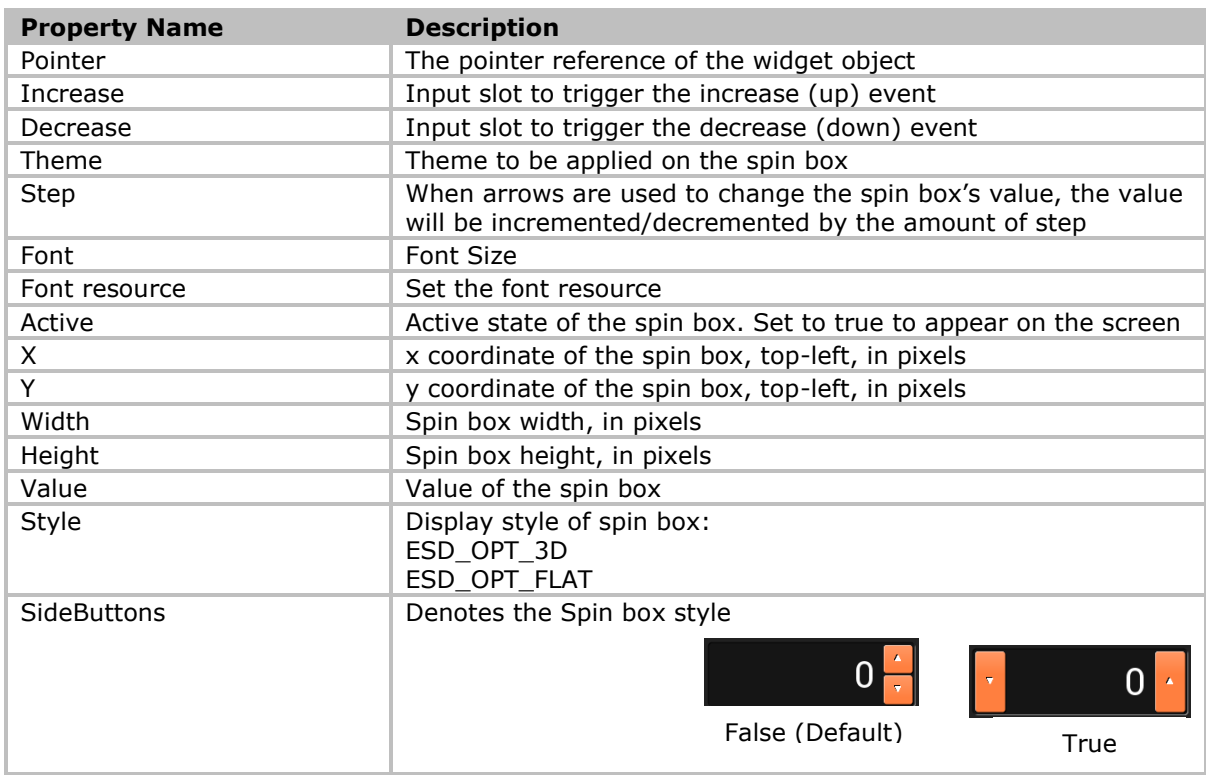

### **Table 61 - ESD Spin Box Properties**

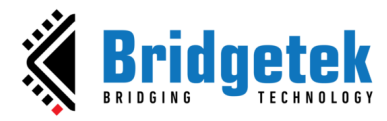

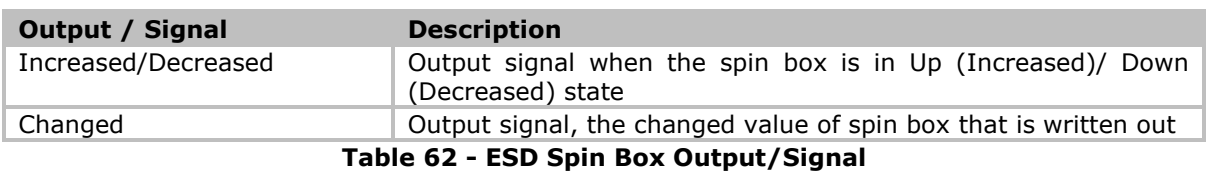

The logic node connection in [Figure 57](#page-51-0) shows the interconnection of two different styles of ESD Spin box widgets that will increase or decrease simultaneously.

| <b>ESD SpinBox 1</b> |                  |                   | <b>ESD SpinBox 2</b> |   |   |
|----------------------|------------------|-------------------|----------------------|---|---|
| Active               | true             | O Active          | true                 |   |   |
|                      | Increased $\Box$ |                   | Increased $\Box$     |   | A |
|                      | Decreased $\Box$ |                   | Decreased $\Box$     |   |   |
| $O$ Theme            | Ft Esdurrent O   | $O$ Theme         | Ft_Esdurrent   O     |   |   |
| $\mathbf x$<br>∩.    | $221$ $\circ$    | O X               | $220$ $\circ$        |   |   |
| Y                    | 87 O             | O <sub>N</sub>    | 185 O                |   |   |
| Width<br>∩           | 240 O            | $\bigcirc$ Width  | $240$ $\circ$        |   |   |
| Height               | 72 O             | $\bigcirc$ Height | 72 O                 | ▼ | А |
| Step                 | $1$ O            | $\circ$<br>Step   | $10$ $\circ$         |   |   |
| <b>Value</b>         | O                | Value             | $\circ$              |   |   |
| <b>SideButtons</b>   | Talse Olly       | 4 SideButtons     | true O               |   |   |
|                      | Changed          |                   | Changed              |   |   |

**Figure 57 - ESD Spin Box Example**

## <span id="page-51-0"></span>**ESD Spinner Widget**

The *ESD Spinner* widget allows the user to show the spinner display as per required. It supports 4 different display styles with 4 different display scales for each style.

| <b>EXAMPLE Progress Bar</b> |                            | <b>ESD Spinner</b>   |  |
|-----------------------------|----------------------------|----------------------|--|
| <b>ESD Push Button</b>      |                            | Pointer <sup>O</sup> |  |
| <b>ESD RSSI Bar</b>         | StopSpinner                | □                    |  |
| <b>4</b> ESD Radio Button   | StartSpinner               | П                    |  |
| <b>ESD Radio Group</b>      | Active                     | $true$ $O$           |  |
| • ESD RangeSlider           | $\Diamond$ X               | 202 O                |  |
| • ESD RangeSliderInterval   | $\mathsf{\circ}$ Y         | 88 O                 |  |
| <b>4</b> ESD Ring           | Width                      | 400 O                |  |
| <b>ESD Scroll Bar</b>       | Height<br>$\Diamond$ Style | 300 O<br>ESD  DOT O  |  |
| <b>E.</b> ESD Scroll Panel  | $\Diamond$ Scale           | ESD S.LE_1X O        |  |
| <b>4</b> ESD Scroll Image   |                            |                      |  |
| <b>A</b> ESD Sketch         |                            |                      |  |
| *- ESD Slider               |                            |                      |  |
| <b>ESD SpinBox</b>          |                            |                      |  |
| <b>ESD Spinner</b><br>BI.   |                            |                      |  |
| $T^T$ ESD TextBox           |                            |                      |  |
| <b>B</b> ESD Toggle         |                            |                      |  |
| <b>Logic Flow</b>           |                            |                      |  |

 **Figure 58 - ESD Spinner Widget**

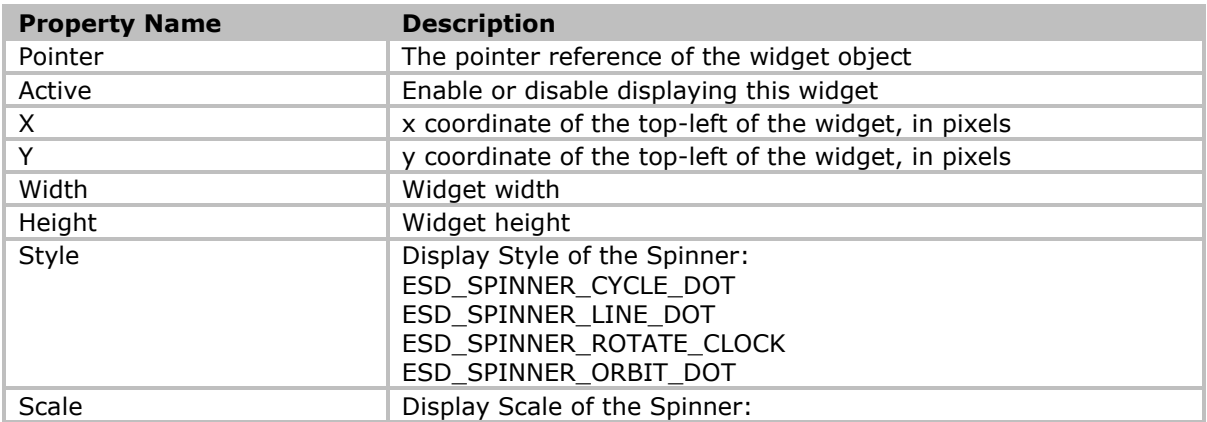

[Product Page](http://brtchip.com/eve/) **52**

[Document Feedback](mailto:docufeedback@brtchip.com?subject=BRT_AN_087%20Version%201.2) **Copyright © Bridgetek Pte Ltd**

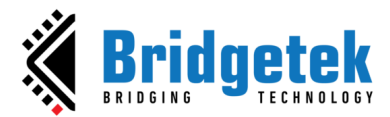

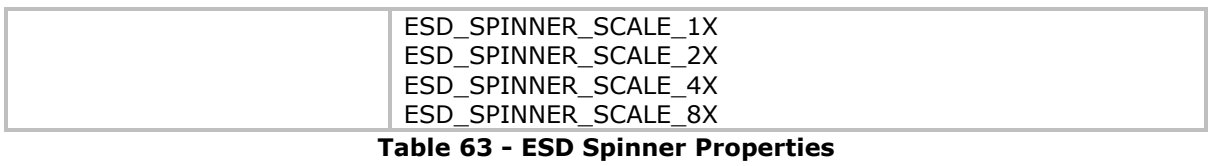

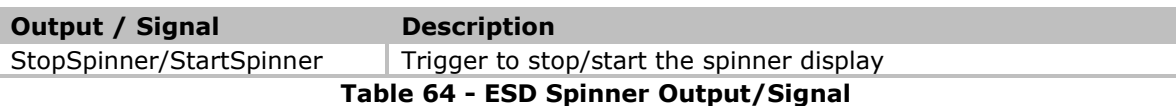

## **ESD Text Box Widget**

The *ESD Text Box* widget provides the user with multiline editable text box. In order to change the line, user needs to input '\' followed by 'n', which also means that Text Box cannot display '\n'.

| 61<br><b>ESD Radio Button</b>         | <b>ESD TextBox</b>          |                      | This is a multi-line editable TextBox |
|---------------------------------------|-----------------------------|----------------------|---------------------------------------|
| <b>ESD Radio Group</b>                |                             | Pointer              | Line 2                                |
| <b>ESD RangeSlider</b>                | C Font                      | 23 O                 | Line 3                                |
| • ESD RangeSliderInterval             | Theme                       | Ft Esrrent           |                                       |
| 副<br><b>ESD Ring</b>                  | $\circ$ Text                | This i. Line 3 O     |                                       |
| <b>ESD Scroll Bar</b>                 | <b>Font Resource</b>        |                      |                                       |
| <b>ESD Scroll Panel</b>               | $O$ AlignX                  | OPT LEFT O           |                                       |
| <b>C</b> ESD Scroll Image             | $\circ$<br>AlignY<br>Active | OPT  TOP O<br>true O |                                       |
| <b>A</b> ESD Sketch                   | $\circ x$                   | 196 O                |                                       |
|                                       | $\Diamond$ Y                | 97.2 2968 O          |                                       |
| <sup>*-</sup> ESD Slider              | Width<br>◦                  | 309 O                |                                       |
| <b>ESD SpinBox</b><br><b>TE</b>       | Height                      | 186 O                |                                       |
| <b>ESD Spinner</b><br>61              | Radius                      | $0^\circ$            |                                       |
| <b>ESD TextBox</b><br>$\tau^{\Gamma}$ | Raised                      | false O              |                                       |
| <b>ESD Toggle</b><br>$\blacksquare$   | AdjustX                     |                      |                                       |
| <b>Logic Flow</b>                     | AdjustY                     |                      |                                       |
|                                       |                             |                      |                                       |

**Figure 59 - ESD Text Box Widget**

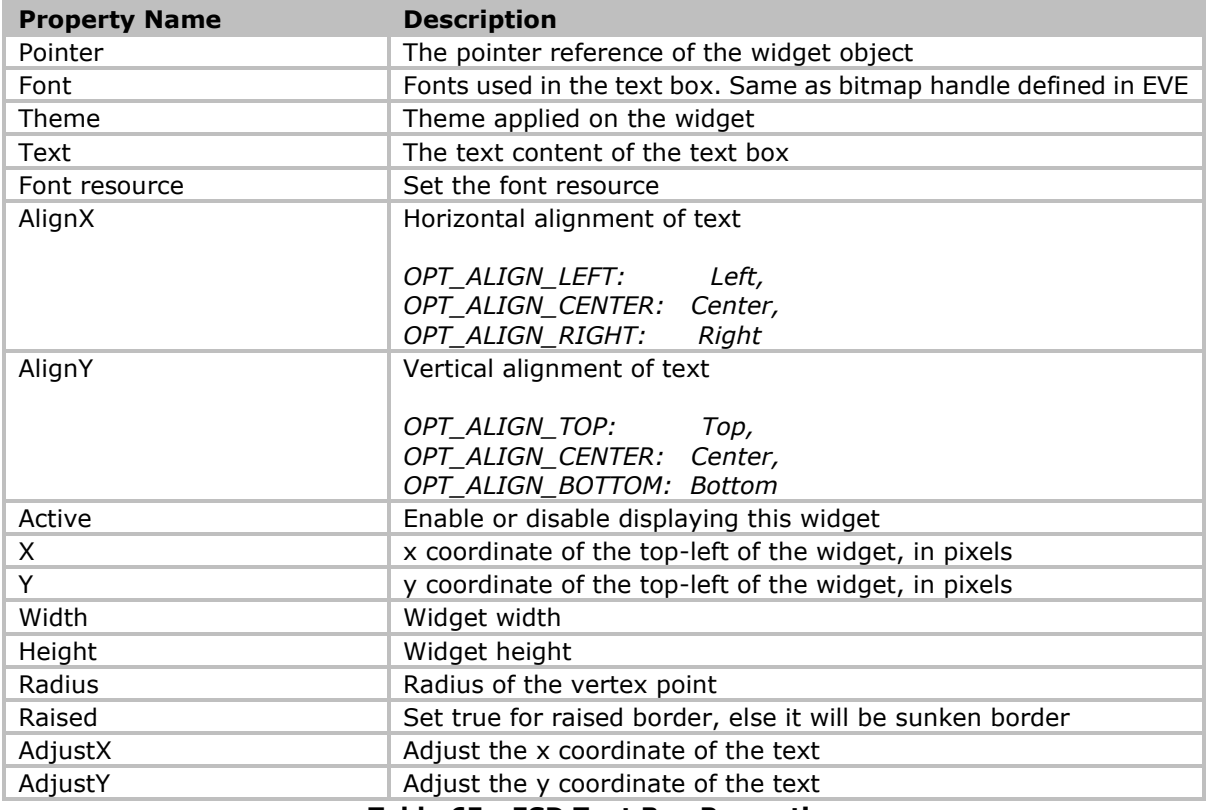

**Table 65 - ESD Text Box Properties**

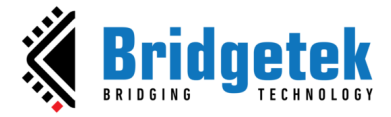

## **ESD Toggle Widget**

The *ESD Toggle* widget provides the toggle switch functionality with user touch enabled.

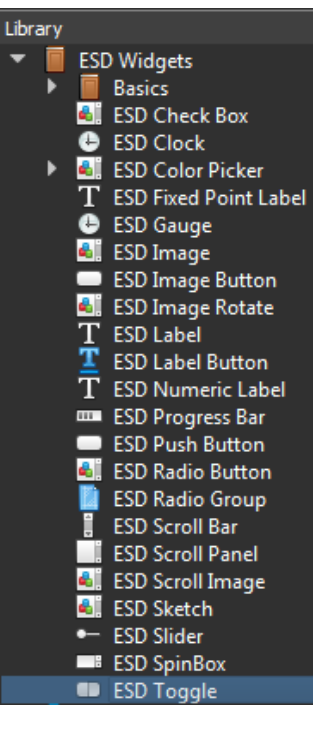

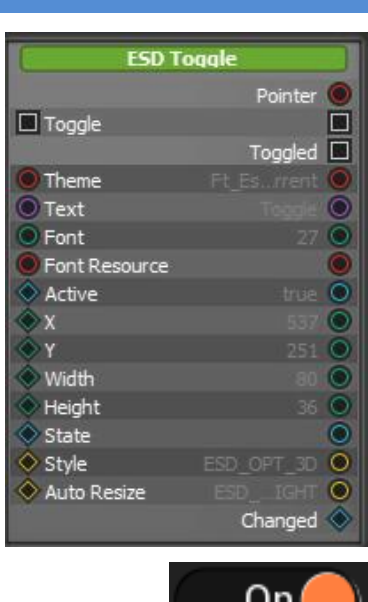

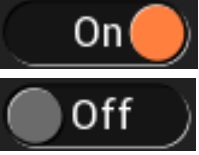

**Figure 60 - ESD Toggle Widget**

<span id="page-53-0"></span>

| <b>Property Name</b> | <b>Description</b>                                       |
|----------------------|----------------------------------------------------------|
| Theme                | Theme to be applied to this widget                       |
| Font                 | The font handle used by label inside the widget          |
| Text                 | Toggle label                                             |
| Font                 | Font Size                                                |
| Font resource        | Set the font resource                                    |
| Active               | Enable or disable displaying this widget                 |
| X                    | x coordinate of the top-left, in pixels                  |
| Υ                    | y coordinate of the top-left, in pixels                  |
| Width                | Toggle widget width                                      |
| Height               | Toggle widget height                                     |
| State                | The current state of the toggle widget                   |
| Style                | Display Style of spin box:<br>ESD OPT 3D<br>ESD OPT FLAT |
| AutoResize           | Set true to enable auto resize the toggle widget         |

#### **Table 66 - ESD Toggle Widget Properties**

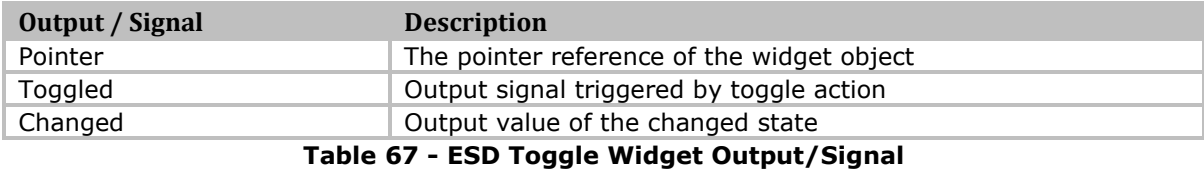

[Figure 60](#page-53-0)**Error! Reference source not found.** displays the creation of two toggle widgets, *"Toggle1"* and *"Toggle2"* which are connected with the same state.

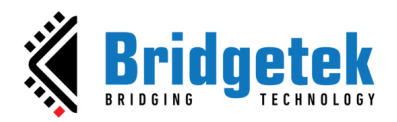

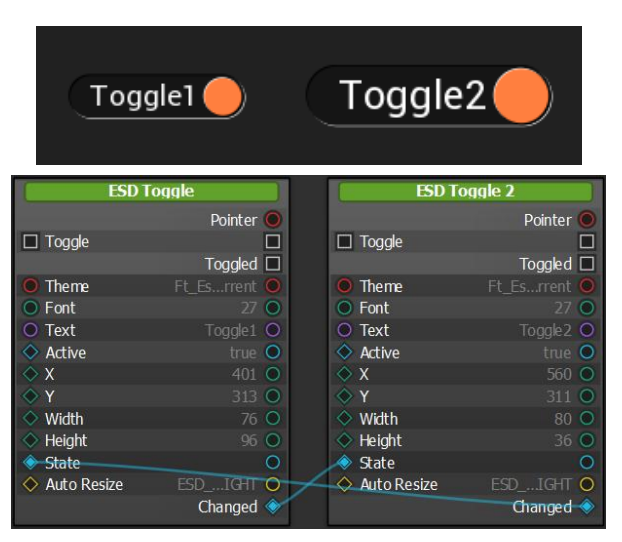

**Figure 61 - ESD Toggle Widget Example**

Please note that the 'Toggled' signal of the widget should not be connected to its own 'Toggle' slot. This will cause the widget not to function properly.

## **ESD Ring Widget**

The *ESD Ring* widget allows the user to display a ring widget. It is useful for displaying circular widgets such as circular progress bar.

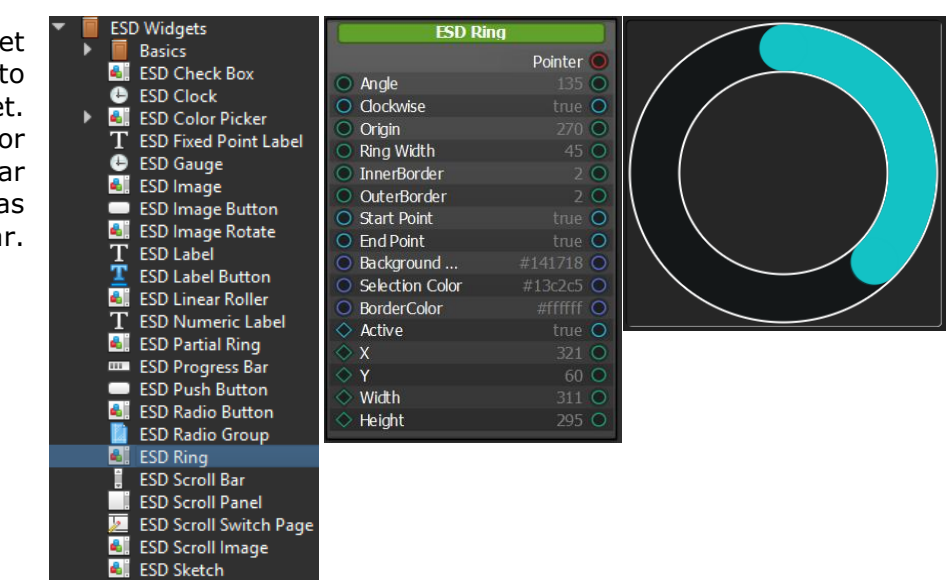

**Figure 62 - ESD Ring Widget**

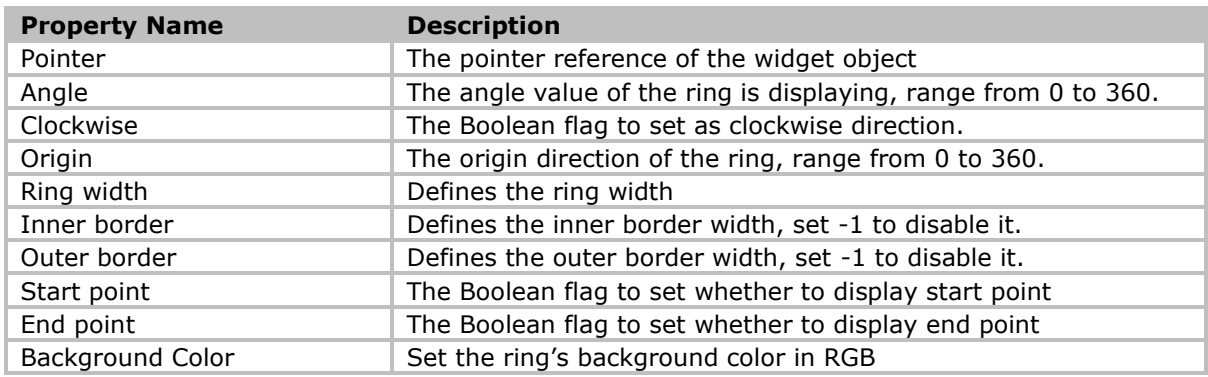

[Product Page](http://brtchip.com/eve/) **55**

[Document Feedback](mailto:docufeedback@brtchip.com?subject=BRT_AN_087%20Version%201.2) **Copyright © Bridgetek Pte Ltd**

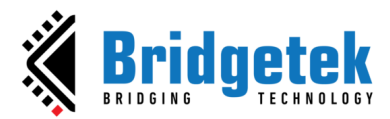

### **BRT\_AN\_087 EVE Screen Designer Widgets Version 1.2**

### **Document Reference No.: BRT\_000411 Clearance No.: BRT#197**

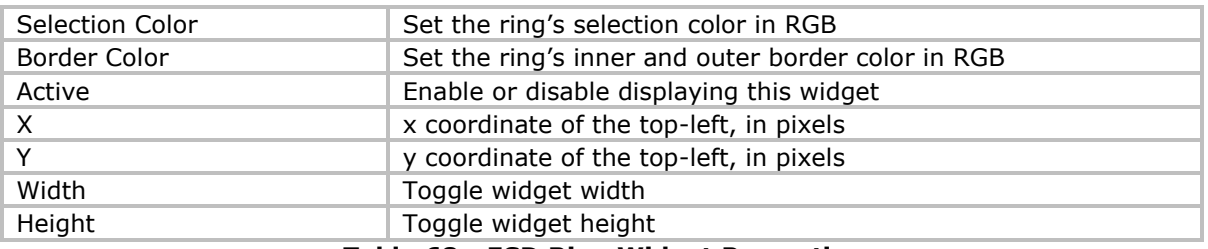

### **Table 68 - ESD Ring Widget Properties**

## **ESD Partial Ring Widget**

The *ESD Partial Ring* widget allows user to display a partial ring widget. It is similar to ESD Ring widget except it does not require the angle range to be 360 degrees.

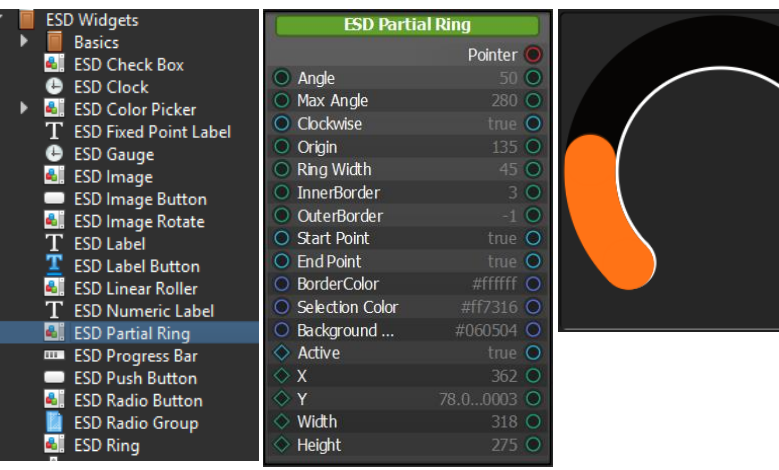

### **Figure 63 - ESD Partial Ring Widget**

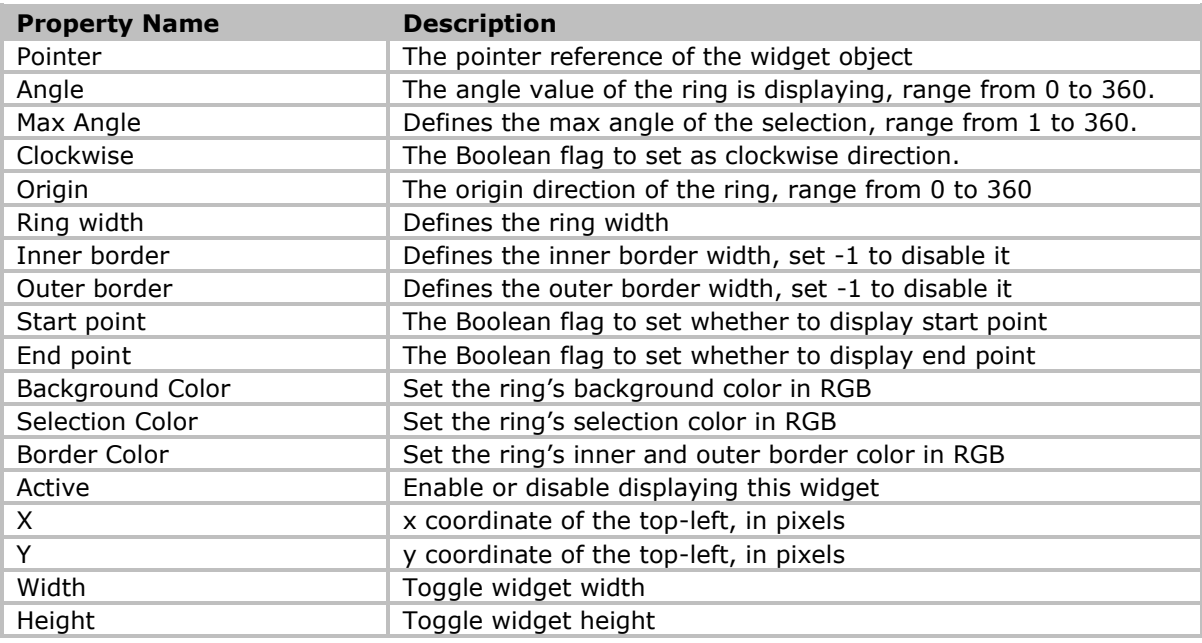

### **Table 69 - ESD Partial Ring Widget Properties**

 $\bigg)$ 

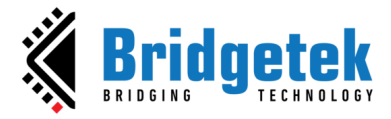

## **ESD Ring Slider Widget**

The *ESD Ring Slider* widget allows user to display a partial ring with knob control. It is similar to ESD Partial Ring widget except it allows the user to control the value by dragging the control knob.

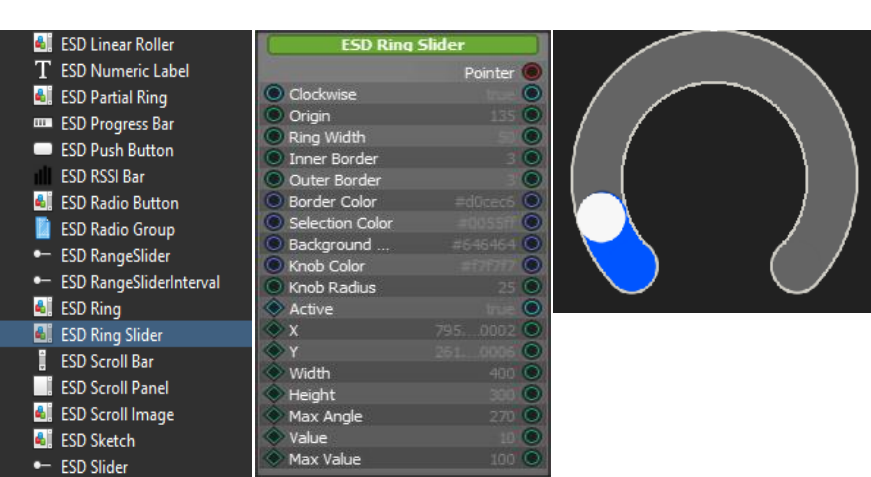

**Figure 64 - ESD Ring Slider Widget**

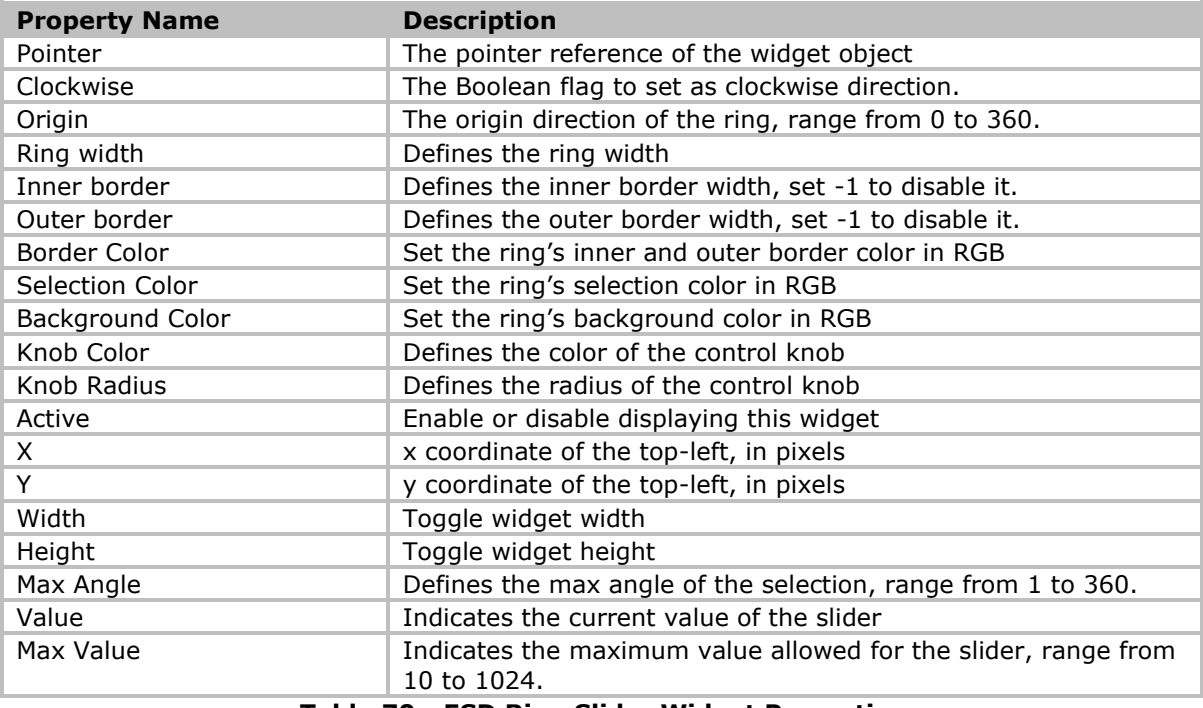

**Table 70 - ESD Ring Slider Widget Properties**

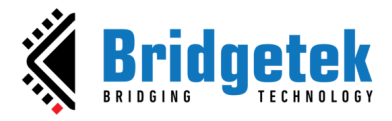

### **ESD Range Slider Widget**

The *ESD Range Slider* widget allows the user to set a value by dragging a handle within a configured range. It is used to control a variable value via simple and interactive user input.

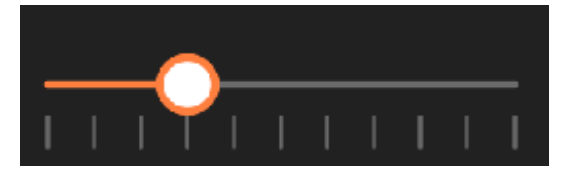

**Figure 65 - ESD Range Slider Widget**

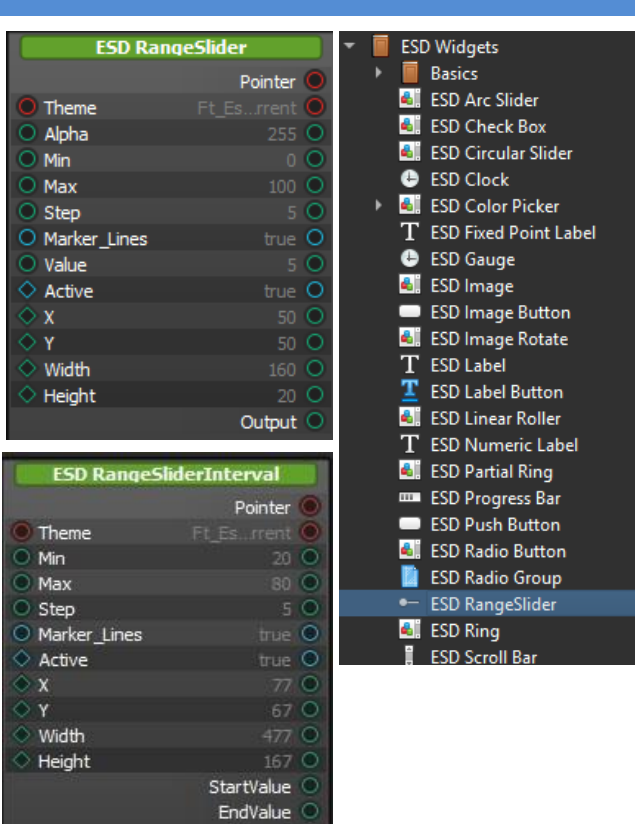

Interval

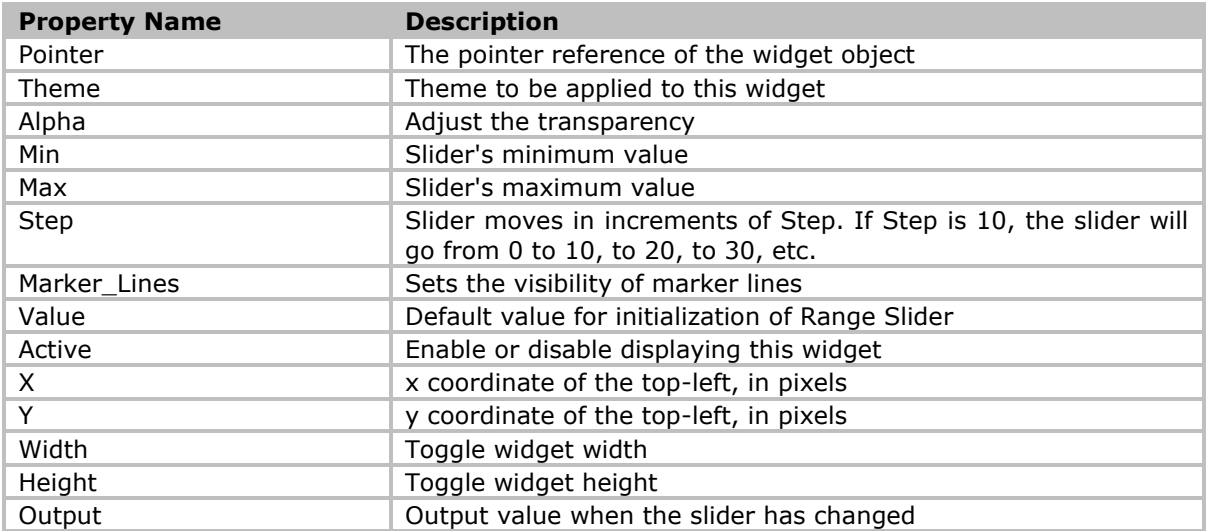

#### **Table 71 - ESD Range Slider Widget Properties**

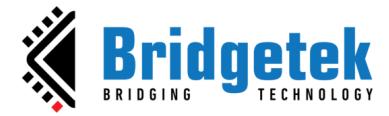

### **ESD Range Slider Interval Widget**

The *ESD Range Slider* Interval is a custom range-type input control. It allows user to select a value or range of values between a specified min and max.

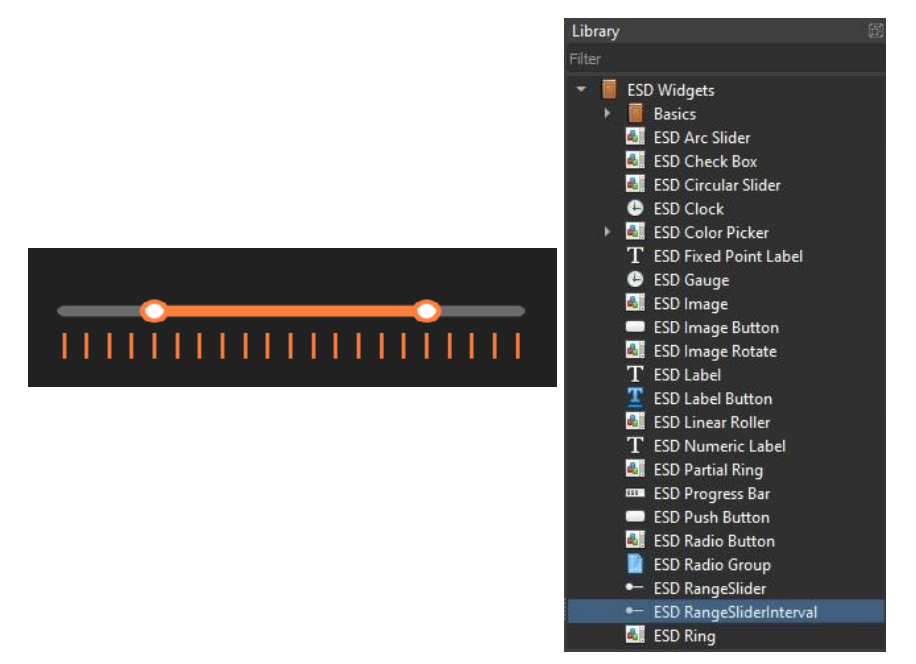

**Figure 66 - ESD Range Slider Interval Widget**

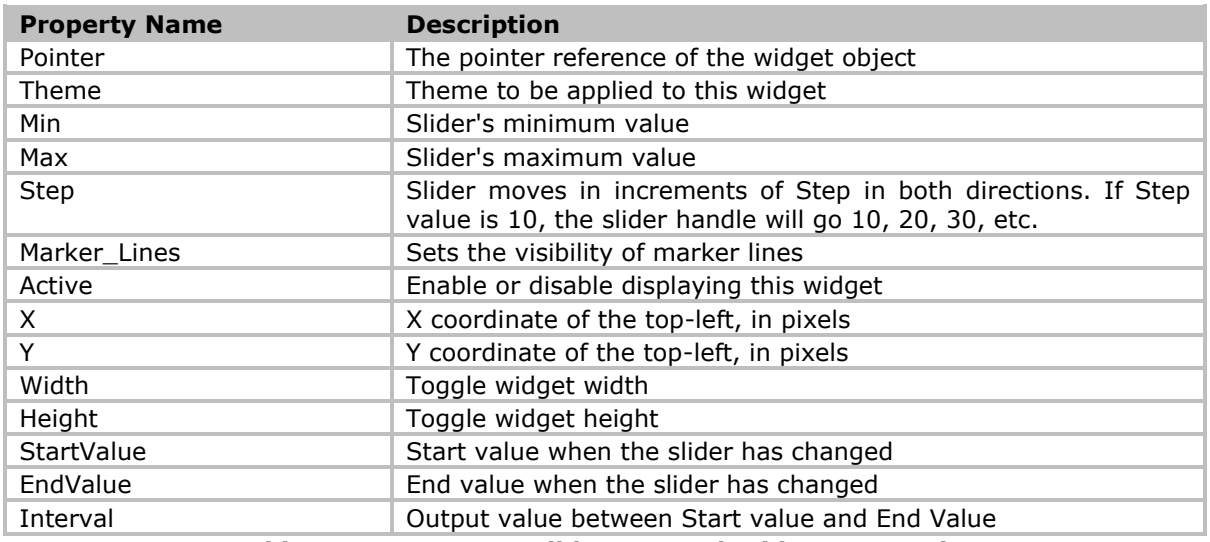

**Table 72 - ESD Range Slider Interval Widget Properties**

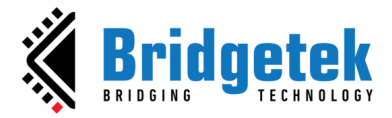

## **ESD QR Code Widget**

The ESD QR Code widget allows the user to generate a QR code in Eve bitmap format L1. It allows user to do scaling (enlarge or reduce) the size of QR code image.

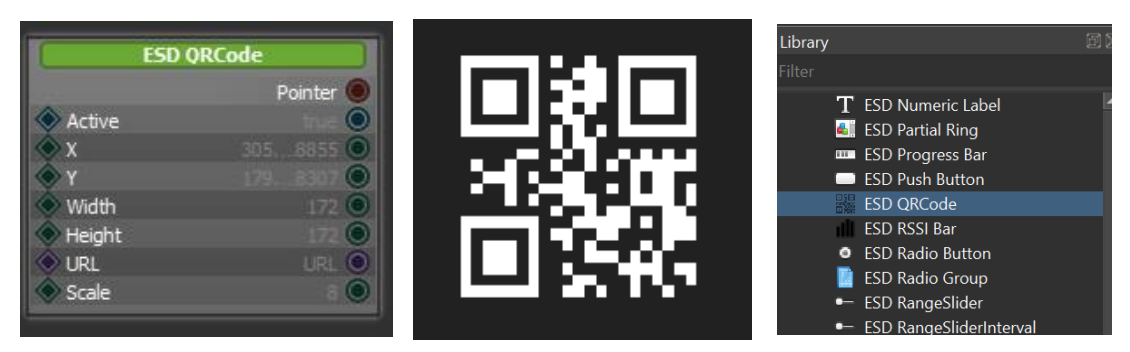

**Figure 67 - ESD QR Code Widget**

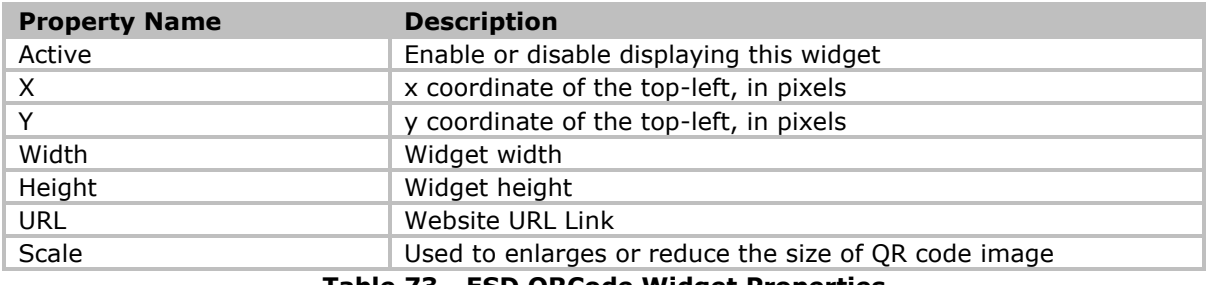

#### **Table 73 - ESD QRCode Widget Properties**

## **ESD Animation Widget**

The *ESD Animation Widget* allows the user to play an animation resource (i.e., anim file).

".anim" file is an EVEcompatible animation file. We use EVE Asset Builder (EAB) to convert a GIF file or a list of PNG/JPEG/BMP files into Anim file.

Animation is supported by the BT81X chip and above.

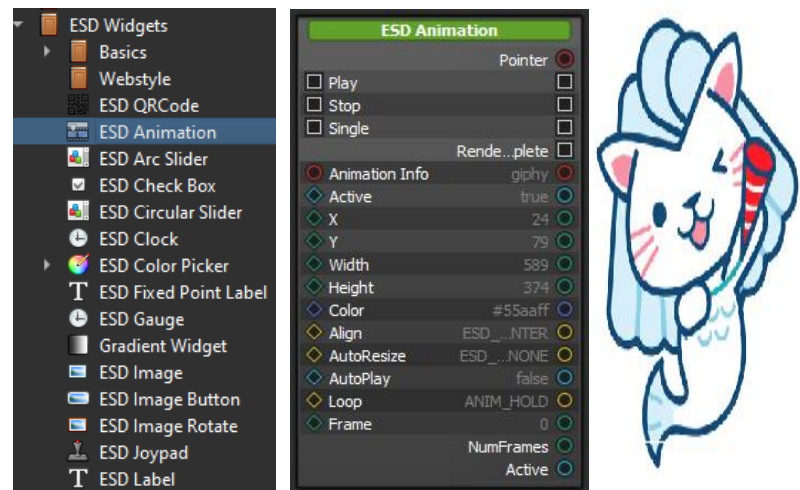

**Figure 68 - ESD Animation Widget**

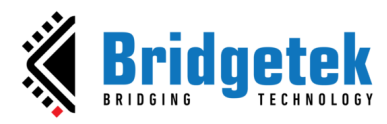

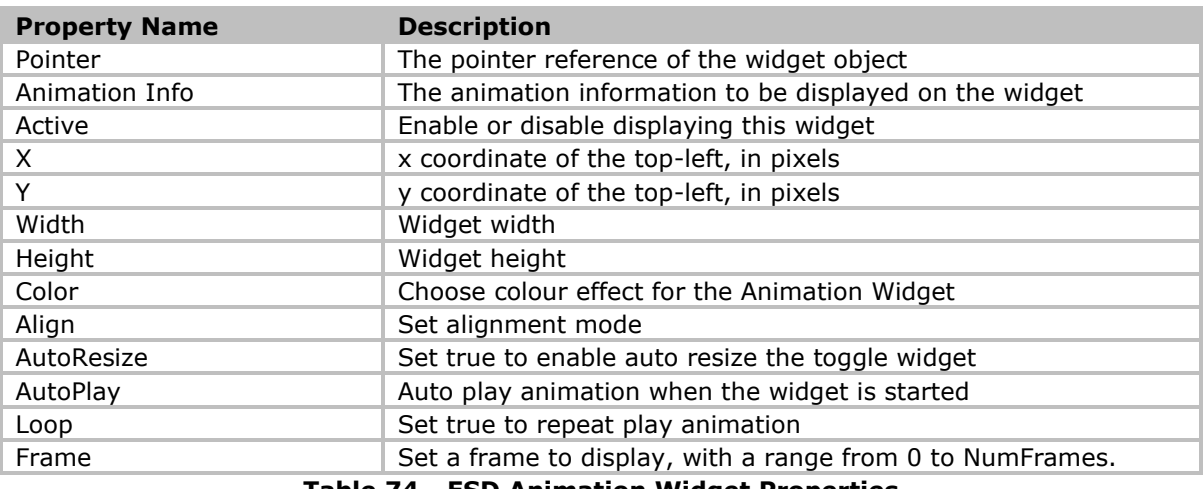

**Table 74 - ESD Animation Widget Properties**

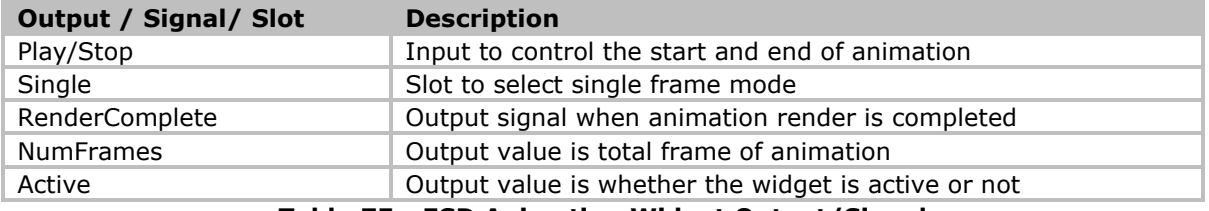

**Table 75 - ESD Animation Widget Output/Signal**

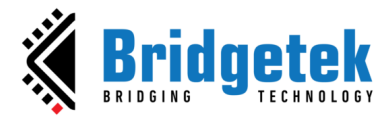

### **ESD FontIcon Widget**

The ESD Font Icon widget is an enhanced version of the ESD Image widget, encompassing all the properties of the ESD Image widget. It introduces an additional feature called "Font Icon," allowing users to choose an icon from the integrated icon library and incorporate it into their projects. Upon importing the icon, a PNG file is automatically included in the "Resource" folder of the project, enabling users to manipulate it in a manner similar to the ESD Image widget.

|                    | <b>ESD Fonticon</b>   | <b>ESD Widgets</b>             |
|--------------------|-----------------------|--------------------------------|
|                    | Pointer <sup>(</sup>  | <b>Basics</b>                  |
|                    | Rendeplete L          | Webstyle                       |
| <b>Bitmap Cell</b> |                       | <b>ESD FontIcon</b><br>fi      |
| AlphaFilter        |                       | <b>ESD QRCode</b>              |
| Active             |                       | <b>THE ESD Animation</b>       |
|                    |                       | <b>4</b> ESD Arc Slider        |
|                    |                       | <b>ESD Check Box</b><br>$\sim$ |
| <b>Width</b>       |                       | <b>A</b> ESD Circular Slider   |
| Height             |                       | e<br><b>ESD Clock</b>          |
| Color              |                       | <b>ESD Color Picker</b><br>ø   |
| Font Icon          | $DhQ-r$ are           | $\rm T$ ESD Fixed Point Label  |
| Align              | ESD A. PLEFT O        | <b>ESD Gauge</b><br>e          |
| Scaling            | <b>PSD</b>            | <b>Gradient Widget</b>         |
| AutoResize         | ESD_A_BOTH<br>$\circ$ | <b>ESD Image</b><br>P.         |
| <b>ScaleX</b>      |                       | <b>ESD Image Button</b><br>8   |
| ScaleY             |                       | <b>EXPLIMAGE Potate</b>        |

**Figure 69 - ESD FontIcon Widget**

The integrated icon library boasts 1856 diverse icons sourced from [Font Awesome.](https://fontawesome.com/) Users can locate their desired icon by Unicode or description, customize the icon size, and then import it into their projects. Just like the ESD Image widget, users need to configure the "Bitmap Cell" property to bind it with the imported icon.

| Properties         | <br>圃                        | <b>B</b> EVE Screen Designer |
|--------------------|------------------------------|------------------------------|
| Property           | Value                        | $\cdot$ f <sub>2b9</sub>     |
|                    |                              |                              |
| (ESD Fontlcon)     |                              | Height: 128<br>Width: 128    |
| <b>Name</b>        | <b>ESD FontIcon</b>          |                              |
| <b>Allocation</b>  | <b>Static</b>                | $\vert \mathbf{z} \vert$     |
| Depth Sort         | 1.00                         |                              |
| Active             | $\sqrt{ }$ True              |                              |
| X                  | 282                          |                              |
| Y                  | 146                          | <b>EVE</b> Screen Designer   |
|                    |                              |                              |
| Width              | 128                          |                              |
| Height             | 128                          | address book<br>×            |
| Color<br>ь         | $[255, 255, 255]$            | Width: 128<br>Height: 128    |
| <b>Bitmap Cell</b> | f2b9_regular_128_0           |                              |
| Font Icon          | f2b9-regular-<br>ч<br>$\sim$ | $\mathbf{E}$<br>의            |
| Align              | <b>ESD_ALIGN_TOPLEFT</b>     |                              |

**Figure 70 - Usage of ESD FontIcon Widget**

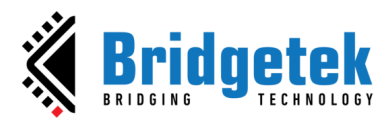

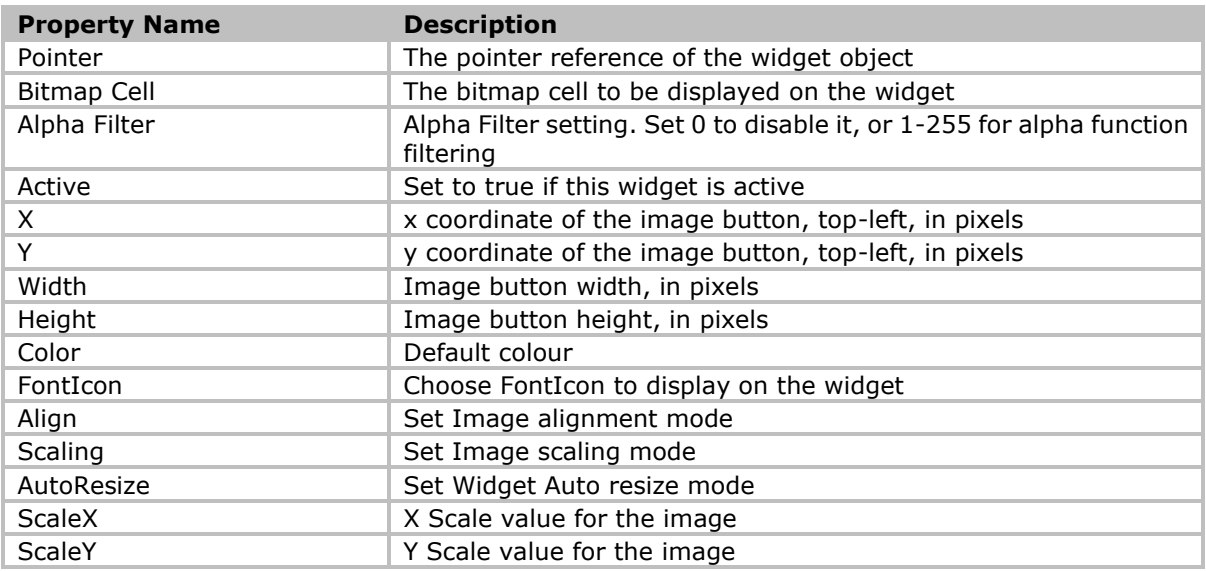

**Table 76 - ESD FontIcon Widget Properties**

## **Render Forwarder**

The *Render Forwarder* is an advanced layout. Purpose of this widget is forwards "Update", "Render" "Idle" slots. It's an advanced feature when developing custom widget. In the examples project dialog of ESD, you can find "RenderForwarderExample" project.

| <b>ESD Layouts</b>                                                                                                    | <b>Render Forwarder</b>                                                                                        |
|----------------------------------------------------------------------------------------------------|----------------------------------------------------------------------------------------------------|
| Advanced<br><b>Fill Display</b><br>Set Touch Tag                                                                                                    | Pointer <sup>O</sup><br>ForwardUpdate <sup>1</sup><br>ForwardRender <sup>1</sup><br>ForwardIdle $\Box$         |
| <b>Render Forwarder</b>                                                                                                    | <b>Active</b>                                                                                                  |
| <b>Utilities</b><br>b<br><b>Auto Switch Widget</b><br><b>Dynamic Switch Page</b><br><b>Fill Layout</b><br><b>Fixed Positioning</b><br>Linear Layout<br><b>Scroll Layout</b> | χ<br>434.000<br>Width<br><b>Height</b><br>GlobalX O<br>GlobalY O<br>GlobalWidth <sup>1</sup><br>GlobalHeight O |

**Figure 71 - ESD Render Forwarder**

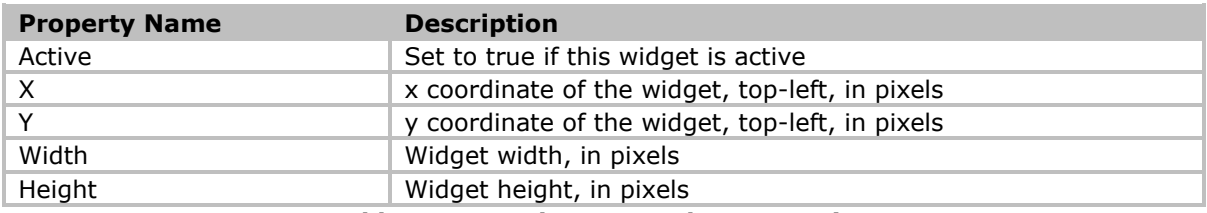

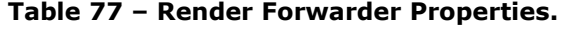

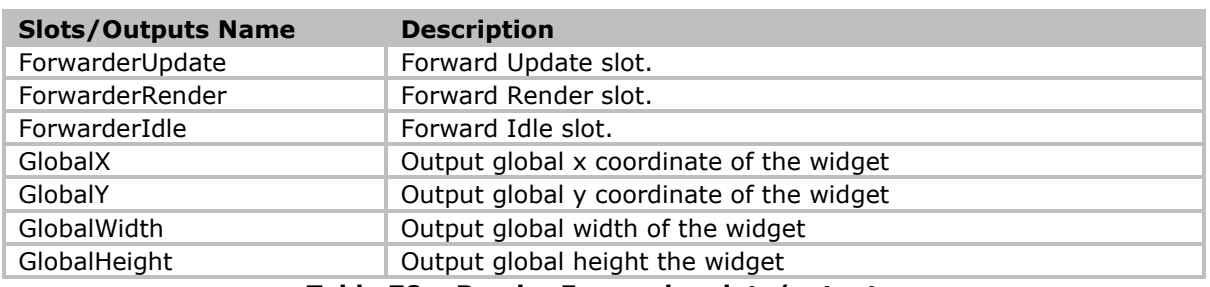

#### **Table 78 – Render Forwarder slots/outputs.**

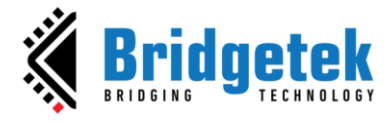

### **Example use Render forwarder for text rendering.**

1. Define a method for rendering text.

```
ESD_METHOD(FirstPage_Render_Mothod, Context = FirstPage)
void FirstPage Render Mothod(FirstPage *context)
{
   EVE HalContext *phost = Esd GetHost();
   EVE_CoCmd_text_ex(phost, 100, 100, 29, OPT_CENTER, 0, 0, 0, 0, "Text");
}
```
2. The establishment of a connection between the ForwarderRender slot and the Render Method defined earlier is showed in **Error! Reference source not found.**

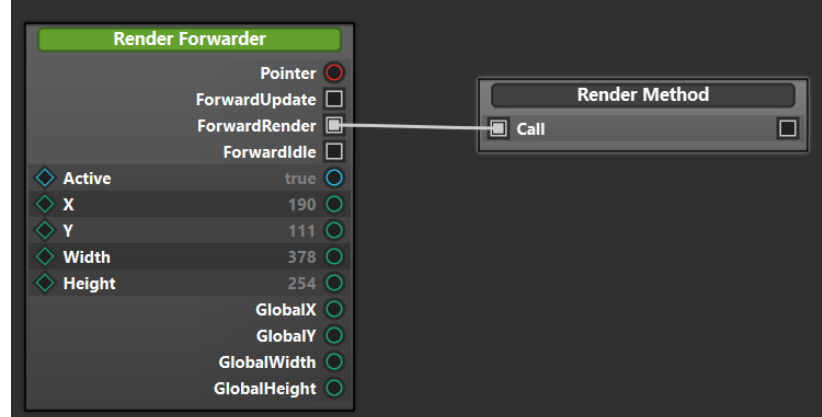

**Figure 72 - FowarderRender slot**

3. Text rendering result is showed in [Figure 73](#page-63-0) **Error! Reference source not found.**.

<span id="page-63-0"></span>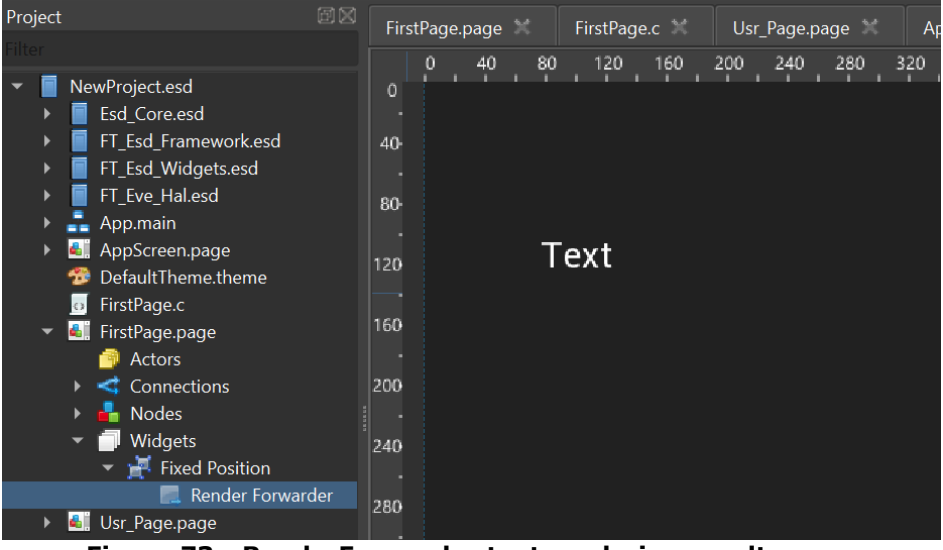

**Figure 73 - RenderForwarder text rendering results**

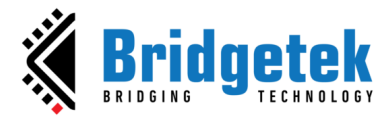

# **C. Custom Widgets**

The ESD framework architecture allows the user to create *Custom Widgets (User-defined Widgets)* and to edit them just like you may do with standard built-in *ESD Widgets*. The *Custom Widget's* features include widget properties, outputs, signals, and slots. User can create *Custom Widget* based on standard built-in ESD Widgets or a completely new one.

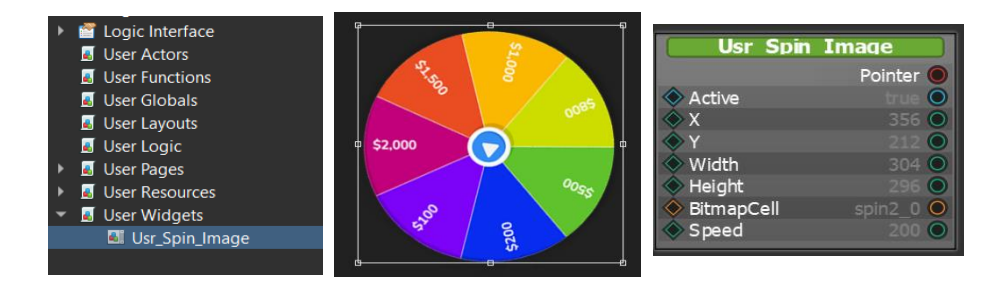

## **How to Create a Custom Widget**

1. On Project right menu, select New->Widget:

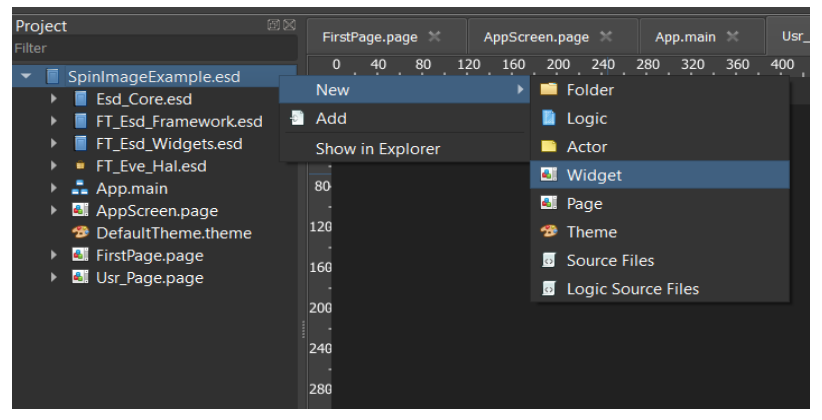

**Figure 74 - Create New Widget**

2. Rename the file "Usr\_Widget.widget" to a name that you prefer.

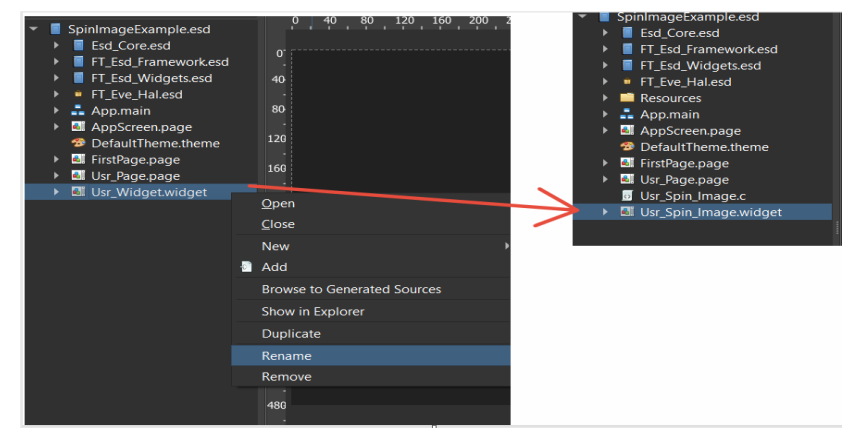

**Figure 75 - Rename New Widget**

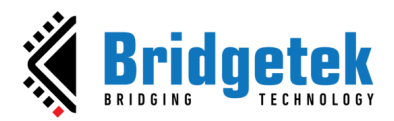

3. You can either include pre-existing ESD widgets or develop new ones to the rendering objects. Furthermore, you may integrate inputs, variables, logical flows, and user-defined functions to manage the widget's logic processing.

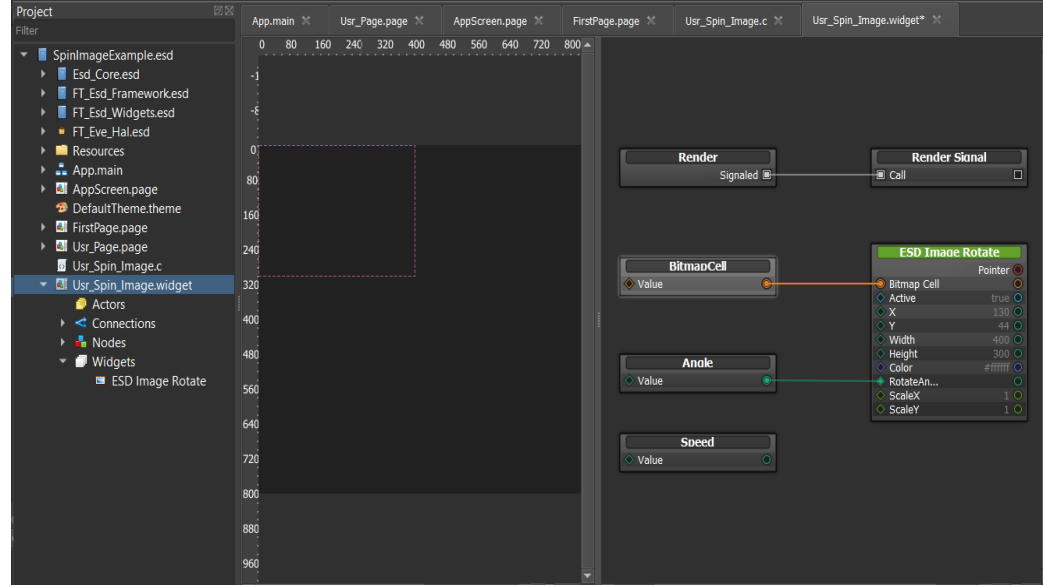

**Figure 76 - Add Widgets, Property, Logic Flow to New Custom Widget**

4. Add the Custom Widget to ESD page to preview and test:

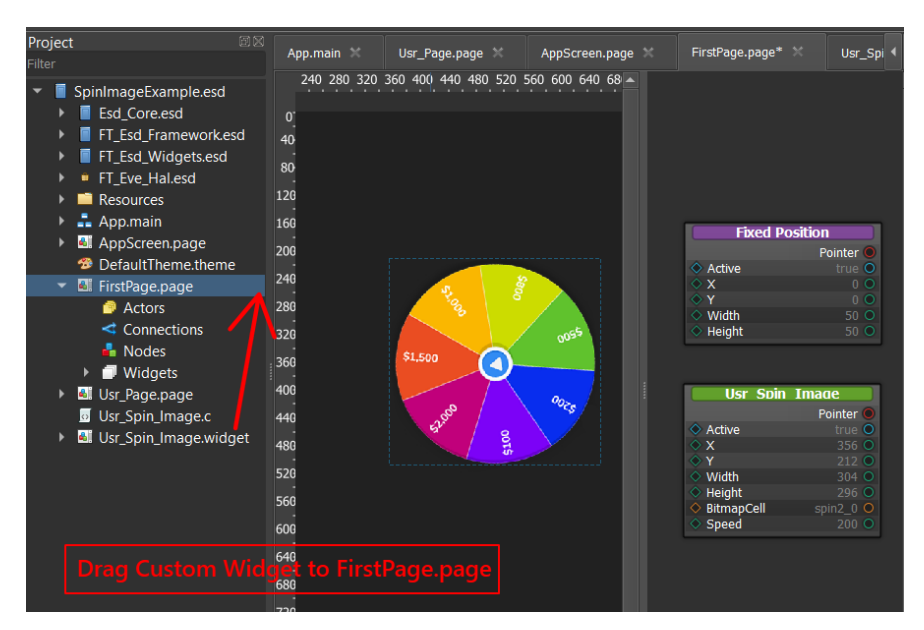

**Figure 77 - Spin Image Widget Example**

We will explain the details of creating the Custom widget in next section Custom Widget [Example.](#page-66-0)

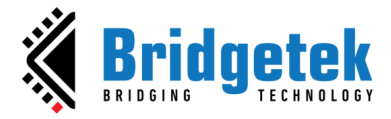

### <span id="page-66-0"></span>**Custom Widget Example**

In this section, we will try to create a simple Custom Widget named *Spin Image*. This *Custom Widget* uses *ESD Image Rotate widget* (a standard built-in ESD widget). In the example project dialog of ESD, you can find the "SpinImageWidget" project.

The *Spin Image Widget* follows this workflow: The user provides a Bitmap Cell and a Speed value as input, which the *Spin Image Widget* then uses to spin the Bitmap at the specified speed.

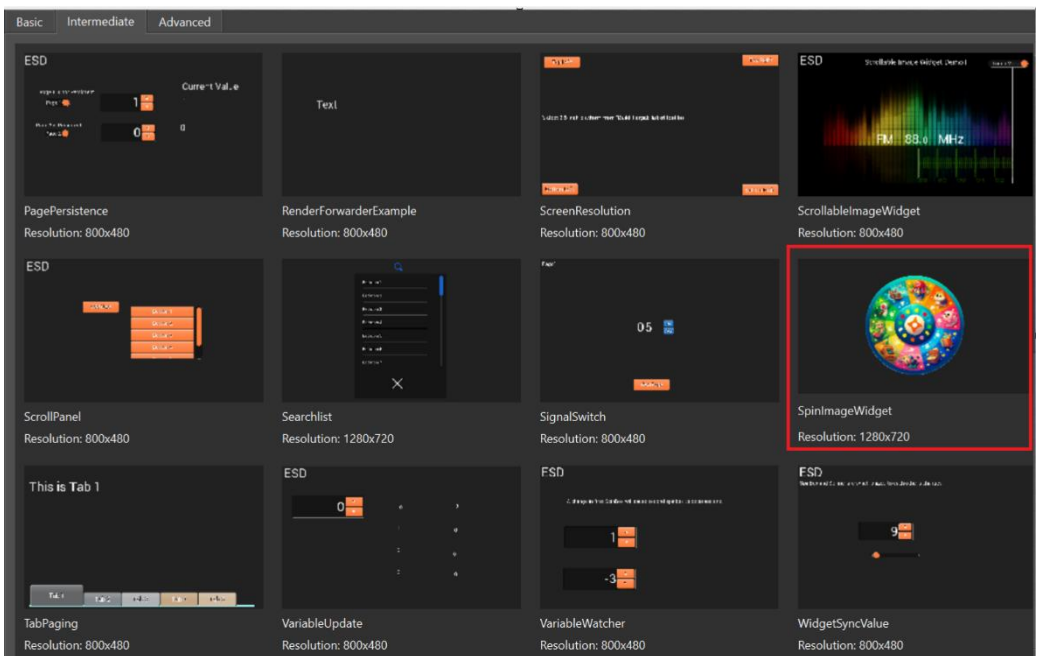

**Figure 78 - Custom Widget Example**

| <b>Property Name</b> | <b>Description</b>                                                   |
|----------------------|----------------------------------------------------------------------|
| Active               | Enable or disable displaying this widget                             |
| X                    | x coordinate of the top-left, in pixels                              |
|                      | y coordinate of the top-left, in pixels                              |
| Width                | Widget width                                                         |
| Height               | Widget height                                                        |
| BitmapCell           | The bitmap cell to be displayed on the widget                        |
| Speed                | Set fast/slow spin bitmap                                            |
|                      | 로 : 1.1 : 크스 _ 스마트 포스 : - - - 1411 - - - L. D. - - - - - - - - - - - |

**Table 79 - Spin Image Widget Properties**

In **Error! Reference source not found.**, we can see all components of *Spin Image Widget*:

- *Spin Image Widget* uses an *ESD Image Rotate Widget to* display and rotate the bitmap.
- The BitmapCell property of the *Spin Image* is linked to the Bitmap Cell property of the *ESD Image Rotate*. This property is user-input dependent.
- The Angle variable of the *Spin Image* is linked to the Rotate Angle property of the *ESD Image Rotate*.

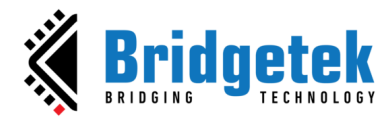

- Public property Speed receives input from the user.
- A render slot is used to handle render event.

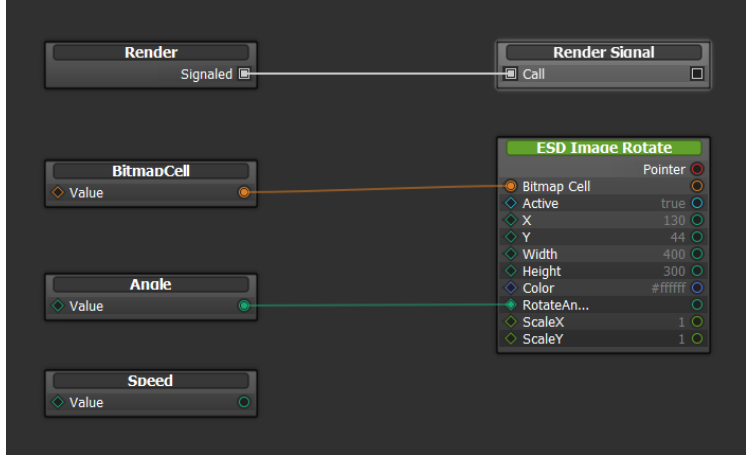

**Figure 79 - Spin Image components**

The render slot contains code that modifies the Angle variable. The value of Angle variable depends on the speed. As the Angle variable of the Spin Image is updated, the Angle of the Image Rotate is also updated accordingly.

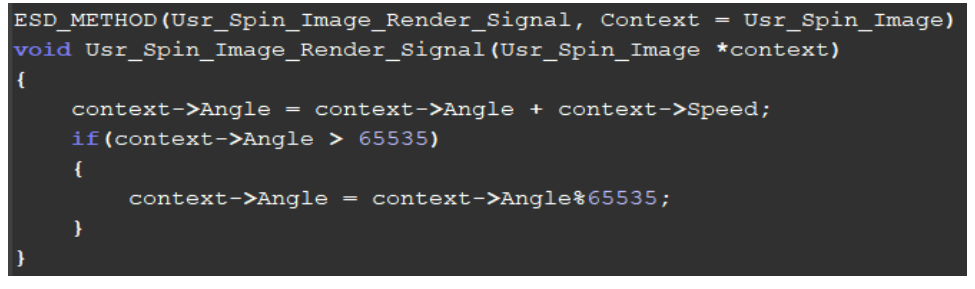

**Figure 80 - Change Angle Property in Render Signal Handler of Spin Image Widget**

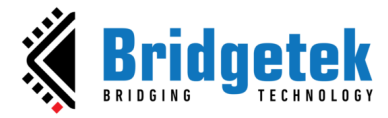

### **Building Custom Widgets Using C Code**

The ESD framework also allows user to create Custom Widgets in programmatical approach, using C code. This approach needs developer have a certain understanding of the C programming language and the ESD framework.

## **How to Create a Custom Widget Using C code**

On project right menu, select New->Widget (in C only):

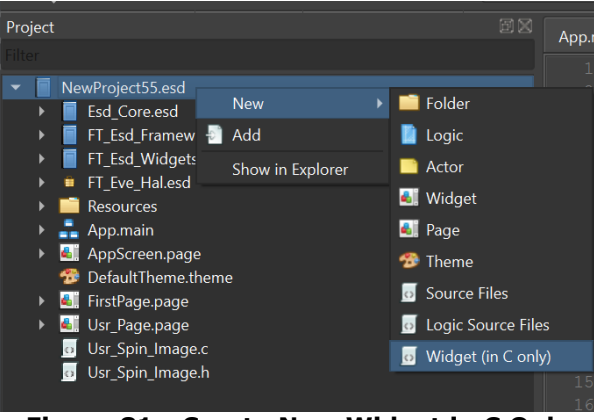

**Figure 81 - Create New Widget in C Only**

The template files "Usr\_Widget.h" and "Usr\_Widget.c" will be generated

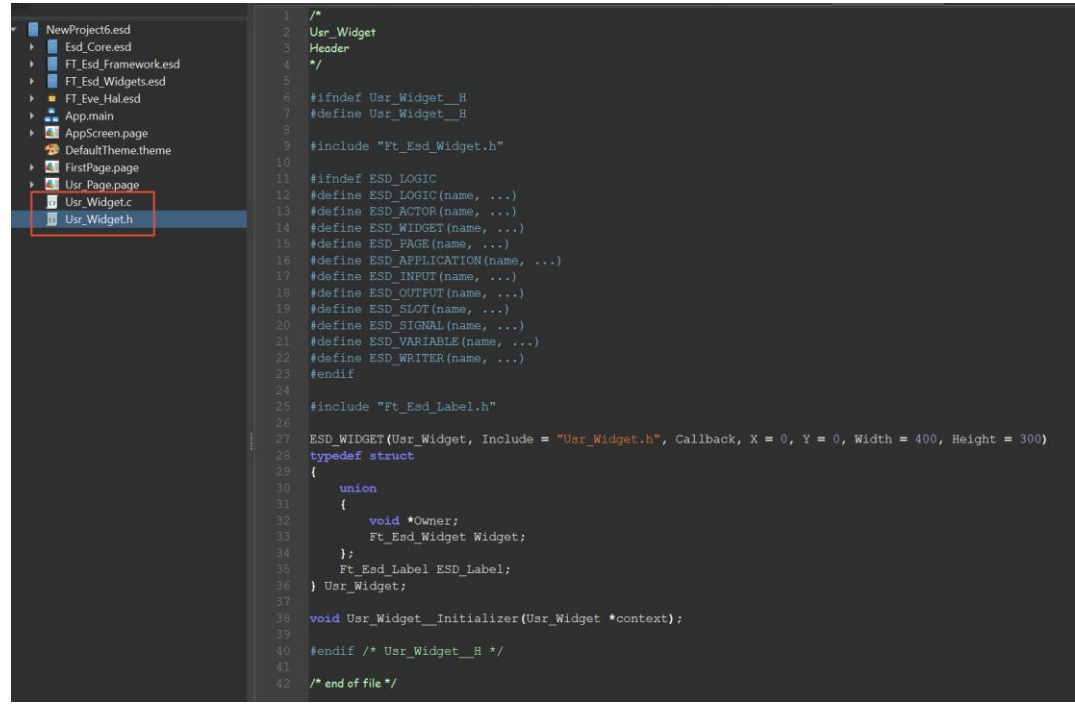

**Figure 82 - Custom Widget Template files**

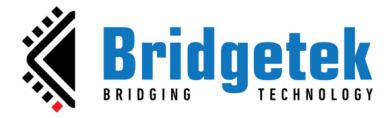

We will explain the content of the template files.

In header file **Usr\_Wiget.h**, define a struct **Usr\_Widget**.

```
/*
Usr_Widget
Header
*/
#include "Ft_Esd_Widget.h"
ESD WIDGET(Usr Widget, Include = "Usr Widget.h", Callback, X = 0, Y = 0, Width =
400, Height = 300)
typedef struct
{
    union
    \mathfrak{t}void *Owner;
        Ft Esd Widget Widget;
    };
} Usr_Widget;
```
In the source code of Usr\_Widget.c, add default slots for Usr\_Widget and initialize Usr\_Widget object.

```
/*
Usr_Widget
C Source
*/
static Ft_Esd_WidgetSlots s_Usr_Widget_Slots = {
    (void (*)(void *))Ft_Esd_Widget_Initialize,
    (void (*)(void *))Ft_Esd_Widget_Start,
    (void (*)(void *))Ft_Esd_Widget_Enable,
    (void (*)(void *))Ft_Esd_Widget_Update,
    (void (*)(void *))Ft_Esd_Widget_Render,
    (void (*)(void *))Ft_Esd_Widget_Idle,
    (void (*)(void *))Ft_Esd_Widget_Disable,
    (void (*)(void *))Ft_Esd_Widget_End,
};
void Usr Widget Initializer(Usr Widget *context)
{
   Ft Esd Widget Initializer((Ft Esd Widget *)context);
   context->Widget.Slots = &s_Usr_Widget_Slots;
   context->Widget.LocalX = 0;
   context->Widget.LocalY = 0;
   context->Widget.LocalWidth = 400;
   context->Widget.LocalHeight = 300;
}
```
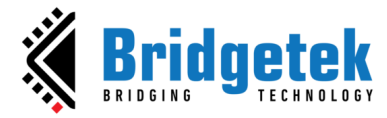

## **Next, add an ESD Label to Custom Widget:**

In Usr\_Widget.h, declare an ESD Label in Usr\_Widget struct

```
/*
Usr Widget
Header
*/
#include "Ft Esd Label.h"
ESD WIDGET(Usr Widget, Include = "Usr Widget.h", Callback, X = 0, Y = 0, Width =
400, Height = 300)
typedef struct
{
    union
    {
        void *Owner;
       Ft Esd Widget Widget;
    };
    Ft_Esd_Label ESD_Label;
} Usr_Widget;
```
Next, create a Label with function **Usr\_Widget\_\_ESD\_Label\_\_Initializer.** We should detach the Label when **Usr\_Widget\_End** slot is called:

```
/*
Usr_Widget
C Source
*/
static Ft_Esd_WidgetSlots s_Usr_Widget__Slots = {
    (void (*)(void *))Usr_Widget_End,
};
void Usr_Widget__ESD_Label__Initializer(Usr_Widget *context)
{
    Ft Esd Label *object = (Ft Esd Label *)&context->ESD Label;
    Ft_Esd_Label__Initializer(object);
    object->Owner = (void *)context;
    object-Widget.Active = 1;object->Widget.LocalX = 0;
    object->Widget.LocalY = 0;
    object->Widget.LocalWidth = 120;
    object->Widget.LocalHeight = 36;
    Ft_Esd_Widget_InsertBottom((Ft_Esd_Widget *)object, (Ft_Esd_Widget *)context);
}
void Usr_Widget__Initializer(Usr_Widget *context)
{
    Usr_Widget__ESD_Label__Initializer(context);
}
void Usr Widget End(Usr Widget *context)
{
    void *owner = context->Owner;
    Ft_Esd_Widget_End((Ft_Esd_Widget *)context);
    Ft_Esd_Widget_Detach((Ft_Esd_Widget *)&context->ESD_Label);
}
```
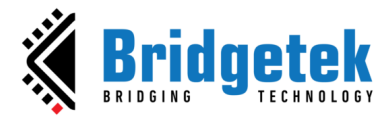

Next, drag the newly created custom widget from the User Widgets folder of Library window to the page of layout editor window:

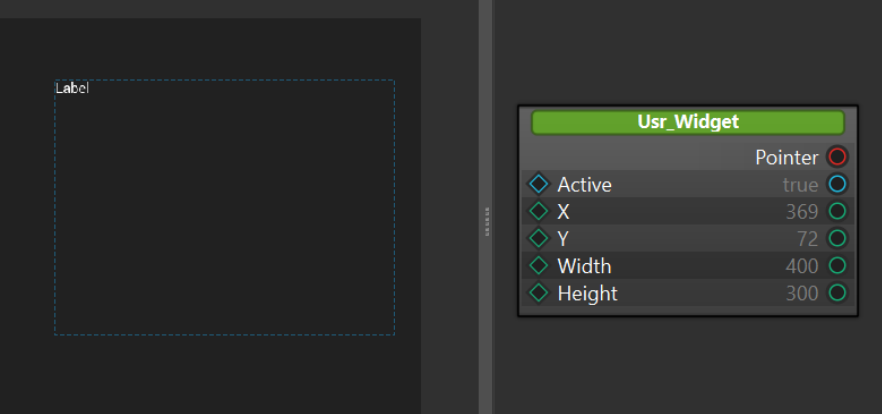

**Figure 83 - Add Custom Widget to ESD Page**
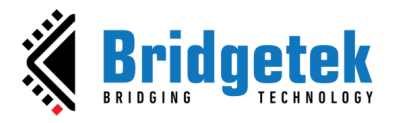

## D. Appendix A - List of Figures

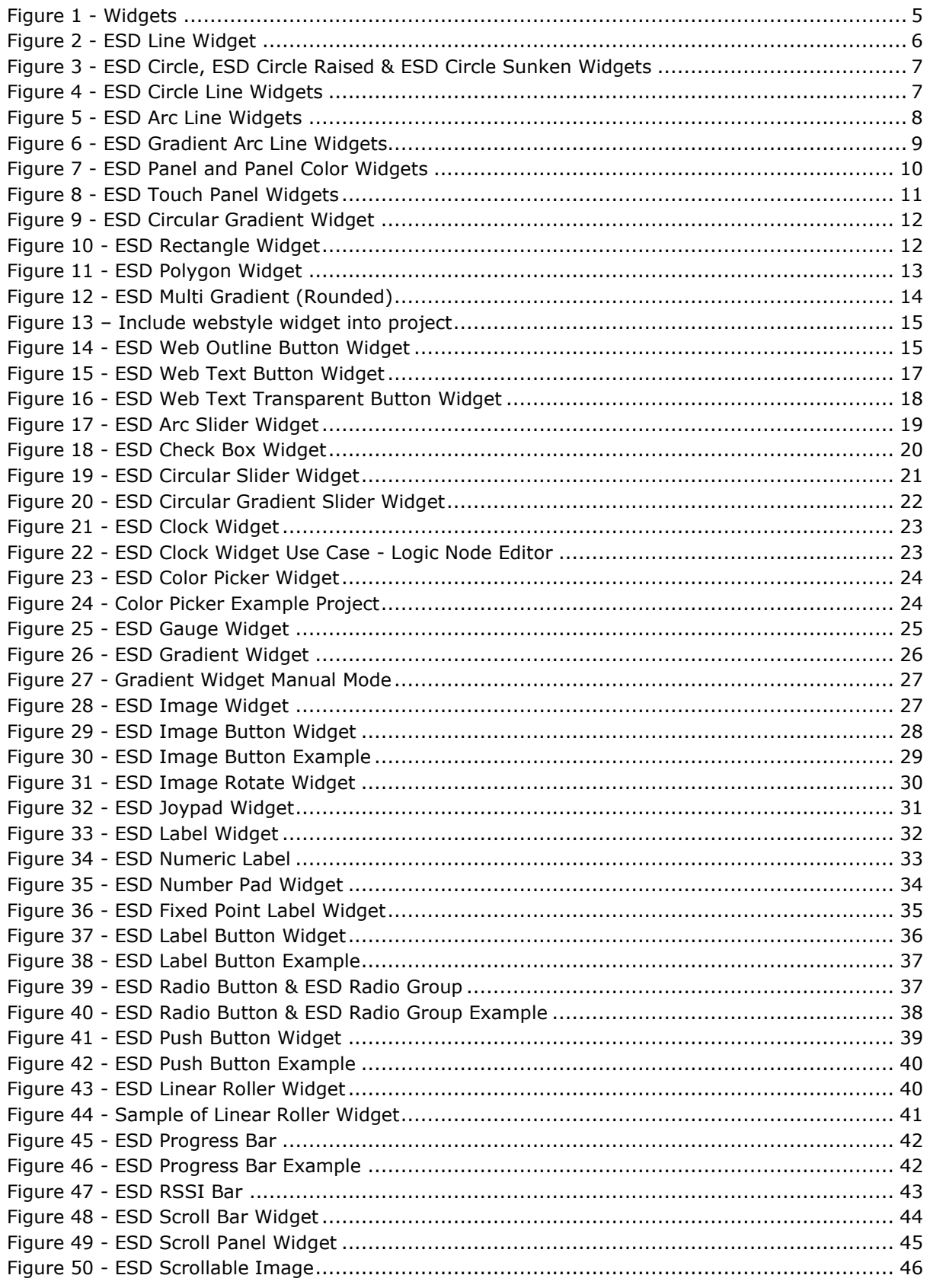

 $\overline{73}$ 

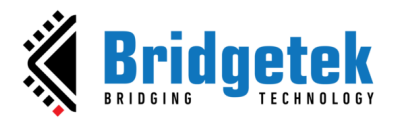

### **BRT\_AN\_087 EVE Screen Designer Widgets Version 1.2**

#### **Document Reference No.: BRT\_000411 Clearance No.: BRT#197**

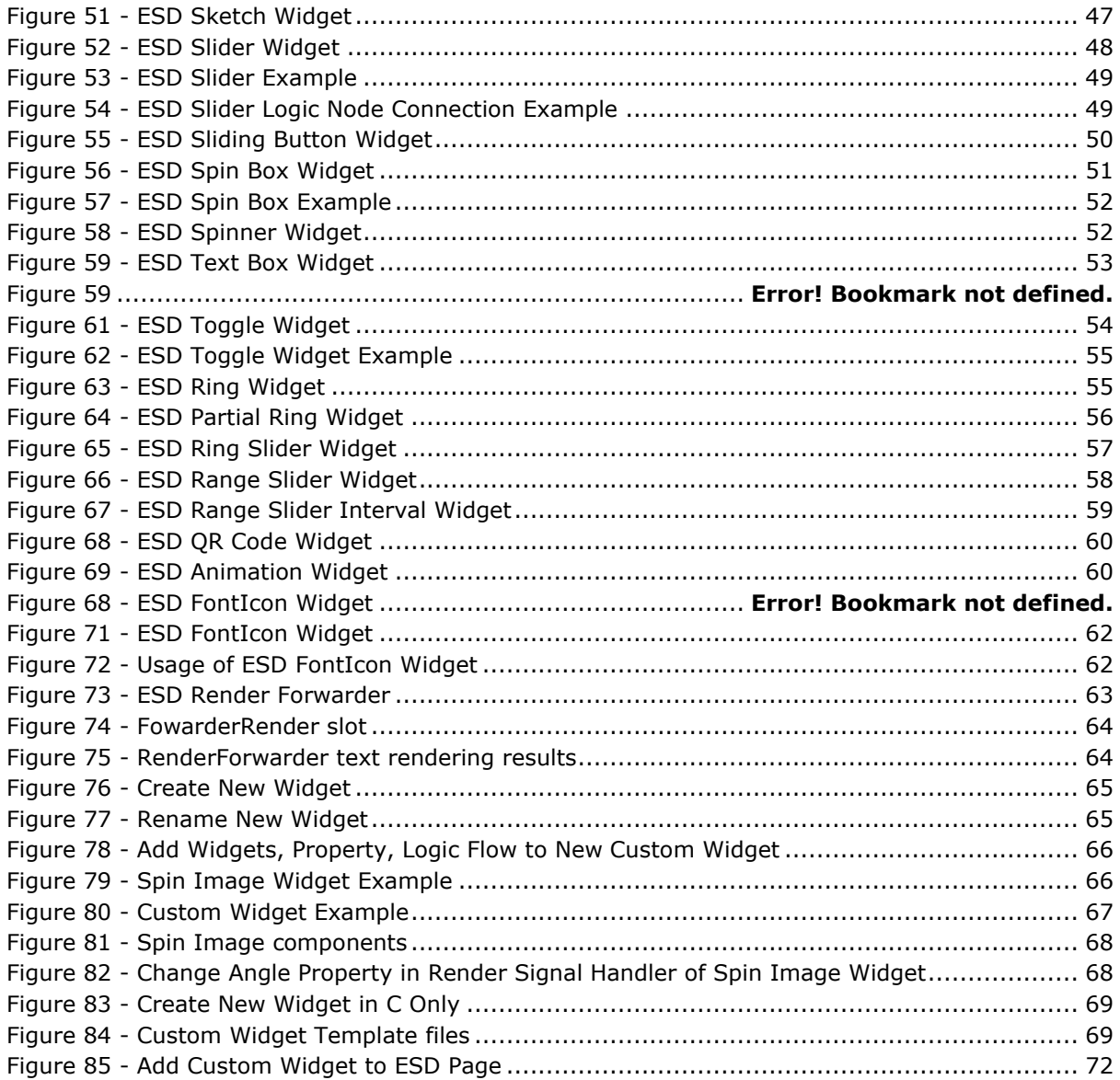

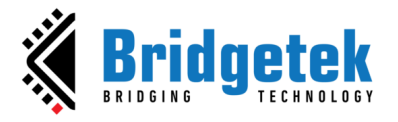

## **E. Appendix B – List of Tables**

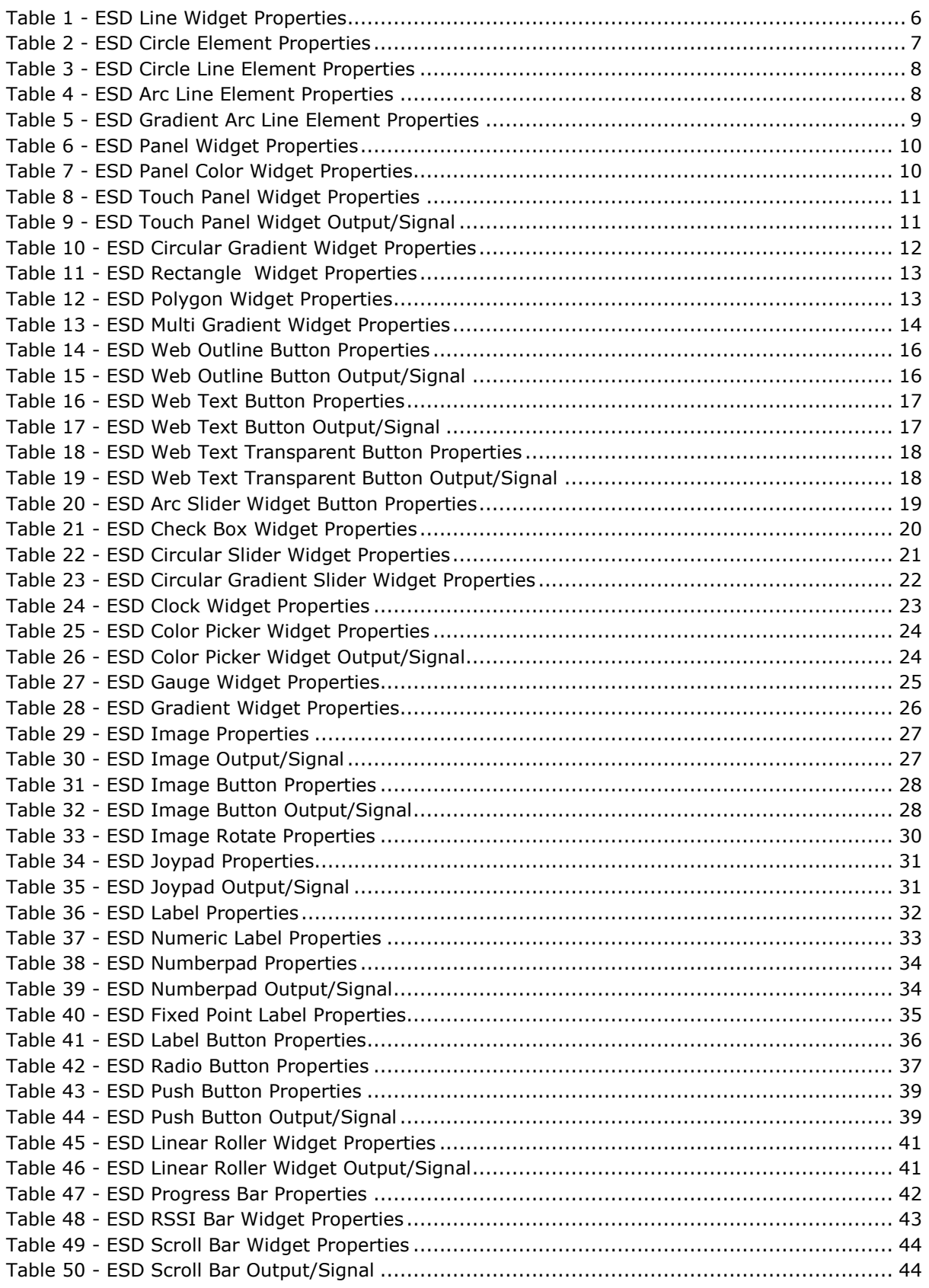

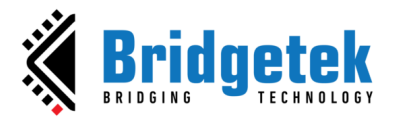

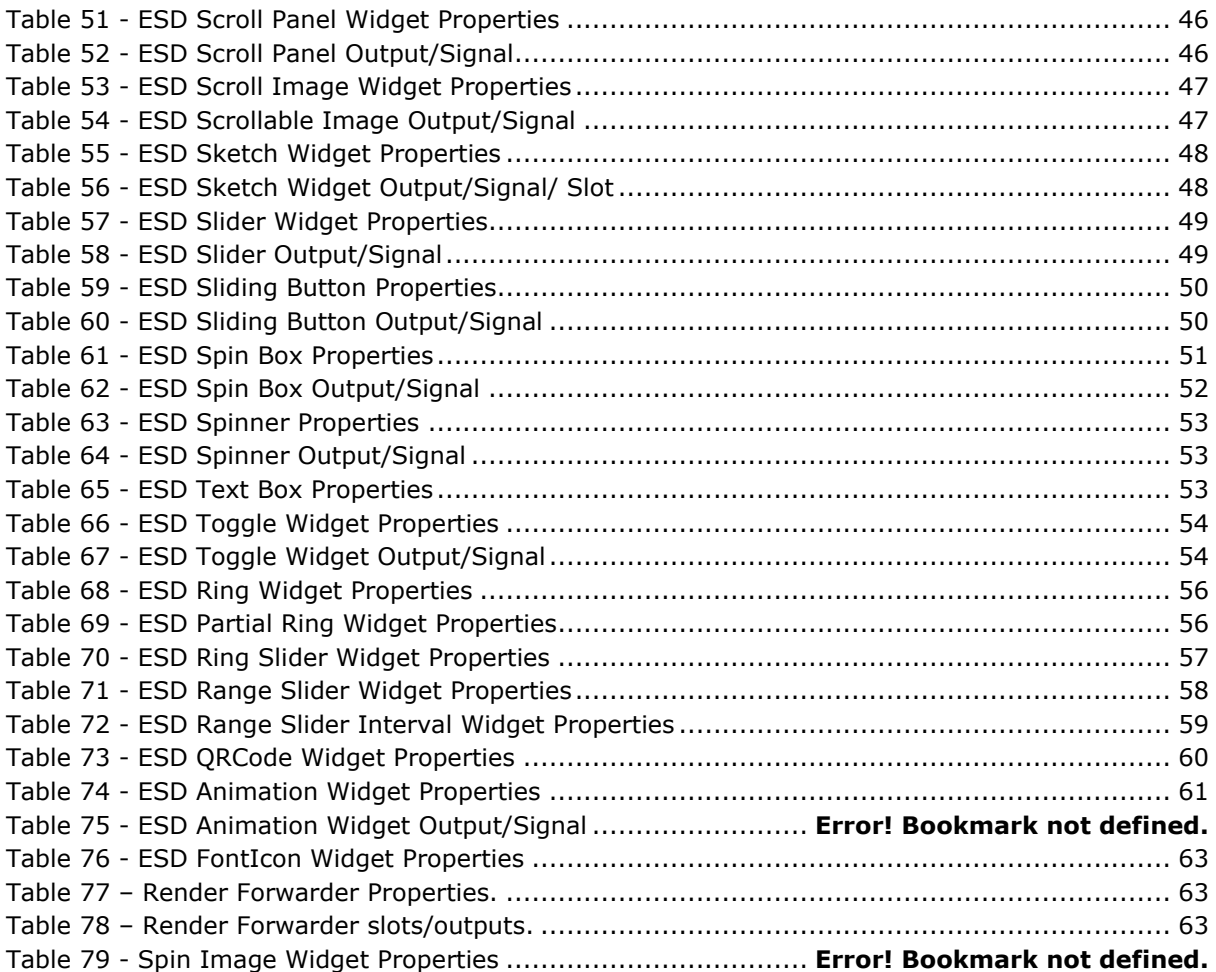

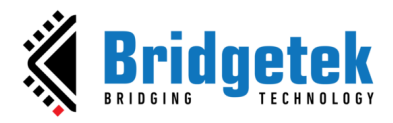

# **F. Appendix C – Revision History**

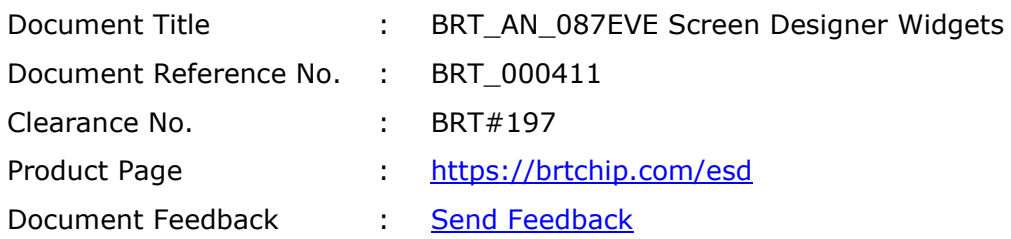

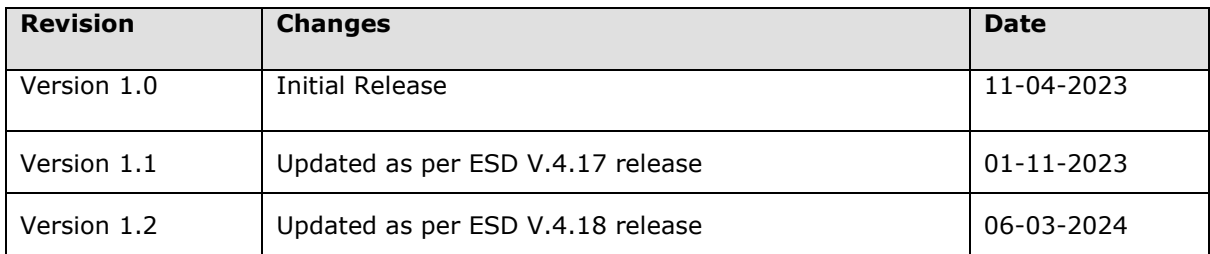